# **T749 Series**

# **PORTABLE Quad-BAND**

# **MOBILE PHONE**

**User Manual Please read this manual before operating your phone, and keep it for future reference.**

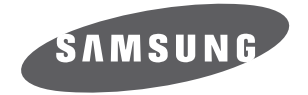

# Intellectual Property

All Intellectual Property, as defined below, owned by or which is otherwise the property of Samsung or its respective suppliers relating to the SAMSUNG Phone, including but not limited to, accessories, parts, or software relating there to (the "Phone System"), is proprietary to Samsung and protected under federal laws, state laws, and international treaty provisions. Intellectual Property includes, but is not limited to, inventions (patentable or unpatentable), patents, trade secrets, copyrights, software, computer programs, and related documentation and other works of authorship. You may not infringe or otherwise violate the rights secured by the Intellectual Property. Moreover, you agree that you will not (and will not attempt to) modify, prepare derivative works of, reverse engineer, decompile, disassemble, or otherwise attempt to create source code from the software. No title to or ownership in the Intellectual Property is transferred to you. All applicable rights of the Intellectual Property shall remain with SAMSUNG and its suppliers.

# Samsung Telecommunications America (STA), LLC

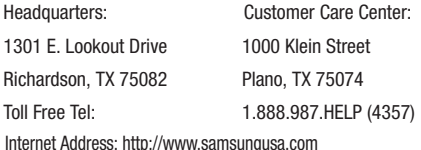

©2009 Samsung Telecommunications America, LLC is a registered trademark of Samsung Electronics America, Inc. and its related entities.

Do you have questions about your Samsung Mobile Phone? For 24 hour information and assistance, we offer a new FAQ/ARS System (Automated Response System) at:

[www.samsungtelecom.com/support](http://www.samsungtelecom.com/support)

GH68-22515A

Printed in Korea

T9 Text Input is licensed by Tegic Communications and is covered by U.S. Pat. 5,818,437; U.S. Pat. 5,953,541; U.S. Pat. 6,011,554 and other patents pending.

The Bluetooth® word mark, figure mark (stylized "B Design"), and combination mark (Bluetooth word mark and "B Design") are registered trademarks and are wholly owned by the Bluetooth SIG.

# Disclaimer of Warranties; Exclusion of Liability

EXCEPT AS SET FORTH IN THE EXPRESS WARRANTY CONTAINED ON THE WARRANTY PAGE ENCLOSED WITH THE PRODUCT, THE PURCHASER TAKES THE PRODUCT "AS IS", AND SAMSUNG MAKES NO EXPRESS OR IMPLIED WARRANTY OF ANY KIND WHATSOEVER WITH RESPECT TO THE PRODUCT, INCLUDING BUT NOT LIMITED TO THE MERCHANTABILITY OF THE PRODUCT OR ITS FITNESS FOR ANY PARTICULAR PURPOSE OR USE; THE DESIGN, CONDITION OR QUALITY OF THE PRODUCT; THE PERFORMANCE OF THE PRODUCT; THE WORKMANSHIP OF THE PRODUCT OR THE COMPONENTS CONTAINED THEREIN; OR COMPLIANCE OF THE PRODUCT WITH THE REQUIREMENTS OF ANY LAW, RULE, SPECIFICATION OR CONTRACT PERTAINING THERETO. NOTHING CONTAINED IN THE INSTRUCTION MANUAL SHALL BE CONSTRUED TO CREATE AN EXPRESS OR IMPLIED WARRANTY OF ANY KIND WHATSOEVER WITH RESPECT TO THE PRODUCT. IN ADDITION, SAMSUNG SHALL NOT BE LIABLE FOR ANY DAMAGES OF ANY KIND RESULTING FROM THE PURCHASE OR USE OF THE PRODUCT OR ARISING FROM THE BREACH OF THE EXPRESS WARRANTY, INCLUDING INCIDENTAL, SPECIAL OR CONSEQUENTIAL DAMAGES, OR LOSS OF ANTICIPATED PROFITS OR BENEFITS.

# **Table of Contents**

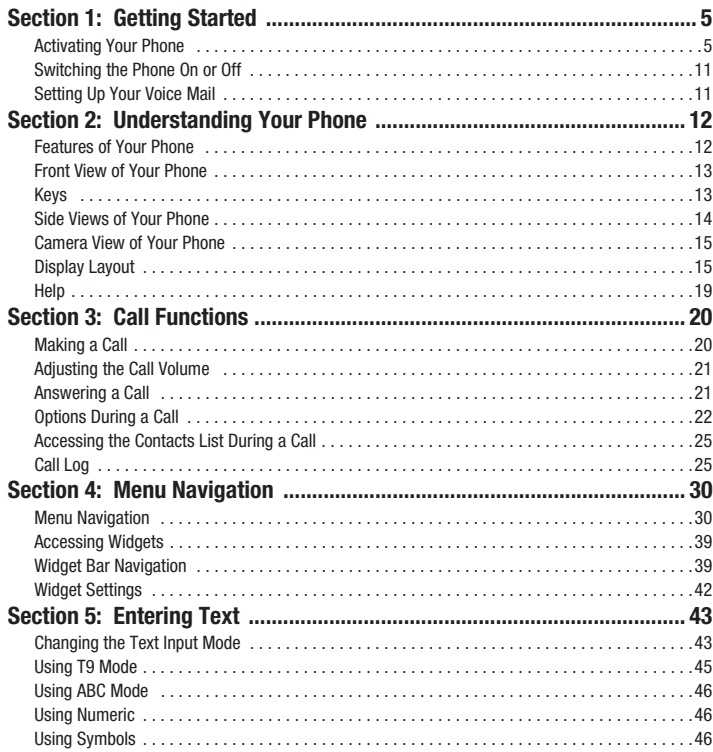

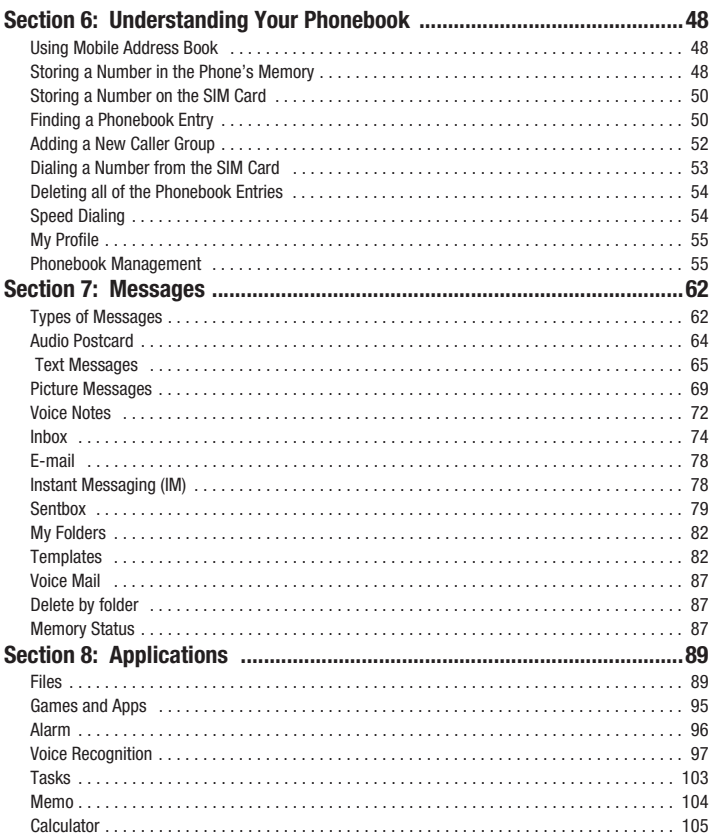

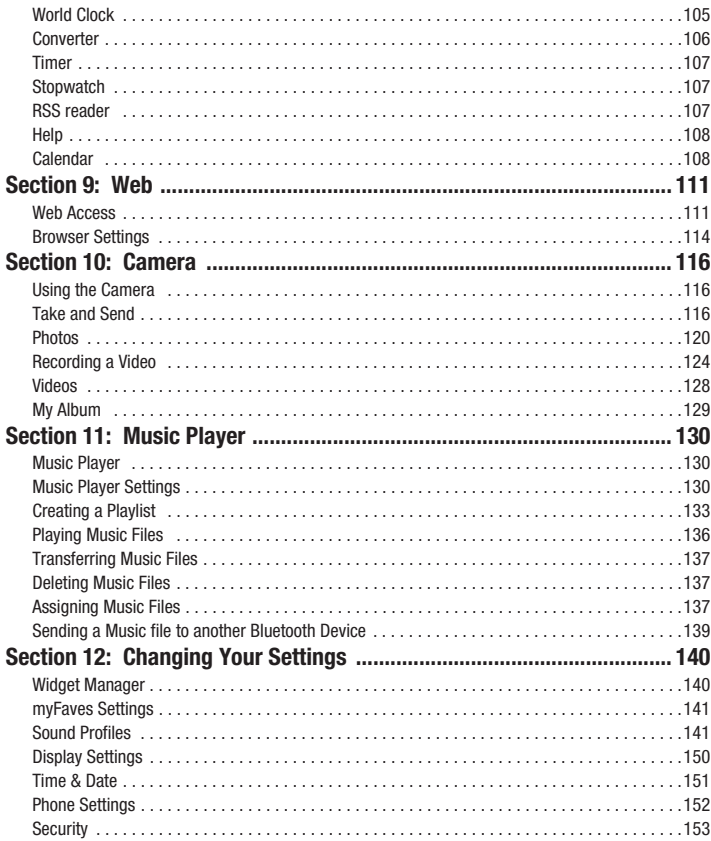

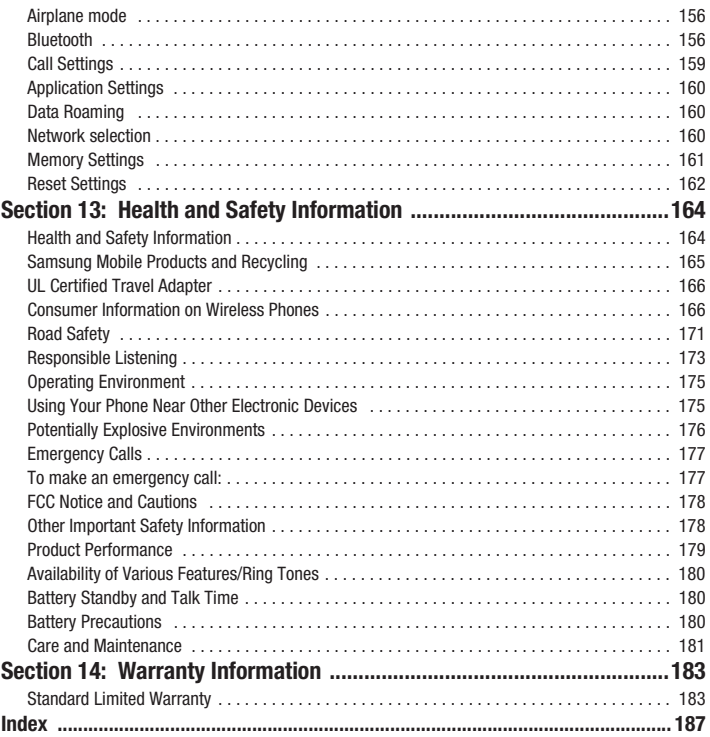

<span id="page-7-0"></span>This section explains how to start using your phone by first configuring your hardware, activating your service, and then setting up your voice mail.

# <span id="page-7-1"></span>Activating Your Phone

When you subscribe to a cellular network, you are provided with a plug-in SIM card loaded with your subscription details, such as your PIN, available optional services, and many others features.

#### *Installing the SIM Card*

**Important!:** The plug-in SIM card and its contacts information can be easily damaged by scratching or bending, so be careful when handling, inserting, or removing the card. Keep all SIM cards out of reach of small children.

- **1.** If necessary, switch off the phone by holding down the  $\boxed{\infty}$  key until the power-off image displays.
- **2.** Slide the cover away from the phone, then carefully lift the battery cover up.
- **3.** Lift the cover away from the phone.

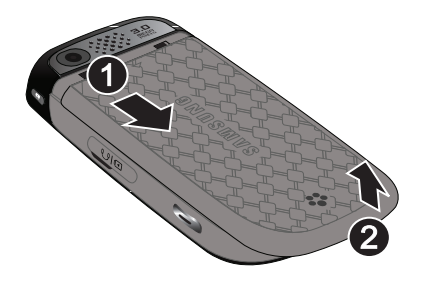

**4.** Place your thumbnail in the notch at the top (1) and lift it up and out (2) (as shown).

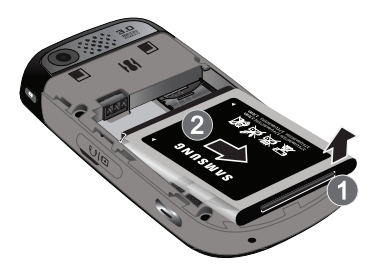

**5.** Carefully slide the SIM card into the SIM card socket until the card locks into place. Make sure that the card's gold contacts face into the phone and that the upper-left angled corner of the card is positioned as shown.

**Note:** If the card is not inserted correctly, the phone does not detect the SIM card. Re-orient the card back into the slot.

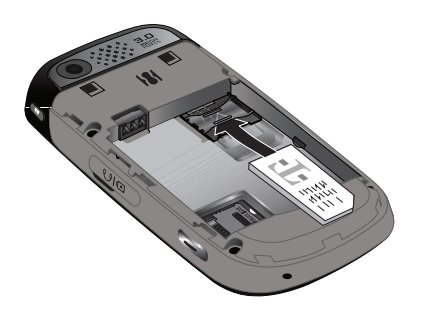

# *Replacing the Battery*

- **6.** Slide the battery into the compartment so that the tabs on the end align with the slots at the bottom of the phone. Be sure to line up the gold contacts.
- **7.** Lightly press down on the battery until it snaps into place.

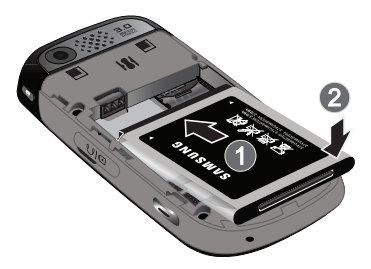

#### *Replacing the Cover*

**8.** Replace the cover by lining up the tabs and then sliding the cover down until it snaps into place.

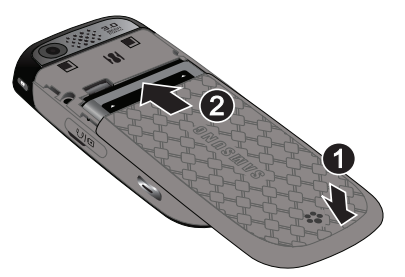

**9.** Check that the battery is properly installed before turning on the phone.

#### *Installing the Memory Card*

Your phone supports an optional memory card (microSD™) for data storage of such things as music, pictures, video or other files. This type of memory card is designed for use with this mobile phone and other devices.

**Note:** The Samsung t749 supports up to a 16 Gigabyte memory card.

- **1.** To unlock the memory cover, use your thumb nail or another object to shift the edge of the memory card cover to the Unlock position (as indicated) until you hear a slight clicking sound.
- **2.** Gently lift the edge of the memory card cover up (as shown).
- **3.** Place the microSD card into the slot (as shown). Ensure the microSD's gold contact pins face downward and the card is placed so that the indentations on the card face the same direction as those illustrated.

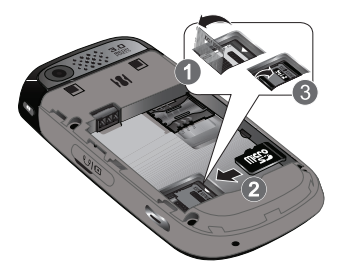

- **4.** Close and lock the memory card cover:
	- **•** (1) close the memory card cover using your thumb to push the cover down (as shown).
	- **•** (2) slide the memory card cover back into the Lock position.

#### *Removing the Memory Card*

- **1.** To unlock the memory cover, use your thumb nail or another object to shift the edge of the memory card cover to the Unlock position (as indicated) until you hear a slight clicking sound.
- **2.** Gently lift the edge of the memory card cover up.
- **3.** Remove the memory card.
- **4.** Close and lock the memory card cover.

#### *Charging a Battery*

Your phone is powered by a rechargeable Li-ion battery. A wall charger, which is used for charging the battery, is included with your phone. Use only approved batteries and chargers. Ask your local Samsung dealer for further details.

You can use the phone while the battery is charging, but doing so requires additional charging time.

**Note:** You must fully charge the battery before using your phone for the first time. A discharged battery recharges fully in approximately 4 hours.

**1.** With the battery installed, temporarily remove the plastic cover on the right side of the phone and plug in the wall charger's connector into the jack.

**Important!:** Verify that the handset battery is installed prior to connecting the wall charger. If the battery is not installed and the wall charger is connected, the handset power cycles continuously, preventing proper operation.

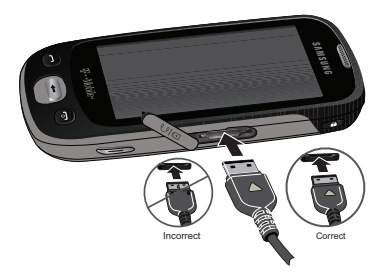

**Note:** The previous illustration displays the **incorrect** method for connecting the charger. If attempted, damage to the accessory port will occur therefore voiding the phone's warranty.

- **2.** Plug the adapter's power plug into a standard AC wall outlet.
- **3.** When charging is finished, first unplug the adapter's power plug from the AC wall outlet and then disconnect the wall charger's connector from the phone.

**Note:** Failure to unplug the wall charger before you remove the battery can cause the phone to become damaged.

# *Low Battery Indicator*

When the battery is weak and only a few minutes of talk time remain; a warning tone sounds and the "Low battery" message repeats at regular intervals on the display. In this condition, your phone conserves its remaining battery power, not by turning off the backlight, but by entering the dimming mode.

When the battery level becomes too low, the phone automatically turns off.

# <span id="page-13-0"></span>Switching the Phone On or Off

- **1.** Press and hold the **key** until the phone switches on.
- **2.** If the phone asks you to enter the phone password, use the keypad to enter this password and touch **Confirm**.
- **3.** If the phone asks for a PIN, use the keypad to enter the PIN and touch **Confirm**. [For more information, refer to](#page-156-0)  *["Check PIN code"](#page-156-0)* on page 154.

The phone searches for your network and after finding it, the term "T-Mobile" displays on the upper center of your display. Now you can make or receive calls.

**Note:** The display language is preset to English at the factory. To change the language, use the Language menu. [For more information, refer to](#page-154-1) *"Language"* on page 152.

**4.** When you wish to switch off the phone, touch and hold the **key** key until the power-off image displays.

# <span id="page-13-1"></span>Setting Up Your Voice Mail

For new users, follow the instructions below to set up voice mail:

**1.** In Idle mode, touch the **Phone** icon and touch and hold the  $\overline{A}$  key until the phone dials voice mail.

You may be prompted to enter a password.

**2.** Follow the tutorial to create a password, a greeting, and your name.

**Note:** These steps may be different depending on your network.

# *Accessing Your Voice Mail*

You can access your Voice Mail by either pressing and holding the  $\overline{1\infty}$  key on the keypad, by using the phone's menu, or by touching the Voice Mail icon in the Widget bar. To access Voice Mail using the menu:

- **1.** In Idle mode, press the **Phone** icon and touch and hold the  $\overline{I}$  key until the phone dials voice mail.
- **2.** When connected, follow the voice prompts from the voice mail center.

<span id="page-14-0"></span>This section outlines some key features of your phone. It also displays the screen and the icons that display when the phone is in use.

# <span id="page-14-1"></span>Features of Your Phone

Your phone is lightweight, easy-to-use and offers many significant features. The following list outlines a few of the features included in your phone.

- User friendly, menu driven access to features and options
- Instant Messaging capability
- Applications feature provides Files, Games and Apps, Alarm, Voice Recognition, Tasks, Memo, Calculator, World clock, Converter, Timer, Stopwatch, and RSS reader.
- 3.0 megapixel camera with camcorder
- Advanced touch screen with TouchWiz™
- Web-enabled
- Multiple messaging options such as Email, Text Messaging, and Picture Messaging
- MP3 music player
- Expandable memory

# <span id="page-15-0"></span>Front View of Your Phone

The following illustrations show the main elements of your phone:

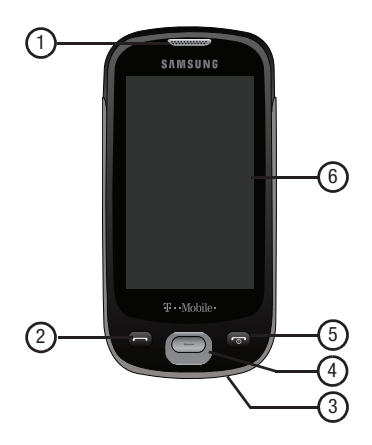

# <span id="page-15-1"></span>Keys

The following list correlates to the illustrations.

- **1. Receiver** allows you to hear the other caller and the different ring tones or sounds offered by your phone.
- **2. Send key** allows you to make or answer a call. Press and hold to dial the last contact entered.
- **3. Microphone** is used during phone calls and allows other callers to hear you clearly when you are speaking to them. It is also used to make voice note recordings.
- **4. Back key** when pressed, redisplays the previous screen.
- **5. Power-on/Off (Exit) key** ends a call. Press and hold for two seconds to turn the phone on or off. While in the Menu mode, it returns the phone to Idle mode and cancels your input.

**6. Display** shows all the information needed to operate your phone, such as the received signal strength, phone battery level, date, and time.

# <span id="page-16-0"></span>Side Views of Your Phone

The following illustrations show the external elements of your phone.

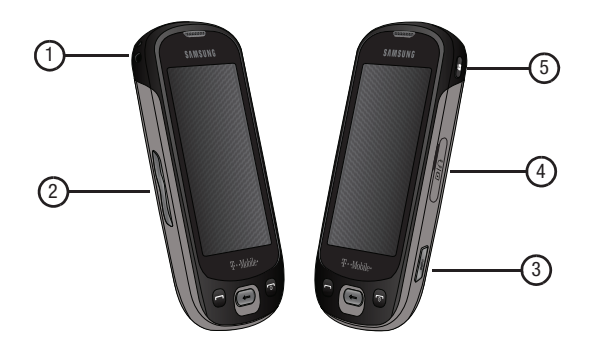

- **1. Cell phone strap anchor** used to connect a carrying strap to the phone.
- **2. Volume keys** allow you to adjust the ringer volume in standby mode or adjust the voice volume during a call. When receiving an incoming call, pressing the volume key mutes the ring tone. Press and hold the volume key to reject a call.
- **3. Camera button** allows you to take pictures when you are in camera mode. Launches the camera with a press and hold.
- **4. Power/Accessory Interface connector** allows you to connect a power cable or optional accessories such as a USB/data cable or a hands-free headset for convenient, hands-free conversations.
- **5. Hold button** Locks and Unlocks the phone.

# <span id="page-17-0"></span>Camera View of Your Phone

The following illustration shows the external elements of your phone:

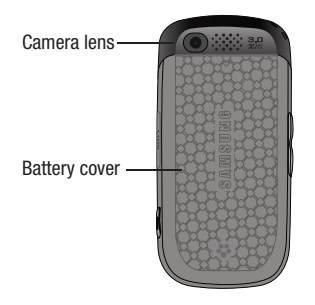

# <span id="page-17-1"></span>Display Layout

Your display screen provides a wealth of information about the phone's status and options. The display has 4 areas:

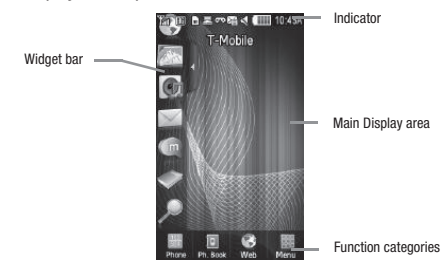

#### *Widget Bar*

The Widget bar provides quick access to the items you use most frequently (Web, Photos, Message inbox, IM, Tips, Search, My Account, TeleNav Navigator, Voice recognition, Calendar, Bluetooth, Today, and Weather). For more information about the Widget bar, see *["Widget Bar Navigation"](#page-41-2)* on page 39.

#### *Function categories*

Function categories are also shortcuts to the Phone (for dialing a number), Ph. Book (accessing the Contacts list), Web (for Internet connection), and Menu (displays the icons for application access). While viewing the Main Menu, the Menu category changes to Home. The Home icon returns you to Idle mode where the time, date, and Widget bar display.

# *Icons*

This list identifies the symbols you'll see on your phone's display screen:

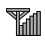

Displays the received signal strength. The greater the number of bars, the stronger the signal.

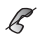

Displays when you are out of your service area.

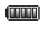

Displays the level of your battery. The more bars you see, the more power you have remaining. Displays while connecting to the 3G network.

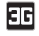

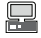

Displays while your phone synchronizes with the computer.

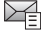

Displays when a new text message is received.

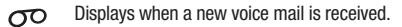

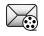

Displays when a new picture message is received.

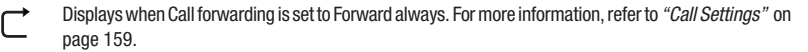

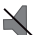

Displays when Sound profiles are set to Silent.

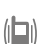

Displays when Sound profiles are set to Vibration.

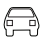

Displays when Sound profiles are set to Driving.

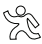

Displays when Sound profiles are set to Outdoor.

# *Backlight*

A backlight illuminates the internal display and the keypad. When you touch any key, the backlight turns on. Backlight turns off when no keys are pressed or touched within a given period of time, depending on the **Backlight** menu setting. The display turns off after one minute to conserve battery power.

To specify the length of time the backlight is active, access the **Backlight** menu:

- **1.** In Idle mode, touch **Menu** ➔ **Settings** ➔ **Display settings**.
- **2.** Touch **Backlight time**.
- **3.** Touch the duration **8 seconds**, **15 seconds**, **30 seconds**, or **1 minute**.
- **4.** Touch **Save** to confirm your selection.

## *LCD Brightness*

After you set the backlight duration, set the brightness levels.

- **1.** In Idle mode, touch **Menu** ➔ **Settings** ➔ **Display settings**.
- **2.** Touch **LCD brightness**.
- **3.** Slide the Level bar from 1-5 to select the brightness level.
- **4.** Touch **Save** to confirm your selection.

# *Display*

Your phone has a display on the front of the phone which indicates when you have an incoming call or message. It also alerts you at a specified time when an alarm was set by turning on the backlight and displaying a corresponding icon on the screen.

The display shows the current time and date on a digital clock.

# <span id="page-21-0"></span>Help

Help uses the Web to display some of the unique features of your phone. You can search help files on the fly while traveling, at home or anywhere.

- **1.** In Idle mode, touch **Menu** ➔ **Help**.
- **2.** The **T-Mobile Help** menu displays with the following options available:
	- **Top Questions**: this option gives you a list of the top questions about your phone, including typing tips, setting up e-mail, finding pictures and videos, personalizing your phone, and browsing the web.
	- **Troubleshooting:** this option gives you a list of different topics from which you can select if you are have a problem with your phone.
	- **My Account**: this option provides you with account-specific information such as your current status, current activity, usage details, plan and services, and bill summary.
	- **More Help**: you can get more browsing help topics.
	- **System Information**: this option provides software version, battery level, signal strength, IMEI, and memory details.
	- **Help Settings**: you can enable or disable Customer Care call assist.

**Note:** The menus may vary, depending on your subscription.

For more information on browser options, see *["Selecting and Using Menu Options"](#page-114-0)* on page 112.

<span id="page-22-0"></span>This section describes how to make or answer a call. It also explains the features and functionality associated with making or answering a call. [For more information, refer to](#page-161-1) *"Call Settings"* on page 159.

# <span id="page-22-1"></span>Making a Call

In Idle mode, touch the Phone icon, and then enter the number you wish to dial and press the  $\Box$  key.

**Note:** When you activate the **Auto redial** option in the Call settings menu, the phone automatically redials up to 10 times when the person does not answer the call or is already on the phone, provided your call is not sent to voice mail. [For more information,](#page-161-1) refer to *["Call Settings"](#page-161-1)* on page 159.

#### *Making an International Call*

- **1.** In Idle mode, touch the **Phone** icon, then touch and hold the  $\overrightarrow{v}$  key. The **+** character displays.
- **2.** Enter the country code, area code, and phone number.
- **3.** Press the **key** to make the call.

#### *Correcting the Number*

- **1.** Touch the  $\leftarrow$  key to clear the last digit displayed.
- **2.** Touch and hold the  $\leftarrow$  key to clear the entire display.

# *Ending a Call*

**1.** Briefly press the  $\left( \nabla \cdot \mathbf{r} \right)$  key to end the call.

 $-$  or  $-$ 

**2.** Touch the **i**con to the right of the phone number, or name if stored in Contacts List, for which you want to end the call.

#### *Redialing the Last Number*

The phone stores the numbers of the calls you've dialed, received, or missed if the caller is identified.

To recall any of these numbers:

- **3.** Touch **Menu** ➔ **Call log** to display the **Call log**. All calls is the default but you can use the drop down list to select **All calls**, **Missed calls**, **Outgoing calls** or **Incoming calls** (a list of the most recently used numbers in the order you dialed or received them).
- **4.** Touch the number to view details.
- **5.** Press **to** to dial the number.

# <span id="page-23-0"></span>Adjusting the Call Volume

During a call, use the Volume keys on the left side of the phone, to adjust the earpiece volume.

- Touch the **Up** volume key to increase the volume level and the **Down** volume key to decrease the level.

 $-$  or  $-$ 

From the screen during a call, touch **More** ➔ **Amplify my voice**.

In Idle mode, you can also adjust the ring volume using these keys.

# <span id="page-23-1"></span>Answering a Call

When somebody calls you, the phone rings and displays the incoming call image.

The caller's phone number, or name if stored in Contacts List, displays.

**1.** Press the  $\blacksquare$  key to answer the incoming call.

If the **Any key** option in the **Answering mode** menu is activated, you can press any key to answer a call except for the **key.** [For more information, refer to](#page-161-1) *"Call Settings"* on page 159.

Note: To reject an incoming call, press the **complete** key.

**2.** End the call by pressing the **com** key.

**Note:** You can answer a call while using the Contacts List or menu features. After ending the call, the phone returns to the function screen you were previously using.

# <span id="page-24-0"></span>Options During a Call

Your phone provides a number of control functions that are available for use during a call.

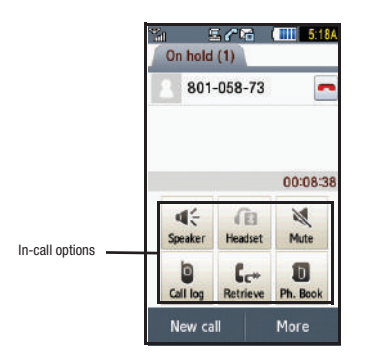

#### *Turning the Speakerphone on and off*

While on a call, you can use your Speakerphone by touching the **Speaker in the speakerphone on or** or off.

**Tip:** When the speaker is turned **On**, the color of the speaker is teal. When the speaker is turned **Off**, the color of the speaker is gray.

## *Switch to Bluetooth Headset*

While on a call, switch to the Bluetooth headset instead of speaker by touching the **Headset in** icon.

# *Muting a Call*

During a call you can activate the Mute feature. This feature is used, for example, during a multiparty call when you want to listen to the call but do not want to interrupt with background noise or talking.

- **1.** Touch the **Mute ight** icon so the other caller cannot hear you speaking.
- **2.** Touch the **Mute ightarrow** icon to turn mute off and resume your conversation.

## *Viewing the Call log*

During a call you can touch the **Call log** icon to view All calls, Missed calls, Outgoing calls, or Incoming calls. This feature might be useful if during a call you want to join another contact to a multiparty call.

- **1.** Touch the **Call log** icon to view the call history
- **2.** Press the  $\blacksquare$  key to return to the In call screen.

# *Placing a Call on Hold*

You can place the current call on hold whenever you want. If your network supports this service, you can also make another call while a call is in progress.

To place a call on hold:

- **1.** Touch **Hold the place the current call on hold.**
- **2.** Touch **Retrieve**  $\mathbf{r}_{\text{new}}$  to activate the call that is on hold.

To make a new call while a call is in progress:

- **3.** Enter the new phone number that you wish to dial or look it up in Call history.
- **4.** Touch **Hold the first caller on hold.**
- **5.** Touch **New call** to dial the second call.
- **6.** Dial the new phone number and press  $\Box$ .

To switch between the two calls:

**7.** Touch **Swap** .

The In call number is now on hold and displays on the **On hold** tab, while the On hold number displays on the **In call** tab.

#### *More In-call Options*

During a call you can save the current caller's information to the Phonebook, Send a message, check your message inbox, amplify your voice, view the Web, activate Automatic screen lock, or create a memo.

#### Save to Phonebook

To save the caller information to the phonebook:

- **1.** Touch **More** ➔ **Save to Phonebook**.
- **2.** Touch **New** or **Update** (if this number is not already listed in your phonebook).
- **3.** Select the phone number type: Mobile, Home, Work, or Other and touch **Select**.
- **4.** Enter the information for this caller. For more information, refer to *["Storing a Number in the Phone's](#page-50-3)  Memory"* [on page 48.](#page-50-3)

#### Send message

During the call you can send a text or picture message. For more information, see *["Text Messages"](#page-67-1)* on page 65. Or see *["Picture Messages"](#page-71-1)* on page 69.

#### Message inbox

During a call when you select this option you can view the messages stored in your inbox.

#### Amplify my voice

▶ Touch **More** → Amplify my voice.

Your voice amplifies during the call.

#### Web

During a call if you select this option you connect to the Web.

#### Automatic screen lock

During a call if you select the Automatic screen lock option you screen locks to prevent accidental screen presses. To temporarily unlock the screen press the lock key (on the right side of the phone). Touch **More** ➔ **Automatic screen lock off** to deactivate this feature.

#### Memo

To create a memo during a call:

**1.** Touch **More** ➔ **Memo**. [For more information, refer to](#page-106-1) *"Memo"* on page 104.

# *Swapping Calls*

 $\triangleright$  Touch the **Swap** icon to place the current call on hold and then activate the previous call.

# <span id="page-27-0"></span>Accessing the Contacts List During a Call

You can search for a number in Contacts during a call.

- **1.** Touch the **Ph. Book** icon to access the Contact lists.
- **2.** Press  $\left($   $\rightarrow$  when you are finished.

# *Ending a Call*

- **1.** Briefly press the  $\left( \cdot \right)$  key to end the call. – or –
- **2.** Touch the **End** icon to the right of the phone number for which you want to end the call.

# <span id="page-27-1"></span>Call Log

All incoming, outgoing and missed calls are listed in the Call history. You can also view Call time records or reset all the call time records.

- In Idle mode, touch **Menu** ➔ **Call log**.

The following Call Log options are available:

# *All calls*

This menu lets you view the 90 most recent calls you received, dialed, and missed.

The name or number, if already stored in your Contacts List, displays.

**Note:** At any time while you are in Call history, you may use the drop down list to scroll between **All calls**, **Missed calls**, **Outgoing calls**, and **Incoming calls**.

#### *Missed calls*

This menu lets you view the 30 most recent calls you received, but did not answer. The name and number, if already stored in your Contacts List, displays.

#### Viewing Missed Calls

When you are unable to answer a call for any reason, you can find out who is calling you, if this service is available. so that you can call the person back.

The number of calls you missed displays on the idle screen immediately after a call is missed.

To view a missed call immediately:

- **1.** If the display is off, press the Lock key to turn the display on. The missed calls display on the screen on the **Missed Calls** tab.
- **2.** Press the  $\left($   $\right)$  key to call the displayed number.
- You can press the  $\left( \frac{1}{\sqrt{2}} \right)$  key at any time to exit the Missed Call feature.

# *Outgoing calls*

This menu lets you view the 30 most recent calls you dialed.

The name and number, if already stored in your Contacts List, displays.

#### *Incoming calls*

This menu lets you view the 30 most recent calls you received.

The name and number, if already stored in your Contacts List, displays.

#### *Delete*

Touching this key allows you to delete the records in each call record separately, or you can delete all of your call records at one time.

**1.** Touch the check box beside the number in the **Delete** list to delete or select the **All** check box and touch the **Delete** soft key. The selected number or all the numbers are deleted, and the list redisplays.

**Note:** If **All** is selected, the list redisplays but it is empty.

## Making a Multi-Party Call

A multi-party call is a network service that allows up to six people to participate in a multi-party or conference call.

For further details about subscribing to this service, contact T-Mobile customer service.

## Setting up a Multi-Party Call

- **1.** Call the first participant in the normal way.
- **2.** Touch **New call**, enter the second phone number and press the  $\Box$  key.
- **3.** Touch **Join**.

The two calls are now joined into a multi-party call and displayed in the order in which they were called.

**Important!:** A maximum of two callers can be joined to a single multi-party line. Additional callers participate in a new Multiparty session and held in conjunction with the previous multiparty call. You can swap or place each multi-party call on hold.

#### Having a Private Conversation With One Participant

When you have two participants in a multi-party session, you might be necessary to place one of those participants on hold so that a private conversation can be held with a single caller. While you are in a multi-party call:

**1.** Touch **Split**.

The short list of call participants displays the callers in the order they were dialed.

- **2.** Touch the number for the participant in which you want to speak privately. You can now talk privately to that person while the other participants can continue to converse with each other. If there is only one other participant, that person is placed on hold.
- **3.** To return to the multi-party call, touch the **Join** icon. All of the multi-party call participants can now hear each other.

## Dropping One Participant

- **1.** Touch the **END** icon to the right of the number to drop. The participant is disconnected and you can continue the call with the other participant(s).
- **2.** When you want to end the multi-party call, press the **key** key.

#### Putting a Call on Hold

You can place the current call on hold whenever you want. You can also make another call while you have a call in progress if your network supports this service.

To place a call on hold:

 $\blacktriangleright$  Touch the **Hold** icon.

To make a new call while you have a call in progress:

- **1.** Call the first participant in the normal way.
- **2.** Touch **New call**, enter the second phone number and press the  $\Box$  key. The first call is automatically placed on hold.

When you have both an active call and a call on hold, you may switch between the two calls.

To switch between the two calls:

- **1.** Touch either the **Active call** tab, or the **On hold** tab, and touch the **Swap**  $\mathbb{E}_{\mathbf{m}}$  icon. The current active call is placed on hold and the call on hold is then reactivated so that you can continue conversing with that person.
- **2.** To finish, end each call normally by pressing the **key.** key.

# Searching for a Number in the Contacts List

You can search for a number in Contacts List during a call.

**1.** Touch the **Ph. Book** icon.

With the Contacts list displayed:

**2.** Touch the contact name displayed in the list to view the entry. The Contact information displays.

### Call Waiting

You can answer an incoming call while you have a call in progress, if this service is supported by the network and you must have previously set the Call waiting option to **Activate**. [For more information, refer to](#page-161-1) *"Call Settings"* on [page 159.](#page-161-1)

You are then notified of an incoming call by a call waiting tone.

To answer a new call while you have a call in progress:

- **1.** Press the **key to answer the incoming call.** The first call is automatically put on hold.
- **2.** To switch between the two calls, touch either the **In call** tab or the **On hold** call tab, then touch the swap icon.
- **3.** To end a call on hold, touch the **On hold** tab**,** then touch the **End call** icon.
- **4.** To end the current/remaining call, touch the **key.** key.

<span id="page-32-0"></span>This section explains the menu navigation for your phone. It also includes an outline of all the available menus associated with your phone.

# <span id="page-32-1"></span>Menu Navigation

You can tailor the phone's range of functions to your needs using menus and sub-menus. Menus and sub-menus can be accessed by scrolling using the Navigation keys or by using the shortcuts.

#### *Locking and Unlocking the Phone*

When the screen is locked and you press the **Lock** button, the t749 displays the Idle screen.

#### *Opening an Application*

The Idle screen is the first screen displayed. The Main Functions menu displays after you select the Menu icon.

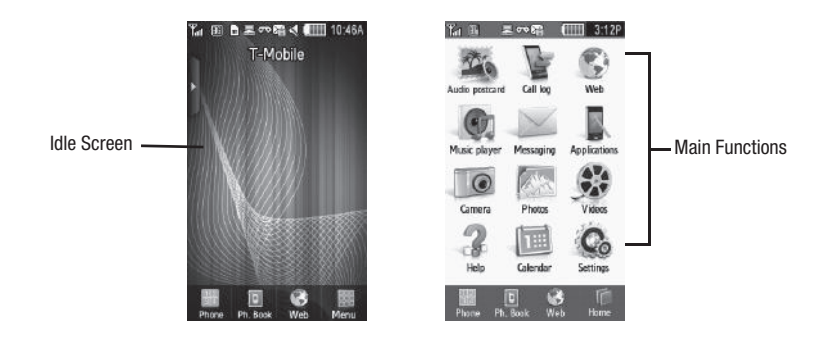

To open an application from the main menu:

- **1.** Tap the associated icon.
- **2.** Press  $\leftarrow$  to return to the main menu.

### *Accessing a Menu Function by Scrolling*

As you navigate through a menu, options display on the screen as scrollable lists.

To navigate a scrollable list:

- **1.** From the Idle screen, touch the **Menu** icon.
- **2.** Touch a menu option.
- **3.** From the list of options you can:
	- **•** Gently touch an entry to activate it.
	- **•** Firmly touch and slide your finger up or down the screen to scroll through lists of menu items. Scrolling on the t749 requires a more firm touch on the screen than the gentle touch required to open menu items.
	- **•** Flick the screen in an upward motion to quickly scroll through the list.

The following image illustrates how to access the Settings menu options:

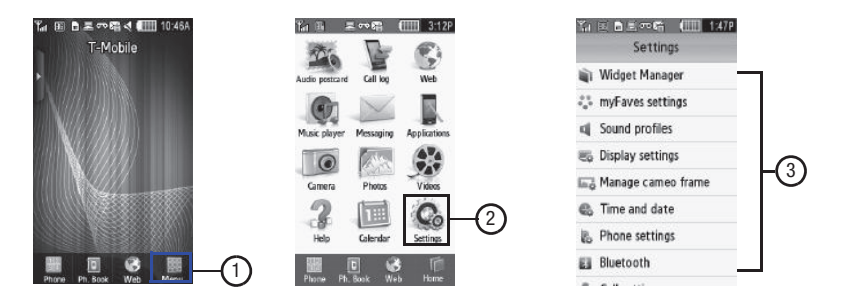

**Note:** Tapping or touching individual entries on the list opens the list entry.

## *Menu Lists*

Once you display a menu list, tapping an item causes different functions, depending on which item you tapped. For example, you can open another list, add text to a message, send a message, play a song, or view a photo.

 $\blacktriangleright$  To access items in a list, tap the item:

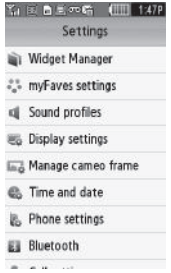

#### *Using Shortcuts*

The Widget bar provides quick access to the items you use most frequently (Web, Photos, Message inbox, IM, Tips, Search, My Account, TeleNav, Voice recognition, Calendar, Bluetooth, Today, Message composer, Games and Apps, Voice mail, Digital clock, Analog clock, Dual clock, Birthday, Weather, web2go, and Imaging tools).

The default widgets are: Web, Photos, Message inbox, IM, Tips, Search, Telenav, Voice recognition, Calendar, Bluetooth, Today, Weather, Imaging tools, My Account, and web2go. The rest of the widgets are configurable.

The following table contains a description of each Widget, its function, and how to navigate through that particular application. If the application is already described in another section of this user manual, then a cross-reference to that particular section is provided.

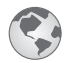

A browser which provides wireless connectivity and access to the Web (Internet) using your phone.

 $\blacktriangleright$  Tap the Web icon to launch the web browser.

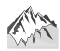

In this menu, you can view the list of photos downloaded from the web server, received in messages, or taken by the camera.

- **1.** Touch, drag and drop the **Photos** icon onto the desktop. Tap **View** to view a photo, or tap **Send** to send this photo as a message.
- **2.** While viewing the photo you can select the following options:
	- **Send via**: allows you to send the selected photo as a Message, Audio postcard, or to a Bluetooth enabled device.
	- **Set as**: allows you to set the photo as your Wallpaper, Picture ID, or myFaves icon (if myFaves is enabled).
	- **Slideshow**: allows you to view the photos as a slideshow.
	- **More**:
		- **Send to My Album**: allows you to send the selected photo to My Album.
		- **Default destination**: allows you to Change or Remove where your photos are sent after you take them.
		- **Edit**: allows you to edit the selected photo.
		- **Rename**: allows you to rename the photo.
		- **Delete**: allows you to delete the selected photo.
		- **Bluetooth visibility**: allows you to enable this photo so it is visible to other Bluetooth devices.
		- **Print via Bluetooth**: allows you to send the selected photo to a Bluetooth enabled printer.
		- **Lock**: allows you to protect the photos from deletion, or unlock it to allow deletion.
		- **Details**: displays the photo Name, Format, Resolution, Size, Forwarding, Date created, and Location.
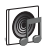

When you first view the Music Player application, the Music library screen displays the following:

- All tracks
- Playlists
- Artists
- Albums
- Recently played

From this screen you can play your music files.

Tap the Music Library icon to display the Music Library menu.

[For more information, refer to](#page-132-0) *"Music Player"* on page 130.

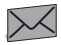

The Inbox stores received messages.

 $\blacktriangleright$  Tap the Messages icon to display the Inbox. From this screen you can move messages from the Inbox into other folders.

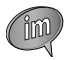

Instant Messaging (IM) is a way of sending short, simple messages that are delivered immediately to users online at that moment.

Before using this feature, you need to subscribe to a messenger service. For further details, contact your service provider.

Touch the IM icon to launch the **Select community** screen. [For more information, refer to](#page-80-0) *"Instant [Messaging \(IM\)"](#page-80-0)* on page 78.

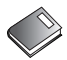

Tips were designed to work with your browser to show you some of the unique features of your phone.

Contains user help about the following subjects:

- Using tips
- Physical keys
- Widget bar
- Volume and Alarm
- Making a call
- Phonebook
- Camera
- Photos
- Music player
- Bluetooth
- More Help

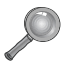

This search application helps you find Music & Sounds, Games, Wallpaper and Call Tunes or any information available on T-Mobile Web, including news, weather, sports scores, movies, local businesses, and more.

- Type the information you are looking for in the search field and touch **Done**.

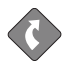

Telenav is a driving aid that uses both audible and visual instruction for GPS navigation. [For more](#page-98-0)  information, refer to *["TeleNav Navigator"](#page-98-0)* on page 96.

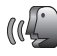

An advanced voice recognition software used to activate a wide variety of functions on your phone. Nuance® software automatically voice activates (up to 2,000 contacts) for voice dialing and searching. Speak a contact name naturally to dial, and use your voice to look up contacts, launch applications and navigate phone menus.

If Tap the Voice Recognition icon to launch the Nuance (Voice Recognition) application.

[For more information, refer to](#page-99-0) *"Voice Recognition"* on page 97.

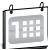

- With the Calendar feature, you can:
- Consult the calendar by month, week, or day.
- Set schedules and note anniversaries.
- Create an events list.
- Set an alarm to act as a reminder, if necessary.
- Check your event memory status.
- $\blacktriangleright$  Tap the Calendar icon to display the Calendar.

[For more information, refer to](#page-110-0) *"Calendar"* on page 108.

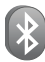

From this application you can activate Bluetooth and configure it so other Bluetooth devices can see your device by name.

Touch, drag and drop, then tap the Bluetooth icon to launch the Bluetooth application.

[For more information, refer to](#page-158-0) *"Bluetooth"* on page 156.

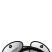

Friday<br>Nov 10 2008

This menu displays the current day and date.

Touch, drag and drop the Today icon onto the desktop to view the current Day and Date.

[For more information, refer to](#page-153-0) *"Time & Date"* on page 151.

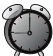

The Alarm feature allows you to:

- Set up to 10 alarms to ring at specified times.
- Set the phone to switch on automatically and ring the alarm even if the phone is switched off.

To set the alarm:

- **1.** Tap the Alarm icon to launch the application.
- **2.** Touch the screen to create a new alarm.
- **3.** Enter the required information in each of the displayed fields. [For more information,](#page-98-1)  refer to *"Alarm"* [on page 96.](#page-98-1)

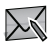

This application allows you to use Short Message Service (SMS) in order to send short messages. [For more information, refer to](#page-67-0) *"Text Messages"* on page 65.

You can also use the Multi Media Service (MMS) to create multimedia messages to send and receive from other mobile phones. [For more information, refer to](#page-71-0) *"Picture Messages"* on page 69.

- **1.** In Idle mode, Touch **Menu** ➔ **Messaging** ➔ **Create message**.
- **2.** Tap the screen to display the keyboard and create your message.

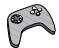

Provides access to Games and Apps and other applications so you can download additional games from the T-Mobile website.

 $\blacktriangleright$  Tap the Games and Apps icon to launch the Games and Apps menu.

[For more information, refer to](#page-97-0) *"Games and Apps"* on page 95.

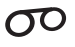

You can access your Voice Mail by either pressing and holding the  $\overline{1\infty}$  key on the keypad, by using the phone's menu, or by touching the Voice Mail icon in the Widget bar.

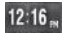

The display shows the current time on a digital clock.

Touch, drag and drop the Digital clock onto the desktop to view the time in a digital format.

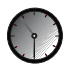

- The display shows the current time on an analog clock.
	- $\blacktriangleright$  Touch, drag and drop the Analog clock onto the desktop to view the time in an analog format.

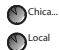

- This feature allows you to find out what time it is another part of world.
	- Touch, drag and drop the World clock onto the desktop to view the time in dual locations.

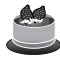

Displays birthday events entered into the phonebook.

 $\blacktriangleright$  Touch, drag and drop the Birthday icon onto the desktop to view any Birthday events scheduled. When you add a Birthday to the contact, a Birthday event is created and displays on the appropriate day.

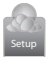

Provides weather information and alerts so you can cope with the elements. Enter the zip code for the area where you are located to activate the alerts.

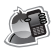

This option takes you to T-Mobile Help and provides categories such as Top Questions, Troubleshooting, My Account, More Help, System Information and Help Settings.

 $\blacktriangleright$  Touch the My Account widget to launch My Account application.

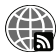

The web2go feature allows you to access the news headlines from the sites you select or browse the web if you need more information. This service requires a data plan. For further details, contact your service provider.

# Accessing Widgets

To display or hide the Widget bar:

- **1.** Tap the Widget bar tab, located on the left side of the main display to open the widget (quick access) bar.
- **2.** Tap the Widget bar tab again to close the Widget bar.

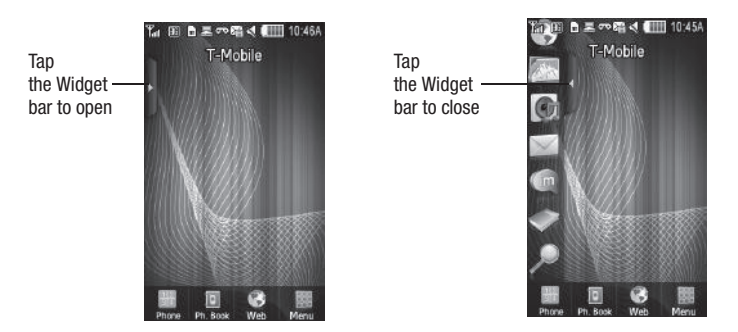

# Widget Bar Navigation

You can drag the widgets to the desktop to use the application or feature, then drag it back to the Widget bar when you are finished.

## *Dragging and Dropping*

Certain menus allow you to move (drag and drop) an application onto the Main display screen. For example, you can drag the Music Player from the Shortcut menu onto the Main display screen using the drag and drop feature (see illustration).

To drag and drop an application or item onto the Main display:

- **1.** Touch and hold the icon you wish to move and drag it to the Main display screen.
- **2.** Drop the icon by releasing your finger.

The application is now located in another menu or in the case of this example, on the Main display screen.

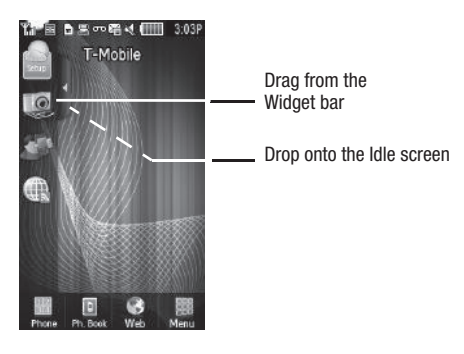

# *Tapping*

After you drag and drop an application to the desktop, tap on the application to display more information.

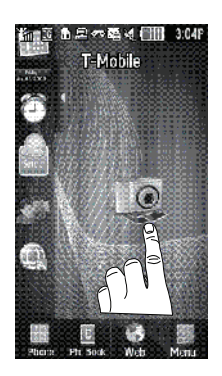

## *Scrolling*

The Widget bar contains up to 24 widgets, but can only display six widget icons at one time.

To view more widgets:

Swipe up and down along the Widget bar.

**Tip:** Flick the screen in an upward motion to quickly scroll through the list.

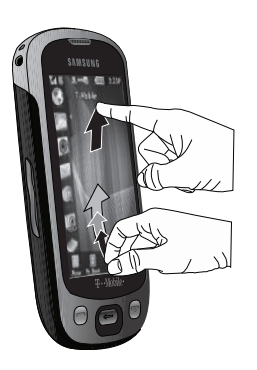

# Widget Settings

To select which items display or hide in the Widget bar:

- **1.** From Idle mode, touch **Menu** ➔ **Settings** ➔ **Widget Manager**.
- **2.** Touch the check box to place a check mark next to the Widget you want to display.

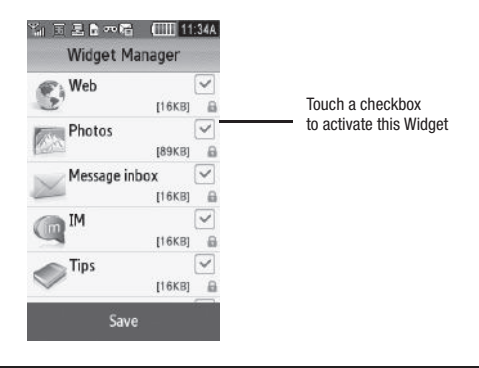

**Note:** By default fifteen of the widgets are checked and display, and seven of the widgets require activation. [For more information,](#page-142-0)  refer to *["Widget Manager"](#page-142-0)* on page 140.

**3.** Touch the check box again to remove the check mark and hide the widget.

This section outlines how to select the desired text input mode when entering characters into your phone. This section also describes how to use the T9 predictive text entry system to reduce the number of key strokes associated with entering text.

## <span id="page-45-0"></span>Changing the Text Input Mode

When using your phone, you often need to enter text, such as when storing a name in your Contacts List, creating your personal greeting or scheduling events on your calendar. You can enter alphanumeric characters by using your phone's keypad.

Your phone has the following text input modes:

- **T9**: this mode allows you to enter words with only one keystroke per letter. Each key on the keypad has more than one letter; for example, touching  $s_{\text{int}}$  can enter J, K, or L. However, the T9<sup>®</sup> mode automatically compares the series of keystrokes you make with an internal linguistic dictionary to determine the most likely word, thus requiring far fewer keystrokes than the traditional ABC mode.
- **ABC mode**: this mode allows you to enter letters by touching the key labeled with the letter you want.
- **Numeric**: this mode allows you to enter numbers.
- **Symbols**: this mode allows you to enter symbols, such as punctuation marks.

When you are in a field that allows character entry, the text input mode indicator displays on the lower portion of the screen (second icon from the left).

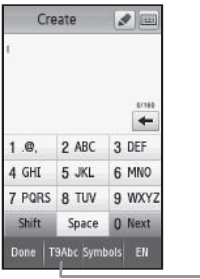

Text Mode Indicator

- $\triangleright$  To change the text input mode, touch the screen, then Touch T9Abc and select one of the following options:
	- **•** Abc
	- **•** ABC
	- **•** abc
	- **•** Numeric
	- **•** Symbols

#### $-$  or  $-$

Touch **Shift** to toggle T9 mode from T9Abc to T9ABC, or T9abc.

# <span id="page-47-0"></span>Using T9 Mode

T9 is a predictive text input mode that allows you to key in any character using single keystrokes. This text input mode is based on a built-in dictionary.

To enter a word in T9 mode:

**1.** When you are in T9 mode, start entering a word by touching the **2** to **9** keys. Touch each key only once for each letter.

**Example:** To enter "Hello" in T9 mode, touch the 4, 3, 5, 5, and 6 keys.

The word that you are typing displays on the screen. It may change with each consecutive key that you touch.

- **2.** Enter the whole word before editing or deleting the keystrokes.
- **3.** When the word correctly displays, go to step 4.

If the word doesn't display correctly, other word choices display on the screen from which to choose. If these choices do not include the word you want to use, add a new word into the T9 dictionary.

**Example:** Both the words "Of" and "Me" have the 6 and 3 keys. The phone displays the most commonly used choice first.

**4.** Insert a space by touching **Space** and start entering the next word.

To add a new word into the T9 dictionary:

- **1.** If the word does not display in the alternate choices, **Add word** displays as a choice.
- **2.** Touch **Add word** and enter the word you want to add using ABC mode. [For more information, refer to](#page-45-0)  *["Changing the Text Input Mode"](#page-45-0)* on page 43.
- **3.** Touch **Done** to accept the newly added word.

The word is added to the T9 dictionary and becomes a word for the associated key touch series.

**Note:** This feature may not be available for some languages.

- To enter periods, hyphens, and other special characters, touch **Symbols** and then touch the corresponding key. If the symbol does not display on the initial screen, touch the left **<<** or right **>>** key to display the next set of symbols. Touch**T9Abc** to return to the T9Abc input mode.
- To shift case in T9 mode, touch **Shift** and then touch the desired letter on the keypad. There are 3 cases: Initial capital, Capital lock, and Lower case.
- You can move the cursor by touching the screen. To delete letters, touch the  $\leftarrow$  key. To clear the display, touch and hold the  $+$  key.

## Using ABC Mode

To use ABC mode, use the **2** to **9** keys to enter your text.

- $\blacktriangleright$  Touch the key labeled with the letter you want:
	- **•** Once for the first letter, twice for the second letter, and so on.

# Using Numeric

The Numeric mode enables you to enter numbers into a text message.

 $\blacktriangleright$  Touch the keys corresponding to the digits you want to enter.

# Using Symbols

Symbol mode enables you to insert symbols and punctuation marks into text. To display a list of symbols touch **Symbols**.

- **1.** To select a symbol, touch the desired symbol key.
- **2.** To display more symbols, touch the left **<<** or right **>>** keys.
- **3.** To clear the symbol(s), touch the  $\leftarrow$  key.
- **4.** Select the other letters in the same way.
	- To enter a period, @, or comma touch the i ... key. ABC mode applies grammar rules to ensure correct punctuation.
	- **•** To shift case in ABC mode, touch Shift. There are 3 cases: Initial capital, Capital lock, and Lower case.

To delete symbols, touch the  $\left| \leftarrow \right|$  key. Touch and hold the  $\left| \leftarrow \right|$  key to clear the display.

Tip: The cursor moves to the right when you touch a different key. When entering the same letter twice or a different letter on the same<br>key, wait for a few seconds for the cursor to automatically move to the right, and th

## *Keys*

By default, the first letter of an entry is capitalized and all consecutive letters are kept in lowercase (unless you touch the Shift key). After entering a character, the cursor automatically advances to the next space after two seconds or when you enter a character on a different key.

Keys display in two formats: Portrait (keypad) and landscape (QWERTY keyboard). Depending on which format you are using (portrait or QWERTY), the keys are associated with different letters and/or characters. Refer to the following layouts to determine which keys are associated with letters, characters, or symbols.

The handwriting method is also displayed. For more information on handwriting a text message, see *["Creating a](#page-69-0)  [Text Message using the Pen Tool"](#page-69-0)* on page 67.

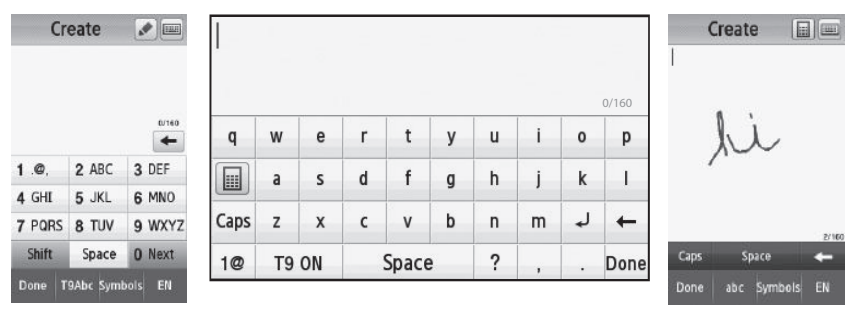

Create New Message Portrait Keypad

Create New Message Landscape Keyboard

Create New Message Handwriting with Pen tool

This section explains how to use and manage your Contacts List. You can save phone numbers to your phone's memory or to your SIM card.

## Using Mobile Address Book

Use the following procedures to store a new contact to your phone.

## Storing a Number in the Phone's Memory

The default storage location for saving phone numbers to your Contacts List is your phone's built-in memory.

**Note:** Before you can save a contact to the Phone, Contact settings must be set to **Save new contacts to Phone**. [For more information,](#page-57-0)  refer to *["Phonebook Management"](#page-57-0)* on page 55.

When you access the Phonebook for the first time, or if you use another SIM card in this phone, the Mobile Address Book feature copies the information stored on your SIM card to the phone's memory and synchronizes with the T-Mobile network.

After the initial use of this feature, additional, new contact information stores directly to the phone's memory and synchronizes with T-Mobile's network during predetermined, timed intervals. [For more information, refer to](#page-59-0)  *["Mobile backup"](#page-59-0)* on page 57.

**Note:** When storing an entry into your SIM card, note that only the Name and Number are saved. To save additional information for a particular contact, such as notes, e-mail, dates, etc., it is important to save that Contact into your phone's onboard memory.

- **1.** In Idle mode, touch **Ph. Book**. My profile displays.
- **2.** Touch **Create contact**.
- **3.** Touch the **First name** field, enter a first name using the displayed keypad and touch **Done**.
- **4.** Touch the **Last name** field, enter a last name using the displayed keypad and touch **Done**.
- **5.** Touch the **Nickname** field, enter a Nickname using the displayed keypad and touch **Done**.
- **6.** Enter a phone number into one of the following phone number type fields using the displayed keypad and touch **Done**:
- **Mobile**: assigns the number entered to the Mobile entry.
- **Home**: assigns the number entered to the Home entry.
- **Work**: assigns the number entered to the Office entry.
- **Other number**: allows you to enter more detailed information for the entry.
- **Group**: allows you to assign this contact to a group.

**Note:** You can save up to 2,000 phonebook entries.

**7.** Refer to the following screen to add additional contact information for this contact.

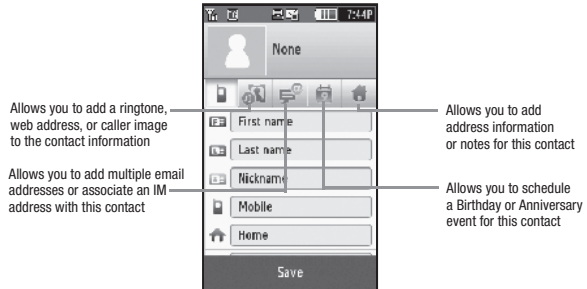

**8.** Touch **Save** when you are finished.

**Note:** For further details about how to enter characters, see *"Using ABC Mode"* on page 46.

## <span id="page-52-1"></span>Storing a Number on the SIM Card

The default storage location for saving phone numbers to your Phonebook is your phone's built-in memory. To save a number to your SIM card, you need to change the **Save new contacts** option first. [For more information, refer to](#page-57-0)  *["Phonebook Management"](#page-57-0)* on page 55.

**Note:** When you copy a phone number from your SIM card to your phone, the number displays twice in your Contact list.

- **1.** In Idle mode, touch **Ph. Book**. My profile displays.
- **2.** Touch **Create contact**.
- **3.** Touch the **Name** field, enter a name using the displayed keypad and touch **Done**.
- **4.** Touch the **Number** field, enter a phone number into the field using the displayed keypad and touch **Done**.
- **5.** Touch **Save** when you are finished.

**Note:** For further details about how to enter characters, see *"Using ABC Mode"* on page 46.

## <span id="page-52-0"></span>Finding a Phonebook Entry

You can store phone numbers and their corresponding names onto either your SIM card or phone's built-in memory. They are physically separate but are used as a single entity, called Phonebook.

Depending on the storage size of the particular SIM card, the maximum number of phone numbers the card can store may differ.

- **1.** In Idle mode, touch **Ph. Book**.
- **2.** From the drop-down list select **Contacts**.
- **3.** Touch the Contact entry.

– or –

Touch and drag the Search tab (on the right side of the phone) to the letter of the alphabet that matches the desired name (for example, A for Adam) and release. If any contacts are listed under that letter, the list of contacts associated with that letter displays. Touch the contact entry.

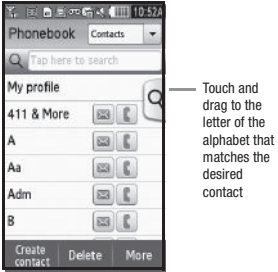

- **4.** When you locate the entry, press the **key to dial the number or touch:** 
	- **Edit**: allows you to change or add information for the contact.
	- **Delete**: allows you to delete the selected name and number from your Phonebook or delete multiple numbers. You are asked to confirm that you wish to delete the name and number by touching **Yes**. To cancel, touch **No**.
	- **More**: allows you to print via Bluetooth, send namecard via Message or Bluetooth, or copy to SIM.

### *Making a Call from the Phonebook*

Once you have stored phone numbers in the Phonebook, you can dial them easily and quickly by using the location numbers that were assigned to them.

**Note:** If you cannot remember a location number, you must search the Phonebook to find an entry by name. [For more information, refer](#page-52-0)  to *["Finding a Phonebook Entry"](#page-52-0)* on page 50.

### *Delete*

**Important!:** Once contact entries are deleted, they cannot be recovered.

This option allows you to delete your contacts. For more information, refer to *["Deleting all of the Phonebook Entries"](#page-56-0)*  [on page 54.](#page-56-0)

## Adding a New Caller Group

- **1.** In Idle mode, touch **Ph. Book**.
- **2.** From the drop-down list select **Groups**.
- **3.** Touch **Create group**.
- **4.** Enter a name for the new group in the **Group name** field.
- **5.** Touch the **Group picture** field and touch **Take photo** or **Group picture**.
- **6.** If you selected **Take photo** in step 5, see *["Take and Send"](#page-118-0)* on page 116.  $-$  or  $-$

If you selected **Group picture** in step 5, touch **Photos**, touch a photo in the list to represent this group, and touch **Add**.

- **7.** Touch the **Group ringtone** field and select a sound from the Sounds folder.
- **8.** Touch the **Group vibration** field, touch **Vibration 1-5** and touch **Save**.
- **9.** Touch **Save** when you are finished. Your Caller group settings save.
- **10.** Choose **Yes** if you want to add members to this group.
- **11.** Select the contact(s) for this new group.
- **12.** Touch **Add**. You have Added members to the New Caller Group.

## *Editing a Caller Group*

- **1.** In Idle mode, touch **Ph. Book**.
- **2.** From the drop-down list select **Groups**.
- **3.** Touch the group you want. When the group displays, select **Edit**. You also have the following options:
	- **Send message**: allows you to send a message to the group members.
	- **Add member**: allows you to add a member to the Caller Group.
	- **Edit**: allows you to edit the Group information.
	- **Remove member**: allows you to remove a member from the Caller Group.
- **4.** Touch the **Group name** field, enter a new name and touch **Done**.
- **5.** Touch the **Group picture** field.

If you added a group picture when you created the group, the following options display:

- **Reset**: clears the field of the photo or image and leave the field blank.
- **Take photo**: allows you to take a photo and attach it as a caller group picture.
- **Change:** allows you to select another photo or image to replace the existing group picture.
- **6.** Touch the **Group ringtone** field, and touch a ringtone from the **Sounds** list.
- **7.** Touch the **Group vibration** field, touch **Vibration 1-5** and touch **Save**.
- **8.** Touch **Save** when you are finished.

Your Caller group settings save.

# Dialing a Number from the SIM Card

- **1.** Touch **Phone**.
- **2.** Enter the location number for the phone number you want to dial and press the  $\Box$  key. The entry associated with the location number displays.
- **3.** If you don't know the location number, press a location number (for example, the number 2), then press  $*$ .

The number assigned to this location displays.

- **4.** Touch the right arrow (to the right of the number).
- **5.** Select one of the following:
	- **Call**: dials the selected number.
	- **Send message**: sends a text or picture message to the selected number.
	- **Send Audio postcard**: sends an audio postcard to the selected number.

## <span id="page-56-0"></span>Deleting all of the Phonebook Entries

You can delete all your entries from your phone's memory, your SIM card, FDN, or All.

**Important!:** Once Contacts List entries are deleted, they cannot be recovered.

- **1.** In Idle mode, touch **Ph. Book**.
- **2.** Touch **Delete**.
- **3.** Touch **All** or touch the check box beside each entry you want to delete and touch **Delete**. The selected entry or all of the Phonebook entries are deleted.

## Speed Dialing

Once you have stored phone numbers from your Contacts List, you can set up to 8 speed dial entries and then dial them easily whenever you want, simply by touching the associated numeric key. In phone mode, to speed dial the numbers assigned to keys (2 to 9), touch and hold the appropriate key.

## *Setting Up Speed Dial Entries*

- **1.** In Idle mode, touch **Ph. Book**. Your contact list displays.
- **2.** From the drop-down list select **Speed dial**.
- **3.** Touch the keypad number key to where you wish to assign the new speed-dialing number (keys 2 through 9). The contact list displays.
- **4.** Touch a contact entry or search for a contact entry. The selected contact is now assigned to the number key you touched.

**Note:** Memory location 1 is reserved for your Voice mail server number and this speed dial location can not be changed. The voice server number can be altered by editing the Voice mail number in the Ph. Book.

# <span id="page-57-1"></span>My Profile

My Profile allows you to create a virtual business card. Once completed, you can send the card to recipients as a V-card attachment.

**Note:** As with any profile, your profile can be associated with a group.

To create a profile:

- **1.** In Idle mode, touch **Ph. Book**. Your contact list displays.
- **2.** Touch **My Profile**.
- **3.** Touch the **First name** field and enter a first name for this profile.
- **4.** Touch the **Last name** field and enter a last name for this profile.
- **5.** Touch **Nickname** and enter an alias for this profile.
- **6.** Touch one of the Phone number types (Mobile, Home, Work, or Other number) and enter a number into the field.
- **7.** Continue to enter the rest of the information into the appropriate fields.
- **8.** Touch **Save** to confirm your information.

## *Editing the Voice Mail Number*

- **1.** In Idle mode, touch **Menu** ➔ **Messaging** ➔ **Messages settings** ➔ **Voice mail**.
- **2.** The phone does not function after this point.

## <span id="page-57-0"></span>Phonebook Management

From the Phonebook settings menu you can copy or move contact information, enter information for your name card, send a name card, view and edit service numbers, manage FDN contacts, configure contact settings, and view the Memory status.

## *Copy*

This option allows you to copy all contacts from your SIM memory to your Phone memory or from you Phone back onto your SIM card. For more information, refer to *["Storing a Number on the SIM Card"](#page-52-1)* on page 50.

- **1.** In Idle mode, touch **Ph. Book** ➔ **More**.
- **2.** Touch **Copy contacts**.
- **3.** Touch **Phone to SIM** or **SIM to Phone**.
- **4.** Touch the **All** check box or touch the check box next to each contact you want to copy and touch **Copy**. If you select **Phone to SIM**, you can see the **Some info might be lost Continue?** prompt.
- **5.** Touch **Yes** to continue, or **No** to cancel the copy. The selected contact(s) is copied from Phone memory to SIM memory or from the SIM memory to the Phone memory.

#### *Move*

The Move option allows you to move all contacts from your SIM card to your Phone or from you Phone back onto your SIM card.

- **1.** In Idle mode, touch **Ph. Book** ➔ **More**.
- **2.** Touch **Move contacts**.
- **3.** Touch **Phone to SIM** or **SIM to Phone**.
- **4.** Touch the **All** check box or touch the check box next to each contact you want to move and touch **Move**. If you select **Phone to SIM**, you can see the **Some info might be lost Continue?** prompt.
- **5.** Select **Yes** to continue, or **No** to cancel the move. The selected contact(s) is moved from Phone memory to SIM memory or from the SIM memory to the Phone memory.

### *Send name card via Bluetooth*

The Send name card via BT (Bluetooth) option allows you to send your name card to a Bluetooth enabled device.

- **1.** Create a name card (My Profile). [For more information, refer to](#page-57-1) *"My Profile"* on page 55.
- **2.** In Idle mode, touch **Ph. Book** ➔ **More**.
- **3.** Touch **Send namecard via BT**.
- **4.** Touch the checkbox to the right of the namecard you want to send to a Bluetooth enabled device.

**Important!:** Bluetooth must be turned on (enabled) in order to send a namecard to a Bluetooth enabled device.

**5.** Touch the Bluetooth device to which you want to send the namecard.

The namecard automatically sends to the selected device.

### <span id="page-59-0"></span>*Mobile backup*

T-Mobile backs up your Address book the first time you turn on your phone and each time you make a change to the address book.

**Important!:** To manage your contacts and options regarding Mobile Backup, go to my.t-mobile.com. See your Terms & Conditions for further details.

- **1.** In Idle mode, touch **Ph. Book** ➔ **More**.
- **2.** Touch **Mobile backup**.
- **3.** Touch one of the following options:
	- **Last sync**: displays information about the last Mobile backup synchronization you performed.
		- **Sync now**: Touch to begin synchronizing your address book with Mobile Backup.
		- **Log detail**: Touch to see details includeing Sync date, Sync time, Sync result, and Number of items synced.
		- **Back**: Touch to return to the previous screen.
	- **About mobile backup**: displays help information about the Mobile Backup feature.

## *Service numbers*

You can view the list of Service Dialing Numbers (SDN) assigned by your service provider. These numbers include emergency numbers, customer service numbers and directory inquiries.

- **1.** In Idle mode, touch **Ph. Book**.
- **2.** From the drop-down list select **Contacts**.
- **3.** Touch **More**.
- **4.** Touch **Service numbers**. The Service numbers list displays all of the service numbers for your provider.

### *FDN contacts*

FDN (Fixed Dial Number) mode, if supported by your SIM card, allows you to restrict your outgoing calls to a limited set of phone numbers.

The FDN List allows you to set up a list of numbers your phone may dial.

Use Security settings to enable FDN mode. For more information on changing this setting, see *["Fixed Dialing](#page-156-0)  Mode"* [on page 154.](#page-156-0)

To enable FDN mode, a PIN2 number is required. You can obtain your PIN2 from T-Mobile customer service.

**Note:** FDN mode must first be enabled in the Security settings. For more information on changing this setting, see *["Fixed Dialing](#page-156-0)  Mode"* [on page 154.](#page-156-0)

To create an FDN contact list:

- **1.** In Idle mode, touch **Ph. Book**.
- **2.** From the drop-down list select **Contacts**.
- **3.** Touch **More** ➔ **FDN contacts**.
- **4.** Touch **Create FDN contact**.
- **5.** Enter your **PIN2 code** obtained from T-Mobile and touch **Confirm**.

### *Phonebook settings*

The Phonebook settings menus allow you to choose where your contacts are saved. The following options are available:

#### Save new contacts to

The **Save new contacts to** option allows you to choose where your contacts are saved.

- **1.** In Idle mode, touch **Menu** ➔ **Settings** ➔ **Application settings** ➔ **Phonebook**.
	- $-$  or  $-$

In Idle mode, touch **Ph. Book** ➔ **More** ➔ **Phonebook settings**.

The **Phonebook settings** menu displays.

**2.** Touch **Save new contacts to**.

The following options are available:

- **Phone**: new phonebook contacts are saved to your phone. Your phone comes with the default set to Phone memory.
- **SIM**: new phonebook contacts are saved to your SIM card.
- **Always ask**: you are prompted to choose between Phone or SIM card whenever you save a new contact.

#### View contacts from

This option allows you to view all the contacts stored on the Phone, SIM, or the Phone and SIM.

- **1.** In Idle mode, touch **Menu** ➔ **Settings** ➔ **Application settings** ➔ **Phonebook**.
	- $-$  or  $-$

In Idle mode, touch **Ph. Book** ➔ **More** ➔ **Phonebook settings**.

The Phonebook settings menu displays.

**2.** Touch **View contacts from**.

The following options are available:

- All: allows you to view all contacts stored to the Phone's memory and the SIM memory when you yiew the phonebook
- **Phone**: allows you to view contacts stored to the Phone's memory.
- **SIM**: allows you to view contacts stored to the SIM memory.

### My number

This function is a memory aid, which you can use to check your own phone number if you need to do so.

You can assign a name to each of your own phone numbers registered on your SIM card. You can also edit the names and numbers. Any changes made here do not in any way affect the actual subscriber numbers on your SIM card.

To edit your number information:

**1.** In Idle mode, touch **Menu** ➔ **Settings** ➔ **Application settings** ➔ **Phonebook**.

 $-$  or  $-$ 

In Idle mode, touch **Ph. Book** ➔ **More** ➔ **Phonebook settings**.

The Phonebook settings menu displays.

**2.** Touch **My number**.

- **3.** Touch the **Name** field and enter a name for your own number.
- **4.** Touch the **Number** field and enter your phone number.
- **5.** Touch **Save** to confirm your entries.

### One hand operation

The one-hand operation option is set to right-handed by default. You can set the power search tab to be either right-hand or left-hand "user friendly."

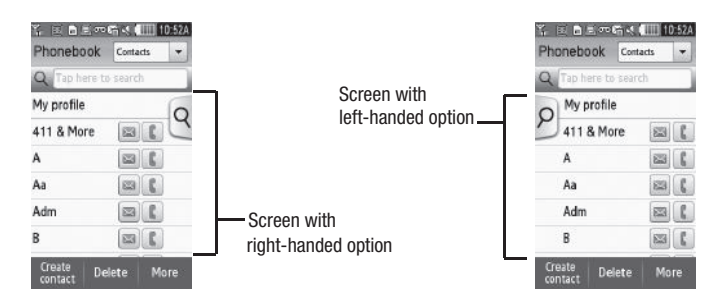

**1.** In Idle mode, touch **Menu** ➔ **Settings** ➔ **Application settings** ➔ **Phonebook**.  $-$  or  $-$ 

In Idle mode, touch **Ph. Book** ➔ **More** ➔ **Phonebook settings**.

- **2.** Touch **One hand operation**.
- **3.** Choose **Right handed** or **Left handed**, and then touch **Save**.

## *Memory Status*

You can check how many names and numbers are stored in the Phonebook, within the SIM card, Phone memory, and the FDN list. You can also see the current storage capacity of all three memories.

- **1.** In Idle mode, touch **Ph. Book**.
- **2.** From the drop-down list select **Contacts**.
- **3.** Touch **More.**
- **4.** Touch **Memory status**.

The Phone, SIM and FDN status displays.

This section describes how to send or receive different types of messages. It also explains the features and functionality associated with messaging.

# Types of Messages

Your phone provides the following message types:

- Audio postcard
- Text Messages
- Picture Messages
- Voice Note
- E-mail
- Instant Messaging

## *Message Icons on the Icon Line*

Icons displayed at the top of the screen indicate new messages were received. [For more information, refer to](#page-19-0)  *"Icons"* [on page 17.](#page-19-0)

## *New Messages Tab*

The New Messages Tab is an area that displays on the screen when a missed call, new message, or voicemail is sent to the phone.

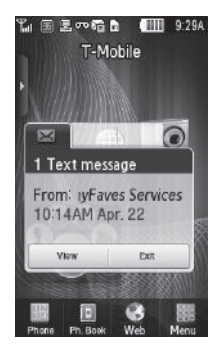

There are three New Messages tabs that display icons:

- 1.  $\boxed{\smash{\sim}}$  New messages
- 2. Missed calls
- 3.  $\sum_{m}$  Voice mail Message

You can search through missed calls or unviewed messages and select the associated message tab, and then Touch the **View** or **Exit Selection**.

## Audio Postcard

In this menu you can select a frame, take a picture and then record a voice message up to one minute long and send it as an Audio Postcard.

- **1.** In Idle mode, touch **Menu** ➔ **Audio postcard**. The screen displays a default postcard in **Landscape** mode.
- **2.** Touch the Left  $\overline{\phantom{a}}$  or **Right**  $\overline{\phantom{a}}$  key to display more postcard frames.
	- $-$  or  $-$

Touch the **Choose Frame** icon to choose one of the 16 available frames.

- **3.** To configure the camera for this Audio postcard, select one of the following options:
	- **SCN (Scene Mode)**: takes a photo in various modes.
		- **NONE**: does not add a frame.
		- **Portrait**: take a single, portrait picture of a person.
		- **Landscape**: takes a landscape, distant scenery shot with autofocus.
		- **Night**: takes a night scene. You must keep the camera still for this shot.
		- **Sport(s)**: takes a shot of fast-moving object such as sports scenes.
		- **Sunset**: used for a sunset scene. Uses Daylight white balance.
	- **Setup:** If you have selected NONE in the SCN mode, you can configure the following:
		- **White balance**: allows you to set this option from the following choices: Auto, Daylight, Incandescent, Fluorescent, or Cloudy.
		- **Effects**: allows you to change the color tone or apply special effects to the photo. Options include: None, Black and white, Sepia, Negative, or Water color.
		- **Image quality**: allows you to set the image quality to: Superfine, Fine, Normal, or Economy.
		- **Exposure meter**: allows you to set how the camera measures or meters the light source: Matrix, Centre-weighted or Spot.
		- **Shutter sound**: allows you to set the shutter sound: Shutter 1, Shutter 2, or Shutter 3.
		- **Storage**: allows you to select phone or card storage.
		- **Review**: allows you to set review preferences to on or off.
		- **Guidelines**: allows you to display guidelines on your screen.
	- **Timer**: allows you to set a time delay before the camera takes the photo. Select the length of delay you want and touch the Off, 2, 5, and 10 seconds. When you press the Camera key, the camera takes the photo after the specified time elapses.
	- **Brightness:** allows you to increase or decrease the brightness levels.
- **4.** Adjust the image by aiming the camera at the subject.
- **5.** Press the **Camera** key to take a picture.
- **6.** Touch **Record voice** to add a voice message to the postcard.
- **7.** Touch **Send to** when you are finished recording your message and select one of the following options:
	- **Recent recipients**: allows you to select a number or an address from the last 20 destinations you entered.
	- **Phonebook**: allows you to enter the phone number you want from your Contacts List.
	- **Online Album**: allows you to send the Audio Postcard to an online album.
	- **New email**: allows you to send this Audio Postcard to an email address. Enter the email address and touch **Add**.
	- **New number**: allows you to enter a phone number not already listed in the Phonebook.
	- **cameo frame**: allows you to send the audio postcard to your cameo frame.

### Creating a Cameo Frame

This menu allows you to add a Cameo frame to a list so you can send a message or pictures to the frame.

- **1.** In Idle mode, touch **Menu** ➔ **Audio postcard**. The screen displays a default postcard in **Landscape** mode.
- **2.** Create an Audio postcard (follow steps 2-6 in the previous procedure).
- **3.** From the Send to menu, select **cameo frame**.
- **4.** Touch **Create**.
- **5.** Touch the **Name** field and enter a name for this cameo frame.
- **6.** Touch the **Number** field and enter a phone number (the number assigned to the SIM for the Cameo frame). Touch **Done** when you are finished.

**Note:** For more information about cameo frames, contact your service provider.

# <span id="page-67-0"></span>Text Messages

Short Message Service (SMS) allows you to send and receive short text messages to and from other mobile phones.

The Message icon  $(\geq)$  displays when you receive a new text message. When the memory is full, the message icon flashes on your phone and you cannot receive any new messages. You must delete a message before you can receive additional messages.

- Use the **Delete** option in each message box to erase obsolete messages.

#### *Create new*

In this menu, you can write and send a text message.

#### Creating a Simple Text Message

- **1.** In Idle mode, touch **Menu** ➔ **Messaging** ➔ **Create message**.
- **2.** Tap the screen to display the keyboard and create your message.

п

**Tip:** Tilting the phone to a horizontal position displays the **QWERTY keyboard**, while holding the phone in the vertical position displays the **numeric keypad**.

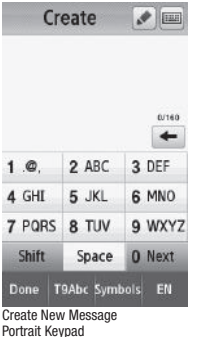

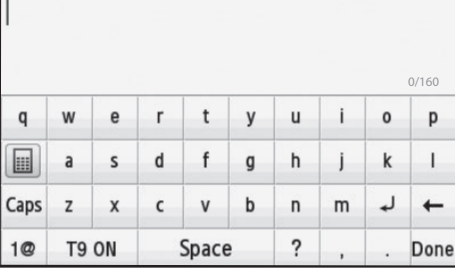

Create New Message Landscape (QWERTY) Keyboard

**Note:** For further details about entering characters, see *["Using T9 Mode"](#page-47-0)* on page 45. You can enter up to 160 standard alphabet characters per page in your message. Text messages can be up to 15 pages long for a total of 160 characters per page.

**Important!:** When your text message exceeds 160 characters, a page is automatically added. If you add a page using the **More** ➔ **Add page** feature, the message type automatically changes to a Picture message.

- **3.** When you finish entering your message, touch **Done**.
- **4.** Touch **Other** and select from the following:
	- **• Text template**: allows you to select a Text Template to attach to this message.
	- **• Insert from ph.book**: allows you to select a contact profile from the Phonebook.
	- **Bookmarks**: allows you to select a URL to attach to this message.
- **5.** Touch **Send**.
- **6.** Select one of the following from the **Send to** menu and touch **Add** when you are finished.
	- **Recent recipients**: allows you to select a number or an address from the last 20 destinations you entered.
	- **Phonebook**: allows you to enter the phone number you want from your Contacts List.
	- **New number**: allows you to enter a phone number not already listed in the Phonebook.
- **7.** Touch **Add more** and repeat step 6 to add additional recipients to this message.
- **8.** Touch **Send** when you are finished entering the destinations.

## <span id="page-69-0"></span>Creating a Text Message using the Pen Tool

In this menu, you can handwrite and send a text message.

- **1.** In Idle mode, Touch **Menu** ➔ **Messaging** ➔ **Create message**.
- **2.** Tap the screen to display the keyboard.

**3.** Touch the Pen tool, then use your fingertip or a stylus to handwrite your message.

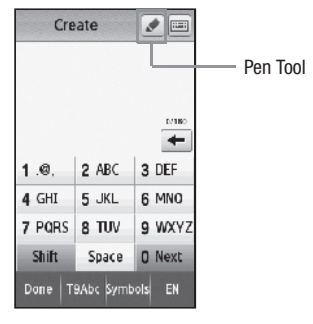

**Note:** As you write the keypad translates your handwriting into text.

- **4.** Use the  $\leftarrow$  key to correct any characters, then touch the keypad icon and enter the correct letters or words using the keyboard.
- **5.** When you finish entering your message, touch **Done**.
- **6.** Touch **Other** and select from the following:
	- **• Text template**: allows you to select a Text Template to attach to this message.
	- **• Insert from ph.book**: allows you to select a contact profile from the phonebook.
- **7. Bookmarks**: allows you to select a URL to attach to this message. Touch Send.
- **8.** Select one of the following from the **Send to** menu and touch **Add** when you are finished.
	- **Recent recipients**: allows you to select a number or an address from the last 20 destinations you entered.
	- **Phonebook**: allows you to enter the phone number you want from your Contacts List.
	- **New number**: allows you to enter a phone number not already listed in the Phonebook.
- **9.** Touch **Add more** and repeat step 8 to add additional recipients to this message.

**10.** Touch **Send** when you are finished entering the destinations.

## *Text message settings*

In this menu, you can set up a default text message. The last setting you accessed is automatically activated for sending subsequent messages.

- In Idle mode, touch **Menu** ➔ **Messaging** ➔ **Message settings** ➔ **Text message**.

## Sending options

- **1.** Touch **Sending options**.
- **2.** Touch one of the following options to set Send settings for text messages.
	- **Reply path**: allows the recipient of your message to send you a reply message using your message center, if your network supports this service.
	- **Delivery report**: when this option is enabled, the network informs you whether or not your message was delivered.
- **3.** Touch **Save**.

# <span id="page-71-0"></span>Picture Messages

This menu allows you to use the Multimedia Message Service (MMS).

Picture messaging is a messaging service that provides delivery of personal multimedia messages from phone to phone or from phone to email.

In addition to the familiar text content available via traditional text messages, multimedia messages can contain images, graphics, voice, and audio clips. A Picture Messaging message is a picture presentation contained in a single file. It is not a text file with attachments.

The Message icon  $(\sqrt{\phantom{a}})$  displays when you receive a new picture message.

Using the Picture Message feature, your phone can receive and send messages that contain multimedia files, such as photos, sounds and images that you downloaded from the Internet and voice notes you recorded. This function is available only if it is supported by T-Mobile. Only phones that offer multimedia messaging features can receive and display picture messages.

# *Creating and Sending a Picture Message*

**1.** In Idle mode, Touch **Menu** ➔ **Messaging** ➔ **Create message**.
- **2.** Tap the screen to display the keyboard and create your message.
- **Tip:** Tilting the phone to a horizontal position displays the QWERTY keyboard, while holding the phone in the vertical position displays the numeric keypad. Additionally, the QWERTY keyboard and the numeric keypad can be changed only when the angle of a phone from the ground is more than 40 degrees.
- **Note:** For further details about entering characters, see *["Using T9 Mode"](#page-47-0)* on page 45. For more information about entering characters, see *"Using ABC Mode"* on page 46. You can enter up to 2000 standard Alphabet characters per page in your message. The message can be up to 20 pages long or a total of 2000 characters per page.
	- **3.** When you finish entering your message, touch **Done**.
	- **4.** Touch **Image** to add a picture to this message and select from the following, and then touch **Add**:
		- **Take photo**: launches the camera and allows you to take a photo to attach to this message.
		- **Add from photos**: allows you to select a picture from the Photos album to attach to this message.
	- **5.** Touch **Sound** to add a sound to this message and select from the following, and then touch **Add**:
		- **• Record sound**: allows you to record a voice message to attach to this message.
		- **• Add from sounds**: allows you to select a sound from the Sounds folder to attach to this message.
	- **6.** Touch **Video** to add a video clip to this message and select from the following, and then touch **Add**:
		- **• Record video**: allows you to record a video clip (up to 600Kb) to attach to this message.
		- **• Add from videos**: allows you to select a video to add from the Videos folder.
	- **7.** Touch **Other** and select from the following:
		- **• Text template**: allows you to select a Text Template to attach to this message.
		- **• Insert from Ph.Book**: allows you to select a contact profile from the Phonebook.
		- **Bookmarks**: allows you to select a URL to attach to this message.
	- **8.** Touch **More** and select from the following:
		- **Add page**: allows you to add a page to this picture message.
		- **Add subject**: allows you to add a subject to this picture message.
- **Add attachment**: allows you to add a File, Name card, Schedule, Memo, Tasks, or Bookmarks to this outgoing picture message as an attachment.
- **Edit style**: allows you to modify the Background color, Font color, Font style, or Page duration for this picture message.
- **Sending options**: allows you to configure the sending options such as, Priority, Expiration, Delivery time, Delivery report, Request read report, or Keep a copy. If the selected message is a text message, these options include: Reply path and Delivery report.
- **9.** Touch **Send**.
- **10.** Select one of the following send options from the **Send To** menu:
	- **Recent recipients**: allows you to select a number or an address from the last 20 destinations you entered.
	- **Phonebook**: allows you to enter the phone number you want from your Contacts List.
	- **Online Album**: allows you to send the Picture message to an Online Album.
	- **New email**: allows you to enter an email address.
	- **New number**: allows you to enter a phone number not already listed in the Phonebook.
	- **cameo frame**: allows you to send a message or a photo to your Cameo photo frame. Call your customer service representative for additional details.
- **11.** The number or address you selected enters in the **To** field.
- **12.** Touch **Send**.

#### *Picture message settings*

Use the following options to set Send and Receive settings for Picture messages.

### - In Idle mode, Touch **Menu** ➔ **Messaging** ➔ **Messages settings** ➔ **Picture message**.

#### Sending options

- **Priority**: you can select the priority level of your messages.
- **Expiration**: set the length of time your messages are stored in the message center while the network attempts to deliver them.
- **Delivery time**: you can set a delay time before the phone sends your messages.
- **Message size**: displays the size of the selected message.
- **Delivery report**: when this option is enabled, the network informs you whether or not your message was delivered.
- **Request read report**: when this option is enabled, your phone sends a request for a reply along with your message to the recipient.
- **Keep a copy**: when this option is enabled, your phone maintains a copy of all the sent picture messages.

• **Add my name card**: when this option is enabled, your phone allows you to attach a virtual business card to all picture messages.

#### Receiving options

- **Send read report**: you can set the option to receive a Read report.
- **Send delivery report**: you can set the option to receive a Delivery report.
- **Reject anonymous**: you can set your phone to automatically reject anonymous messages.
- **Reject advertisement**: you can set your phone to automatically reject advertisements.

## Auto Resize Image

- **1.** Select one resize option: **No resize**, **100 KB**, **300 KB**, or **600 KB**.
- **2.** Touch **Save**.

### Creation Mode

Allows you to select the creation mode: Free, Warning, or Restricted.

## Default Style

Allows you to select the Background color, Font color, Font style, and Page duration for all picture messages.

## Voice Notes

In this menu, you can record a voice note of up to one minute long and then immediately send it via Picture Messaging.

When you access this menu, a timer displays on the screen.

- **1.** In Idle mode, touch **Menu** ➔ **Messaging** ➔ **Create message.**
- **2.** Touch **Sound** to record a voice note and select **Record sound**.
- **3.** Touch the **Stop** icon to stop recording and save the sound.
- **4.** Touch **Add** to add a voice note.

**Important!:** Adding a voice note automatically changes the type of message to Picture message.

- **5.** Touch **Send**.
- **6.** Select one of the following send options from the **Send To** menu:
- **Recent recipients**: allows you to select a number or an address from the last 20 destinations you entered.
- **Phonebook**: allows you to enter the phone number you want from your Contacts List.
- **Online Album**: allows you to send the voice note message to an Online Album.
- **New email**: allows you to enter an email address.
- **New number**: allows you to enter a phone number not already listed in the Phonebook.
- **cameo frame**: allows you to send a message or a photo to your Cameo photo frame. Call your customer service representative for additional details.
- **7.** Touch **Send**.

# Inbox

The Inbox stores received messages. You can tell what kind of message it is by the icon displayed. If the icon envelope is open, then the message was read; otherwise the icon envelope displays as closed.

The following types of messages may display in your inbox:

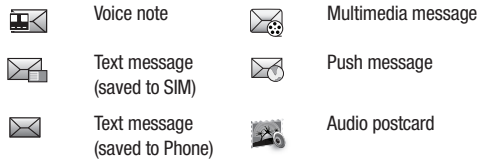

When you enter the Inbox, the list of messages displays with the sender's phone numbers, or name, if available in your Phonebook, and the Text message (saved to SIM) icon displayed. After you have read the message, the envelope in the icon displays as opened.

If the Inbox is full when a new text message is received, or the SIM card is full, the text message saves to the phone and the Text message (saved to Phone) icon displays.

- In Idle mode, Touch **Menu** ➔ **Messaging** ➔ **Inbox**.

## *Viewing a Text Message from the Inbox*

- **1.** In Idle mode, touch **Menu** ➔ **Messaging** ➔ **Inbox**.
- **2.** Touch a text message in the list to view the message.

**Note:** For this example the text message is stored on the SIM card's memory. The menu options differ slightly when the phone's memory is selected.

If the message is stored on the SIM card memory, the following options display:

- **Reply**: allows you to send a reply to the sender by sending a message.
- **Forward**: allows you to forward the text message to another person.
- **Delete**: deletes the selected text message.
- **More**:
	- **Move to my folder**: moves the selected message to a personal folder. At the create folder prompt, touch **OK**. Enter a name for the new folder, and touch **Done**. Or, if a folder already exists, touch **Move**.
	- **Save to Phonebook**: stores the number in your Phone memory, or updates the information if the number is already saved.
	- **Move to Phone/SIM card**: moves the selected text message to either the Phone memory or the SIM card.
	- **Save as template**: saves the message as a text template.
	- **Print via Bluetooth**: sends the message to a Bluetooth enabled printer.
	- **Lock/Unlock**: allows you to protect the message from deletion, or unlock it to allow deletion.

### *Viewing a Picture Message from the Inbox*

- **1.** In Idle mode, touch **Menu** ➔ **Messaging** ➔ **Inbox**.
- **2.** Touch a picture message in the list to view the message.
- **3.** Touch **Stop** to finish viewing the multimedia file.
- **4.** After viewing a picture message, you may choose the following options:
	- **Reply to**: allows you to reply to the senders picture message with a text, or picture message.
	- **Delete**: deletes the selected message from the Inbox.
	- **Forward**: allows you to forward the message to another number.
	- **More**:
		- **Move to my folder**: moves the selected message to a personal folder. At the create folder prompt, touch **OK**. Enter a name for the new folder, and touch **Done**. Or, if a folder already exists, touch **Move**.
		- **Save to Phonebook**: stores the number in your Phone memory, or updates the information if the number is already saved.
		- **Save as template**: saves the message as a Picture message template.
		- **Print via Bluetooth**: sends the message to a Bluetooth enabled printer.
		- **Save attachment**: saves the attachment to a folder, depending on the type of media (Photo, Videos, Sounds or Voice list).
		- **Details**: shows you information about the message, such as time and date the message was received, the sender's email address or phone number, recipient's email address or phone number, size, priority, delivery report, and read report.
		- **Lock/Unlock**: allows you to protect the message from deletion, or unlock it to allow deletion.

#### *Listening to a Voice Note from the Inbox*

- **1.** In Idle mode, Touch **Menu**  $\rightarrow$  **Messaging**  $\rightarrow$  **Inbox**.
- **2.** Touch a voice note in the list. Voice note properties display.
- **3.** Touch **Stop** to stop listening to the voice note.
- **4.** After listening to a Voice Note, you may choose the following options:
	- **Reply to**: allows you to compose and send a reply to the sender by sending a message.
	- **Delete**: allows you delete the selected message.
	- **Forward**: allows you to forward the message to another number.
	- **More**:
		- **Move to my folder**: moves the selected message to a personal folder. At the create folder prompt, touch **OK**. Enter a name for the new folder and touch **Done**. Or, if a folder already exists, touch **Move**.
		- **Save to Phonebook**: allows you to save the contact information to the phone book as a New contact or Update to update existing contact information.
		- **Save as template**: allows you to save the voice note as a template.
		- **Save attachment**: allows you to save the voice note to the Voice list folder.
		- **Details**: displays information about the message, such as time and date the message was received, the sender's email address or phone number, recipient's email address or phone number, size, priority, delivery report, and read report.
		- **Lock/Unlock**: allows you to lock the message to protect it from deletion or unlock it to allow deletion.

## *Viewing a Push Message in the Inbox*

A Push Message is a method for your service provider to deliver content (e.g., images, ringtones, software upgrades, information, etc.) to mobile phones that are WAP enabled. You cannot initiate or reply to WAP Push Messages. The WAP Push Message may direct you to go to a URL that is included in the message for further information and/or updates, or it may be information only.

- **1.** In Idle mode, touch **Menu** ➔ **Messaging** ➔ **Inbox**.
- **2.** Touch a Push message in the list to view the message.
- **3.** After viewing a Push message, you may choose the following options:
	- **Reply**: allows you to send a reply to the sender by sending a message.
- **Forward**: allows you to forward the message to another number.
- **Delete**: allows you delete the selected push message.
- **More**:
	- **Save to Phonebook**: allows you to save the contact information to the phone book as a New contact or as an Update to update existing contact information.
	- **Save as template**: allows you to save the push message text as a template.
	- **Print via Bluetooth**: sends the message to a Bluetooth enabled printer.

## *Sorting Inbox Messages*

Your Inbox messages can be sorted by Date, Sender, Type, Subject, Size, and Lock/Unlock.

To sort the Inbox:

- **1.** In Idle mode, touch **Menu** ➔ **Messaging** ➔ **Inbox**.
- **2.** Touch **Sort by** and touch a method by which you want to view the messages (Date, Sender, Type, Subject, Size, or Lock/Unlock).

## *Moving Messages from the Inbox*

You can move messages from the Inbox to another folder or location.

To move messages:

- **1.** In Idle mode, touch **Menu**  $\rightarrow$  **Messaging**  $\rightarrow$  **Inbox**.
- **2.** Touch **Move**.
- **3.** Touch the check box next to each message you want to move to another folder or location.
- **4.** Touch **Move**.

## Push Message Settings

- In Idle mode, touch **Menu** ➔ **Messaging** ➔ **Messages settings** ➔ **Push messages**.
	- **Receiving options**: you can specify whether to turn push message reception **On** or **Off**.
	- **Service Loading**: specify whether to load this service: **Always**, **Prompt**, or **Never**.

# E-mail

E-mail enables you to review and create e-mail using AIM®, AOL®, Yahoo!® Mail, Comcast, Compuserve, Earthlink, Gmail, HotPOP, Juno, Mac, NetZero, SBC Yahoo!, Verizon and several other email services. You can also receive text message alerts when you receive an important e-mail.

- **1.** In Idle mode, Touch **Menu** ➔ **Messaging** ➔ **E-mail**.
- **2.** Touch an e-mail provider from the list.
- **3.** Enter your email address and password.
- **4.** Touch the check box to place a check mark next to the **Keep me signed in** or **New email notifications** options.
- **5.** Press **Sign In**.

## Instant Messaging (IM)

Instant Messaging (IM) is a way of sending short, simple messages that are delivered immediately to users online at that moment.

Before using this feature, you need to subscribe to a messenger service. For further details, contact your service provider.

#### *Starting your Instant Messaging*

- **1.** In Idle mode, touch **Menu**  $\rightarrow$  **Messaging**  $\rightarrow$  **IM**. The IM communities display.
- **2.** Touch the messenger service to which you are subscribed.
- **3.** Enter the required sign in information such as Screen name, Email Address or Yahoo! ID and Password, then touch **Sign In**.

**Note:** The information required for sign in varies depending on the Instant Messaging provider you use.

- **4.** If you use Windows Live, agree to the terms and conditions of use for this service and touch **I Accept**.
- **5.** Follow the on-screen instructions to read, reply to, compose, send, and manage your Instant Messaging account.

## *Using the Instant Messenger Options*

Use the following procedure to access the Instant Messenger options.

**1.** In Idle mode, touch **Menu** ➔ **Messaging** ➔ **IM**.

The IM communities screen displays.

**2.** Touch the messenger service to which you have previously subscribed.

After selecting an Instant Messaging service, or signing in, you can choose from the following options:

- **Refresh List**: updates and displays the IM contact information.
- **Add Contact**: allows you to add an IM contact to the list.
- **More**:
	- **Settings**: allows you to change your Community settings.
	- **Send IM to**: allows you to send a IM to a selected contact.
	- **Saved Conversations**: shows permanent records of your Instant Messaging conversations.
	- **Minimize**: minimizes the IM window.
	- **Sign Out**: allows you to logoff or disconnect from this IM session.
- **3.** Press the **key** key to return to Idle mode.

## **Senthox**

This message box stores messages that you have sent or messages that you attempted to send but were not actually sent.

When you enter this menu, the list of messages in the box displays with the recipients' phone numbers or names, if available in your Phonebook.

**1.** In Idle mode, touch **Menu** ➔ **Messaging** ➔ **Sentbox**.

A list of messages that are currently sending or have already sent displays.

- **2.** Prior to viewing an outgoing message, you can choose one of the following options:
	- **Create new**: allows you to create a new message.
	- **Sort by**: allows you to display messages in the Sentbox by Date, Recipient, Type, Subject, Size, or Lock/Unlock.
- **Move**: moves the selected message to a personal folder. At the create folder prompt, touch **OK**. Enter a name for the new folder and touch **Done**. Or, if a folder already exists, touch **Move**.
- **Delete**: allows you to delete a selected message from the Sentbox.

**Important!:** In this example the options listed apply to a selected Text (SMS) message. Options vary depending on the type of selected message.

- **3.** Touch an outgoing message from the list to view the message and select one of the following options:
	- **Forward**: allows you to forward the message to another number.
	- **Move**: moves the selected message to a personal folder. At the create folder prompt, touch **OK**. Enter a name for the new folder and touch **Done**. Or, if a folder already exists, touch **Move**.
	- **Delete**: deletes the selected message from the Sentbox.

**• More**:

- **Save to Phonebook**: allows you to save the contact information to the phone book as a New contact or as an Update to update existing contact information.
- **Move to SIM card**: moves the selected message to the SIM card.
- **Save as template**: allows you to save the message as a template.
- **Print via Bluetooth**: sends the message to a Bluetooth enabled printer.
- **Lock/Unlock**: allows you to lock the message to protect it from deletion or unlock it to allow deletion.
- or –

Touch the  $\sum$  icon next to the sent message to display these additional options:

- **Send**: allows you to send this message to Recent recipients, Phonebook, or New number.
- **Save in drafts**: saves the selected message to the Drafts folder.
- **More**:
	- **Add page**: allows you to add a page to this message. Automatically changes the type of message to a picture message.
	- **Add subject**: allows you to add a subject to this message. Automatically changes the type of message to a picture message.
	- **Add attachment**: allows you to add a File, Name card, Schedule, Memo, Tasks, or Bookmarks to this outgoing message as an attachment.
- **Edit style**: allows you to modify the Background color, Font color, Font style, or Page duration for this message. **Note:** this option automatically changes the format of the message to Picture message.
- **Sending options**: allows you to configure the sending options such as: Priority, Expiration, Delivery time, Delivery report, Request read report, or Keep a copy. If the selected message is a text message, these options include: Reply path and Delivery report.

**Note:** In the case that your message fails to send, the options would display differently than those previously listed.

**4.** Press the  $\Box$  key to redisplay the **Messages** screen, or press the  $\Box$  key to return to Idle mode.

#### *Drafts*

This message box stores messages that you may want to edit or send at a later time.

When you enter this menu, the list of messages in the box displays.

**1.** In Idle mode, touch **Menu** ➔ **Messaging** ➔ **Drafts**.

A list of draft messages displays.

- **2.** Prior to viewing the draft the following options display:
	- **Create new**: allows you to create a new message.
	- **Sort by**: allows you to sort the drafts folder by Recipient, Type, Subject, or Size.
	- **Move**: allows you to move the selected message to another folder.
	- **Delete**: allows you to delete a selected draft message.
- **3.** While viewing a draft message, you can choose from the following options, depending on the type of message.
	- **Send**: allows you to send the draft to Recent recipients, Phonebook, or a New number.
	- **Save in drafts**: allows you to resave this file to the drafts.
	- **More**:
		- **Add page**: Inserts an additional page into the message and automatically converts to a Picture message.
		- **Add subject**: allows you to add a subject to the message. Automatically changes the type of message to a picture message.
		- **Add attachment**: allows you to insert a File, Name card, Schedule, Memo, Tasks, or Bookmarks into the message.
		- **Edit style**: allows you to modify the Background color, Font color, Font style, or Page duration for this message. **Note**: this option automatically changes the format of the message to Picture message.
- **Sending options**: allows you to configure the sending options such as: Priority, Expiration, Delivery time, Delivery report, Request read report, or Keep a copy. If the selected message is a text message, these options include: Reply path and Delivery report.
- **4.** Touch **Send** (while viewing the message) to send the message or press the **key** key to return to Idle mode.

## My Folders

Use My Folders to manage and organize your messages and store them on your phone.

**1.** In Idle mode, touch **Menu** ➔ **Messaging** ➔ **My folders**.

To create a new folder:

- **2.** Touch **Create folder**.
- **3.** Tap the screen and enter a folder name then touch **Done**.

The newly created folder displays on the Messages screen.

## **Templates**

Besides entering message text using the keypad keys, you can speed message composition by including copies of stored text (Templates) in your message.

#### Creating a Text template

- **1.** In Idle mode, touch **Menu** ➔ **Messaging** ➔ **Templates**.
- **2.** Touch **Text templates**.
- **3.** Touch **Create**.
- **4.** Tap the screen and enter the text for the text template and touch **Done**. For more information, refer to *"Using ABC Mode"* on page 46.
- **5.** Touch **Save**.

#### Deleting a Text template

- **1.** In Idle mode, touch **Menu** ➔ **Messaging** ➔ **Templates**.
- **1.** Touch **Text templates**.
- **2.** Touch **Delete**.
- **3.** Touch the check box to the right of the template(s) you wish to delete and touch **Delete**.

**4.** At the **Delete?** confirmation, touch **Yes** to delete the template or touch **No** to cancel.

#### Creating a Picture message template

- **1.** In Idle mode, touch **Menu** ➔ **Messaging** ➔ **Templates**.
- **2.** Touch **Picture message templates**.
- **3.** Touch **Create**.
- **4.** Tap the screen and enter text for this message (if desired).
- **5.** Touch **Image** to add a picture to this message and select from the following:
	- **Take photo**: launches the camera and allows you to take a photo to attach to this message.
	- **Add from photos**: allows you to select a picture from the Photos album to attach to this message.
- **6.** Touch **Sound** to add a sound to this message and select from the following:
	- **• Record sound**: allows you to record a voice message to attach to this message.
	- **• Add from sounds**: allows you to select a sound, music, or a voice list to attach to this message.
- **7.** Touch **Video** to add a video clip to this message and select from the following:
	- **• Record video**: allows you to record a video clip (up to 595Kb) to attach to this message.
	- **• Add from videos**: allows you to select a video to add from the Videos folder.
- **8.** Touch **Other** and select from the following:
	- **• Text template**: allows you to select a Text Template to attach to this message.
	- **• Insert from ph.book**: allows you to select a contact profile from the Phonebook.
	- **Bookmarks**: allows you to select a URL to attach to this message.
- **9.** Touch **More** for the following options: Save as template, Add page, Add attachment, Edit style, and Sending options.
- **10.** Touch **Save as template**.

**11.** At the **Enter new subject** pop-up, enter a subject for this template and touch **OK**.

The picture message template automatically saves.

#### Previewing a Picture message template

Prior to saving a Picture Message template you can preview the template and then modify it by adding images, sound, video, or other files.

To preview the Picture Message template:

- **1.** In Idle mode, touch **Menu** ➔ **Messaging** ➔ **Templates**.
- **2.** Touch **Picture message templates**.
- **3.** Touch **Create**.
- **4.** Tap the screen and enter the text for the picture message template and touch **Done**. For more information, refer to *"Using ABC Mode"* on page 46.
- **5.** Touch **Image** to add a picture to this message and select from the following:
	- **Take photo**: launches the camera and allows you to take a photo to attach to this message.
	- **Add from photos**: allows you to select a picture from the Photos album to attach to this message.
- **6.** Touch **Sound** to add a sound to this message and select from the following:
	- **• Record sound**: allows you to record a voice message to attach to this message.
	- **• Add from sounds**: allows you to select a sound, music, or a voice list to attach to this message.
- **7.** Touch **Video** to add a video clip to this message and select from the following:
	- **• Record video**: allows you to record a video clip (up to 595Kb) to attach to this message.
	- **• Add from videos**: allows you to select a video to add from the Videos folder.
- **8.** Touch **Other** and select from the following:
	- **• Text template**: allows you to select a Text Template to attach to this message.
	- **• Insert from ph.book**: allows you to select a contact profile from the Phonebook.
- **Bookmarks**: allows you to select a URL to attach to this message.
- **9.** Touch **Preview**.

The template displays the following options:

- **Edit**: redisplays the Create screen so you can add Images, Sound, Video, or Other files.
- **Edit style**: allows you to modify the Background color, Font color, Font style, or Page duration for this message.
- **• Order**: allows you to choose from Text on top or Image on top.
- **10.** Press the **key when you are finished previewing and/or editing the picture message template.**
- **11.** Touch **More** ➔ **Save as template**.
- **12.** At the **Enter new subject** pop-up, enter a subject for this template and touch OK.

The picture message template automatically saves.

**13.** Press the **key** to return to Idle mode.

## Editing the style of a picture message template

The Edit style feature allows you to modify the Background color, Font color, Font style, or Page duration for this picture message template.

- **1.** In Idle mode, touch **Menu** ➔ **Messaging** ➔ **Templates**.
- **2.** Touch **Picture message templates**.
- **3.** Touch a template from the list.
- **4.** Touch **Edit**.

The template displays.

- **5.** Touch **More** ➔ **Edit style**.
- **6.** Touch the **Select page** drop-down menu to select **This page** or **All pages**.
- **7.** Touch the **Background color** drop-down menu to change the background color.
- **8.** Touch the **Font color** drop-down menu and select a font color.
- **9.** Touch the **Font style** drop-down menu and select a font style then touch **Change**.
- **10.** Touch the **Page duration** drop-down menu and select a page duration. (**Note**: This option is available only if you selected "**This page**" in the **Select page** field.) If you select **Custom Time**, enter the time, in seconds that you want the page to display to the recipient, then touch **Change**.
- **11.** Press the **key to return to Idle mode.**

#### Sending Options

- **1.** In Idle mode, touch **Menu** ➔ **Messaging** ➔ **Templates**.
- **2.** Touch **Picture message templates**.
- **3.** Touch a picture message template from the list.
- **4.** Touch **Edit**.
- **5.** Touch **More** ➔ **Sending options**.
- **6.** Use the following options to set Sending options for Picture template messages.
	- **Priority**: allows you to select the priority level of your messages.
	- **Expiration**: set the length of time your messages are stored in the message center while the network attempts to deliver them.
	- **Delivery time**: you can set a delay time before the phone sends your messages.
	- **Delivery report:** when this option is enabled, the network informs you whether or not your message was delivered.
	- **Request read report**: when this option is enabled, your phone sends a request for a reply along with your message to the recipient.
	- **Keep a copy**: you specify whether you want to keep a copy of the sent messages on your phone.
- **7.** Touch **Save** to save your Sending options.

# Voice Mail

This menu helps you access your voice mailbox, if provided by your network.

- **1.** In Idle mode, touch **Phone**.
- **2.** Touch and hold the  $\boxed{1}$  is key to connect to voice mail.
- **3.** Follow the voice mail prompts.

**Note:** Voice mail is a network feature. Please contact T-Mobile's customer service for further details.

**Important!:** Before using the Voice Mail feature, you must enter the voice server number obtained from T-Mobile customer service in the Voice server number field.

## Delete by folder

This menu allows you to delete all of the messages in each individual message box. Or, you can also delete All of your messages in all message boxes at one time.

**Important!:** Once messages are deleted, they cannot be recovered.

- **1.** In Idle mode, touch **Menu** ➔ **Messaging** ➔ **Delete by folder**.
- **2.** Touch the checkbox to the right for a message box to clear.

 $-$  or  $-$ 

Touch **All** to delete all of your messages.

- **3.** Touch **Delete** to delete the marked folders.
- **4.** At the **Locked messages** confirmation, touch **Yes** to delete your selections.

## Memory Status

You can check the amount of the memory used and the memory remaining for Picture messages, Text messages, Push messages, or Configuration messages.

To view the memory status:

- In Idle mode, touch **Menu** ➔ **Messaging** ➔ **Memory status**.

The display shows the total space including the used and free space. You can also view how much space and the number of messages currently occupying each message box type:

• **Picture message**

• **Push message**

- Inbox
- Sentbox
- Drafts
- My folders
- **Text message** (saved on the Phone and SIM **Configuration** card) - Inbox - My folders
	- Inbox
	- Sentbox
	- Drafts
	- My folders
- Inbox
- My folders

This section outlines the various applications that are available on your phone.

## Files

The Files menu allows you to manage your images, videos, sounds, other files, and memory status in one convenient location.

- **1.** In Idle mode, touch **Menu** ➔ **Applications**.
- **2.** Touch **Files**.

### *Images*

In this menu, you can view the list of images downloaded from the web server or received in messages. You can set an image as the current background image.

- **1.** In Idle mode, touch **Menu** ➔ **Applications**.
- **2.** Touch **Files**.
- **3.** Touch **Images**.

The following options are available:

#### Browse Wallpapers

Using the **Browse Wallpapers** option, allows you to access the T-Mobile website download new images using the web browser.

**Note:** When downloading Wallpapers, charges may apply.

#### My Album

My Album is a private online picture album that you can use to store and send pictures, videos, voice messages, and text.

Use the following procedures to access **My Album**.

**Note:** When accessing My Album, charges may apply. The feature is not activated until you send your first image to the remote My Album location.

- **1.** In Idle mode, touch the Menu  $\rightarrow$  Applications  $\rightarrow$  Files  $\rightarrow$  Images  $\rightarrow$  My Album. The web browser launches and the T-Mobile Web page displays.
- **2.** Touch the **My Albums** link.

Photos sent to this folder are stored in the **Inbox Album**.

**3.** Press  $\boxed{\bullet}$  to exit the web and return to the Idle screen.

#### Photos

In this menu you can review the photos you've taken.

- **1.** In Idle mode, touch **Menu** ➔ **Applications** ➔ **Files** ➔ **Images** ➔ **Photos**. When you access this menu, your phone displays the photos in Line view or Thumbnail view, depending on which mode you select.
- **2.** Touch the Line view/Thumbnail view icon in the upper, left corner of the screen to change the view. The following options are available:
	- **My Album**: allows you to view images stored in My Album.
	- **Take photo**: allows you to take a photo.
	- **Slideshow**: allows you to view your photos as a slide show.
	- **Create folder**: allows you to create a folder for your photos.
	- **Manage**: allows you to move or copy image files to another location.
	- **More**:
		- **Custom Slideshow**: allows you to create a slide show if you have multiple photos in the folder.
		- **Rename**: allows you to rename an image file.
		- **Delete**: allows you to delete one or more image files.
		- **Sort by**: allows you to organize your image files by Date, Type, Name, or Size.
		- **Send via Bluetooth**: allows you to send the selected image to a Bluetooth enabled device.
		- **Bluetooth visibility**: allows you to enable this image so it is visible to other Bluetooth devices.
		- **Lock/Unlock**: allows you to lock this image file to protect it from deletion, or unlock it to allow deletion.
- **3.** Touch a photo on the screen to view the photo.
- **4.** While viewing the photo, choose from the following options:
	- **Send via**: allows you to send the selected photo as a Message, Audio postcard, or to a Bluetooth enabled device.
	- **Set as**: allows you to set the photo as your Wallpaper, Picture ID, or myFaves icon (if myFaves is enabled).
	- **Slideshow**: allows you to view the photos as a slideshow.
	- **More:**
		- **Send to My Album**: allows you to send your photos to My Album.
		- **Default destination**: allows you to Change or Remove where your photos are sent after you take them.
		- **Edit**: allows you to edit the selected image.
		- **Rename**: allows you to rename the photo.
		- **Delete**: allows you to delete the selected image.
		- **Bluetooth visibility**: allows you to enable this photo so it is visible to other Bluetooth devices.
		- **Print via Bluetooth**: allows you to send the selected photo to a Bluetooth enabled printer.
		- **Lock/Unlock:** allows you to lock this photo to protect it from deletion, or unlock it to allow deletion.
		- **Details**: displays the photo Name, Format, Resolution, Size, Forwarding, Date created, and Location.

#### *Icons*

This menu allows you to personalize your favorite numbers with downloadable icon types.

**Important!:** These icons are only available is you subscribe to myFaves. Call your customer service representative for additional details.

- **►** In Idle mode, touch **Menu → Applications → Files → Icons**. The following options are available:
	- **Browse Icons** navigates to the web so you can download additional myFaves icon types.
	- **Add from Images**: allows you to add additional icons from the Images folder.
	- **Delete**: allows you to delete one or more icons.
	- **More**:
		- **Delete**: allows you to delete the selected icon.
		- **Sort by**: allows you to organize your video files by Date, Type, Name, or Size.
		- **Send via Bluetooth**: allows you to send the selected icon to a Bluetooth enabled device.
		- **Bluetooth visibility**: allows you to enable this icon so it is visible to other Bluetooth devices.
		- **Lock/Unlock**: allows you to lock this icon to protect it from deletion, or unlock it to allow deletion.

## *Videos*

In this menu, you can view a list of videos downloaded from the web server, received in multimedia messages, or recorded via the phone.

**1.** In Idle mode, touch **Menu** ➔ **Applications** ➔ **Files** ➔ **Videos** ➔ **Videos**.

- **2.** Touch one of the following options:
	- **Record video**: allows you to begin recording a video.
	- **Create folder**: allows you to create a folder for your video files.
	- **Manage**: allows you to move or copy video files to another location.
	- **Delete**: allows you to delete one or more video files.
	- **More**:
		- **Custom Slideshow**: allows you to create a slide show from a video file.
		- **Rename**: allows you to rename a video file.
		- **Delete**: allows you to delete one or more video files.
		- **Sort by**: allows you to organize your video files by Date, Type, Name, or Size.
		- **Send via Bluetooth**: allows you to send the selected video to a Bluetooth enabled device.
		- **Bluetooth visibility**: allows you to enable this video so it is visible to other Bluetooth devices.
		- **Lock/Unlock**: allows you to lock this video file to protect it from deletion, or unlock it to allow deletion.

#### *Sounds*

In this menu, you can view the list of sounds downloaded from the web server or received in multimedia messages. You can set a downloaded sound as the current ring tone.

- In Idle mode, touch **Menu** ➔ **Applications** ➔ **Files** ➔ **Sounds**.

**Note:** When downloading **MegaTones**® or **HiFi Ringers**TM, charges may apply.

The following options are available:

#### Browse HiFi Ringers

Using the **Browse HiFi Ringers** option on the sounds list, you can access the web site preset by T-Mobile and download new HiFi Ringers.

#### Browse MegaTones

Using the **Browse MegaTones** option on the sounds list, you can access the web site preset by T-Mobile and download new MegaTones.

#### Music & Sounds

This option uses the web browser to navigate to the T-Mobile Music and Sounds folder.

#### Music

This folder lists all the music files on the phone and memory card.

- **1.** Touch an item in the **Music** menu and touch one of the following options:
	- **Create folder**: allows you to create a folder in which to store music files.
	- **Manage**: allows you to move or copy the selected music file to another folder or location.
	- **Delete**: allows you to delete the selected sound or multiple sounds.
	- **More**:
		- **Custom Slideshow**: allows you to create a slide show.
		- **Rename**: allows you to change the name of this music file.
		- **Delete**: allows you to delete the selected sound or multiple sounds.
		- **Sort by**: allows you to sort the music file by Date, Type, Name, or Size.
		- **Send via Bluetooth**: allows you to send the selected music file to a Bluetooth enabled device.
		- **Bluetooth visibility**: allows you to enable this music file so it is visible to other Bluetooth devices.
		- **Lock/Unlock**: allows you to lock the music file to protect it from deletion, or unlock it to allow deletion.
- **2.** Select a music file and then touch one of the following options:
	- **Set as**: allows you to set the music as your ring tone, an Individual ringtone, an alarm tone, or a message tone. **Note**: when myFaves is activated, MyFaves ringtone displays.
	- **Send via**: allows you to send the music file via Message or to a Bluetooth enabled device.
	- **Details**: displays the music Name, Format, Size, Forwarding, Date created, and Location.

#### Sounds

- **1.** Touch an item in the **Sounds** menu and touch one of the following options:
	- **Create folder**: allows you to create a folder in which to store sound files.
	- **Manage**: allows you to move or copy the selected sound file to another folder or location.
	- **Delete**: allows you to delete the selected sound or multiple sounds.
	- **More**:
		- **Custom Slideshow**: allows you to create a slide show.
		- **Rename**: allows you to change the name of the sound.
		- **Delete**: allows you to delete the selected sound or multiple sounds.
		- **Sort by**: allows you to sort the sound files by Date, Type, Name, or Size.
		- **Send via Bluetooth**: allows you to send the selected sound file to a Bluetooth enabled device.
		- **Bluetooth visibility**: allows you to enable this sound file so it is visible to other Bluetooth devices.
		- **Lock/Unlock**: allows you to lock the sound file to protect it from deletion, or unlock it to allow deletion.
- **2.** Select a sound file and then touch one of the following options:
	- **Set as**: allows you to set the sound as your Ringtone, an Individual ringtone, an Alarm tone, or a Message tone. **Note**: when myFaves is activated, MyFaves ringtone displays.
	- **Send via**: allows you to send the sound via Message or to a Bluetooth enabled device.
	- **Details**: displays the sound Name, Format, Size, Forwarding, Date created, and Location

#### Voice list

- In Idle mode, touch **Menu** ➔ **Applications** ➔ **Files** ➔ **Sounds** ➔ **Voice list.**

Prior to listening to the voice note, the following options are available:

- **Create folder**: allows you to create a folder for your voice list.
- **Manage**: allows you to move or copy voice files to another location.
- **Delete**: allows you to delete one or more voice files.
- **More**:
	- **Custom Slideshow**: allows you to create a slide show using the selected voice file.
	- **Rename**: allows you to change the name of the voice note.
	- **Delete**: allows you to delete a selected voice note.
- **Sort by**: allows you to sort the voice notes by Date, Type, Name, or Size.
- **Send via Bluetooth**: allows you to send the selected voice note to a Bluetooth enabled device.
- **Bluetooth visibility**: allows you to enable this voice note so it is visible to other Bluetooth devices.
- **Lock/Unlock**: allows you to lock the voice note to protect it from deletion, or unlock it to allow deletion.

While listening to the voice note, the following options are available:

- **Send via**: allows you to send the voice note via Message or Bluetooth.
- **Delete**: allows you to delete the current voice note.
- **More**:
	- **Set as**: allows you to save as MyFaves ringtone, ringtone, Individual ringtone, or Alarm tone.
	- **Details**: displays the sound Name, Format, Size, Forwarding, Date created, and Location.

## *Other Files*

This option allows you to view other types of files that you have stored on your phone. This includes Excel spreadsheets, text files, WMF files, PowerPoint presentations, PDFs, MHTML and Word documents. You can move or copy the files to your memory card, as well as send them to other Bluetooth enabled devices, or enable the file for Bluetooth visibility.

## *Memory Status*

You can check the amount of memory used and available memory on the phone for images, icons, videos, sounds, Other files, and Games and Apps.

## Games and Apps

## *Browse Games*

You can download more games from the T-Mobile website by using the More Games option.

**1.** In Idle mode, touch **Menu** ➔ **Applications** ➔ **Games and Apps** ➔ **Browse games**.

The web browser launches.

**2.** When downloading games, charges may apply. MIDlet options will differ depending on the MIDlet you select.

## Browse Games Options

**1.** Touch a game to start it.

– or –

- **2.** Touch one of the following options:
	- **Delete**: allows you to delete one or more games from the list.
	- **More**:
		- **Lock/Unlock**: allows you to prevent or allow deletion of the selected game, or unlock it to allow deletion.
		- **Details**: displays information about the MIDlet, such as file Size, Version, Supplier, Date, Location, and Sign.

## *TeleNav Navigator*

Telenav is a driving aid that uses both audible and visual instruction for GPS navigation.

- **1.** In Idle mode, touch **Menu** ➔ **Applications** ➔ **Games and Apps** ➔ **TeleNav Navigator**.
- **2.** A Warning message displays. Read the agreement and touch Agree to accept the terms, or Touch EXIT to close the window.

**Note:** Changes may be applied for this service.

**3.** Enter the required information for TeleNav.

# Alarm

This feature allows you to:

- Set up to 10 alarms to ring at specified times.
- Set the phone to switch on automatically and ring the alarm even if the phone is switched off.

To set the alarm:

- **1.** In Idle mode, touch **Menu** ➔ **Applications** ➔ **Alarm**.
- **2.** Touch the screen to create a new alarm.
- **3.** Touch the **Alarm name** field and enter a name for this alarm.
- **4.** Touch **Done**.
- **5.** Continue entering the **Alarm time** and **Alarm repeat**.
- **6.** Touch **On** to activate the Snooze feature or **Off** to deactivate it.
- **7.** Touch **Alarm sound**.
- **8.** Touch the **Alarm type** drop-down menu and select one of the following alarm types:
	- **Melody**: the phone rings using the ring melody selected in the Ring tone menu.
	- **Increasing melody**: the melody volume increases.
	- **Vibration**: the phone vibrates but does not ring.
	- **Vibration then melody**: the phone vibrates 3 times and then starts ringing.
	- **Vibration & melody**: the phone vibrates and plays a melody.
	- **Vibration & increasing melody**: the phone vibrates and the melody volume increases simultaneously.
- **9.** Touch the **Alarm tone** field, then touch **Music**, **Sounds** or **Voice list** to choose the alarm sound and touch **Select**.
- **10.** Touch and slide the Alarm volume bar to adjust the volume level for this alarm type (range is 1-7).
- **11.** Touch **Save**.
- **12.** Touch **Save** again to confirm your selections.

**Tip:** To stop the alarm when it rings, touch any key or touch and slide the **Snooze** soft key to **snooze** or **stop**.

# Voice Recognition

Nuance is an advanced speech recognition software used to activate a wide variety of functions on your phone. Nuance software automatically voice activates (up to 2,000 contacts) for voice dialing and searching. No pre-recording or training needed. Speak a contact name naturally to dial, and use your voice to look up contacts, launch applications and navigate phone menus.

- **1.** In Idle mode, touch **Menu** ➔ **Applications** ➔ **Voice recognition**.
- **2.** At the voice prompt, say a command. The list of available commands is listed below.

**Note:** This list of voice commands is briefly displayed.

## *Say a Command Options*

- **Call <Name or #>**: dials a name or number listed in your contact list. If multiple numbers exist (i.e. home, work, or other) say the name and the number type (location).
- **Send Text <Name or #>**: displays the Create Text Message screen.
- **Lookup <Name>**: allows you use a voice command to locate and display contact information stored in the Contacts list. [For more information, refer to](#page-52-0) *"Finding a Phonebook Entry"* on page 50.
- **Go to <Menu>**: accesses all the features of your phone if they are activated, such as: Web, Calendar, Ringtones, Tasks, Phonebook, Voice mail, and Games and Apps.
- **Check <Item>**: lets you check your phone's status in the same report (Status, Messages, Missed Calls, Time, Signal Strength, Network, Battery, My Phone Number, and Volume).

While the Say a command screen displays you have two options:

- **Tutorial**: provides examples of how to use the voice commands.
- **Settings**: lists the settings for voice command software such as: Confirmation, Adaptation, Audio Modes, Driving Mode, Speakerphone, and About.

If the phone does not recognize your command the Command not recognized screen displays with two options:

• **Restart**: touch and try the command options again.

Speak clearly when giving your command. There is no need for you to speak slowly or with added emphasis. The voice recognition software has been optimized to understand your speech in its natural form. If it does not recognize your command after a few seconds, a voice prompt asks you to repeat the command. If it does not recognize your command again, the following message displays "Sorry, no match found," and voice recognition turns off.

**Important!:** You must end your current Voice Commands call before you can make another call.

## Voice Recognition Tips

- Wait for the tone before you speak.
- Speak clearly and at a normal volume.
- There is no need to use paused speech. The voice recognition software has been trained to recognize natural speech, and performs best when you speak naturally.
- In very noise environments, it may be helpful to use the supplied earset or optional Bluetooth headsets.

#### Contacts List Voice Activation

On startup, Nuance reads your Contacts list and voice-activates all the names.

When you have add or change contacts, Nuance automatically reloads and voice-activates the list when you add or modify a contact.

#### *Name Dialing*

To use Name Dial, you need entries stored in your Phonebook. For information on creating Phonebook entries, [see](#page-50-0)  *["Storing a Number in the Phone's Memory"](#page-50-0)* on page 48.

To access Voice recognition:

- **1.** In Idle mode, touch **Menu** ➔ **Applications** ➔ **Voice recognition**.
- **2.** Say "**Call**" followed by the first and last name of the contact that you want to dial.

The name that you said is repeated through the earpiece and your phone dials the number.

- **3.** If Nuance is not sure of the name that you said, a list of possible matches displays on the screen.
- **4.** You're asked to confirm the correct name as Nuance displays the results. Say "**Yes**" or "**No**" to confirm or reject the number when prompted.

The location is repeated through the earpiece and your phone dials the number.

## Send Text Message

To access Voice recognition:

**1.** In Idle mode, touch **Menu** ➔ **Applications** ➔ **Voice recognition**.

After a brief pause, a list of available commands displays on the screen along with the "**Say a command**" message.

- **2.** Say "**Send Text**" at a distance of 3-8 inches from the microphone. "Say the Name" plays through the earpiece.
- **3.** After you say a name, you might be prompted, "**Did you say send text?**" To confirm a name, wait for the beep and then say "**Yes**."
- **4.** When the Text Message client launches, touch the screen and compose your text message.

#### Name Lookup

To perform a name lookup, you'll need to have some entries in your Contact list.

To access Voice recognition:

**1.** In Idle mode, touch **Menu** ➔ **Applications** ➔ **Voice recognition**.

After a brief pause, a list of available commands displays on the screen along with the "**Say a command**" message.

- **2.** Say "**Lookup**" at a distance of 3-8 inches from the microphone. "Say the name" plays through the earpiece.
- **3.** Say the name exactly as it displays in your Phonebook, first name followed by last name.
- **4.** The contact name displays on the screen with other information that you've entered for that contact.

### Opening Applications

You can open an application or access a menu on your phone using Voice recognition.

To access Voice recognition:

**1.** In Idle mode, touch **Menu** ➔ **Applications** ➔ **Voice recognition**.

After a brief pause, a list of available commands displays on the screen along with the "**Say a command**" message.

**2.** Say "**Go To**" at a distance of 3-8 inches from the microphone. A list of options displays.

**Note:** You can also say, "**Go To**" followed by the name of the application, e.g., "**Web**".

The spoken application menu option activates.

## Checking Phone Status

Use the Check command to see and hear status information from your phone, including its phone number, status, current signal strength, and battery level.

To check phone status:

**1.** In Idle mode, touch **Menu** ➔ **Applications** ➔ **Voice recognition**.

After a brief pause, a list of available commands displays on the screen along with the "**Say a command**" message.

**2.** Say "**Check**" at a distance of 3-8 inches from the microphone. A list of options displays.

The spoken application menu option displays.

# *Voice Recognition Settings*

### **Confirmation**

Nuance uses a confirmation list when a name or number is not clearly recognized. The software displays three choices and prompts you to select a choice.

You can modify the way Nuance uses the confirmation list in the settings. Each time Nuance activates you can choose to view the confirmation list even if there is only one choice. Additionally, you can choose never to view a confirmation list, even if there are multiple choices. When the name or number you speak is not recognized, the Automatic setting displays the confirmation list.

**1.** In Idle mode, touch **Menu** ➔ **Applications** ➔ **Voice recognition**.

After a brief pause, a list of available commands displays on the screen along with the "**Say a command**" message.

- **2.** From the "**Say a command**" screen, touch **Settings** ➔ **Confirmation**.
- **3.** Select one of the following options:
	- **Automatic**: Nuance displays a confirmation list only when it is not sure if it has correctly recognized the name or number.
	- **Always Confirm**: Nuance always displays a confirmation list, even when there is only one choice.
	- **Never Confirm**: Nuance never displays a confirmation list.

#### Adaptation

If Nuance frequently does not recognize your commands, adapting digit dialing to your voice improves the accuracy of digit recognition.

After you adapt Digit Dial, your phone recognizes only your voice. Other users are not able to use the handset with Nuance unless the handset is reset to factory defaults.

Adapting requires recording multiple sequences of digits. The entire adaptation process takes approximately one minute.

**1.** In Idle mode, touch **Menu** ➔ **Applications** ➔ **Voice recognition**.

After a brief pause, a list of available commands displays on the screen along with the "**Say a command**" message.

- **2.** From the "**Say a command**" screen, touch **Settings** ➔ **Adaptation**.
- **3.** Touch **Adapt Voice**.
- **4.** Touch **Start** to begin adaptation or touch **Back** to cancel.
- **5.** The screen displays an adaptation message. The entire adaptation process takes just a couple of minutes to complete.

**Tip:** Perform the adaptation process in a quiet room.

#### Audio Modes

Your voice recognition software includes an interface that allows you to customize your voice recognition, mode setting to match your experience and comfort level with voice commands.

**1.** In Idle mode, touch **Menu** ➔ **Applications** ➔ **Voice recognition**.

After a brief pause, a list of available commands displays on the screen along with the "**Say a command**" message.

- **2.** From the "**Say a command**" screen, touch **Settings** ➔ **Audio Modes**.
- **3.** Touch one of the following options:
- **Expert Mode**: turns off the voice and text prompts.
- **Prompt Mode**: this is the default mode. Uses a voice prompt to confirm your selection and also displays a confirmation screen.

## **Speakerphone**

The Speakerphone feature allows you to turn voice recognition through the speakerphone On or Off. You can also automatically connect to the speakerphone if you select Automatic.

## About

The About option displays information about Nuance including version number, LVR number, build number, and device number.

# Tasks

This feature allows you to enter a list of tasks.

- **1.** In Idle mode, touch **Menu** ➔ **Applications** ➔ **Tasks**.
- **2.** Touch the screen to create a task.

 $-$  or  $-$ 

- **3.** Touch **Create task**.
- **4.** Touch the **Title** field and enter a Title for this task, then touch **Done**.
- **5.** Touch the **Priority** field and select a level from the drop-down menu (**High**, **Medium** or **Low**).
- **6.** Touch the **Start date** field and scroll up or down to select a **Date**, **Month**, and **Year**, then touch **Set**.
- **7.** Touch the **Due date** field and scroll up or down to select a **Date**, **Month**, and **Year**, then touch **Set**.
- **8.** Touch the **Status** drop-down menu and select one of the following:
	- **Completed**: marks the task as completed.
	- **Ongoing**: marks the task as ongoing.
- **9.** Touch **Save** to store the new task.

# *Editing the Tasks List*

When you select the Tasks list menu, the current contents display with a status icon to the left.

If the item is completed, a check mark displays to the left of the task and the task displays a strike-through mark in the title.

High priority items have a red #1 triangle, Normal priority items have a blue #2 triangle, and Low priority items have a green #3 triangle.

- **1.** Touch a task to edit.
- **2.** Touch **Edit**.
- **3.** Edit the information you want to modify and touch **Save**.

– or –

Touch **Set details** and select the alarm detail information that applies to this alarm.

- **4.** Touch **Save** to confirm your selections.
- **5.** Touch **Save**.

## Memo

This feature allows you to create a memo.

- **1.** In Idle mode, touch **Menu** ➔ **Applications** ➔ **Memo**.
- **2.** Touch the screen or touch **Create memo**.
- **3.** Compose the note and touch **Done**. For more information, refer to *"Using ABC Mode"* on page 46.

## *Memo options*

- **1.** While viewing the list of Memos, select one of the following options:
	- **Create memo**: allows you to create a memo.
	- **Delete**: allows you to delete one or more memos.
	- **Memory status**: you can check the number of memo composed and based on the amount of memory those memo used, the total number of available memo.
- **2.** Touch one of the memos in the list, then select one of the following options:
	- **Edit**: allows you to edit the selected memo.
	- **Send via**: allows you to send the selected memo as a Message or to a Bluetooth enabled device.
	- **More**:
		- **Delete**: allows you to delete the selected memo.
		- **Print via Bluetooth**: allows you to print the memo on a Bluetooth enabled printer.

– **Memory status**: you can check the number of memo composed and based on the amount of memory those memo used, the total number of available memo.

## **Calculator**

With this feature, you can use the phone as a calculator. The calculator provides the basic arithmetic functions: addition, subtraction, multiplication, and division.

- **1.** In Idle mode, touch **Menu** ➔ **Applications** ➔ **Calculator**.
- **2.** Enter the first number using the numeric keys.
- **3.** Enter the operation for your calculation by touching the **Plus, Minus, Multiplication, or Division** key.
- **4.** Enter the next number.
- **5.** To view the result, touch the = key.

Repeat steps 1 to 4 as many times as required.

# World Clock

This feature allows you to find out what time it is another part of world.

To access the World Clock:

- **1.** In Idle mode, touch **Menu** ➔ **Applications** ➔ **World Clock**.
- **2.** Touch **Add**.
- **3.** Touch the screen and scroll the displayed map to the right or the left until the location displays on the screen, then touch **OK**.

The time for this zone displays on the World clock screen.

- **4.** Touch one of the following options:
	- **Add**: allows you to add another location. While traveling you can select another World Clock to represent the time zone where you are located.
	- **Set as second**: allows you to select a second time zone so you can track the time in two parts of the world at the same time. Touch a time zone then touch **Set**. This option displays when you add a third time zone.
	- **Delete**: allows you to delete a selected time zone. Touch the trash can to the right of the time zone to delete.
## Converter

The conversion menu provides the following conversion categories:

- **Currency**
- **Length**
- **Weight**
- **Volume**
- **Area**
- **Temperature**

To convert a currency, length, weight, volume, area, or temperature, do the following:

- **1.** Touch the category that you want to convert.
- **2.** Enter the quantity you want converted in the empty field.
- **3.** Touch the drop-down box to the right of the empty field and select the conversion type (for example, if you are converting currency, use the drop-down to select the type of currency to convert to).

A table of conversions displays.

**4.** Depending on what you are converting, different options display such as:

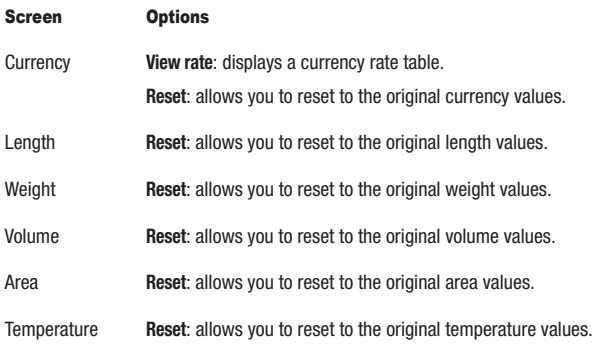

# Timer

You can use this menu to set a timer. To enable the Timer, use the following options:

- **1.** In Idle mode, touch **Menu** ➔ **Applications** ➔ **Timer**.
- **2.** Scroll to enter the **Hour**, **Minute**, and **Second**.
- **3.** Touch **Start** to start the timer.
- **4.** Touch **Stop** to stop the timer or **Reset** to reset the time and start over.

# **Stopwatch**

This feature allows you to use a stopwatch. Touch start to begin the stopwatch counter. Press the **Reset** soft key to erase all previously recorded stopwatch times. Touch **Lap** to begin the lap time counter. Touch **Stop** to stop the counter. Touch **Reset** to restart the lap counter. You can have up to 50 lap times.

- In Idle mode, touch **Menu** ➔ **Applications** ➔ **Stopwatch**.

# RSS reader

The RSS reader feature allow you to read up-to-date web pages, news, and other information (such as updates) distributed through an RSS feed.

Enter the RSS feed address in the RSS reader to create an entry, then periodically update the entry manually or automatically.

To set up the RSS reader feature:

- **1.** In Idle mode, touch **Menu** ➔ **Applications** ➔ **RSS reader**.
- **2.** Touch **Add**.
- **3.** Touch the **Add** field, enter a URL for the RSS feed, then touch **Done**.
- **4.** Touch **OK** from the **Add** popup to accept your entry. The URL automatically retrieves.

## RSS reader options

RSS reader options include:

- **Delete**: allows you to delete an RSS feed.
- **Send URL via**: allows you to send the URL of the selected RSS feed.
- **Wishlist**: contains a list of the downloadable contents added to the wishlist from RSS items.
- **Settings**: includes Preferences.
- **Details**: displays the details for the selected RSS feed.
- **Help**: displays information about the RSS reader feature and describes how to use it.

### RSS Settings

- **1.** In Idle mode, touch **Menu** ➔ **Applications** ➔ **RSS reader** ➔ **More** ➔ **Settings**.
- **2.** Touch Preferences and touch the Auto update checkbox if you want your RSS feeds to update automatically.
- **3.** Touch the Pull-down list and select the update frequency:
	- **•** RSS reader launch
	- **•** Daily
	- **•** Weekly
- **4.** Touch **Save** to confirm your settings.

# Help

Help is designed to work with your browser to show you some of the unique features of your phone. You can search help files on the fly while traveling, at home or anywhere, using help.wap.t-mobile.com.

- In Idle mode, touch **Menu** ➔ **Help**.

## Calendar

With the Calendar feature, you can:

- Consult the calendar by day, week, or month.
- Create events.
- Set an alarm to act as a reminder, if necessary.
- Track Missed Alarm Events.
- Check your memory status.

To access the Calendar:

- In Idle mode, touch **Menu** ➔ **Calendar**.

When you select the Calendar menu, the following options are available:

#### Month view

When you select this option, the calendar displays the selected month with today's date touched.

At the bottom of the calendar, scheduled events display in the order that they occur.

The following options are available:

- **Create event**: allows you to create an event.
- **Go to**: displays Today's date or another touched date.
- **Event list**: displays a list of all the events.
- **More**:
	- **View by day**: displays the calendar in day view.
	- **View by week**: displays the calendar in week view.
	- **Delete**: allows you to delete scheduled events for Today, This month, All data before today, or all data.
	- **Calendar settings**: allows you to select the Starting day for this calendar as well as whether you view the calendar by Month, Week, or Day.
	- **Missed alarm events**: displays a list of missed alarm events.
	- **Memory status**: displays the number of events scheduled out of a possible number (depending on the memory size of the entered appointment. For example, 1/300 means you have scheduled 1 appointed out of 300 available events).

#### Week view

When you select this option, the calendar displays the selected week with today's date and time Touched. The following options are available:

- **Create event**: allows you to create a new event.
- **Go to**: displays Today's date or another selected date.
- **Event list**: displays a list of the scheduled events.
- **More**:
	- **View by day**: displays the calendar in day view.
	- **View by month**: displays the calendar in month view.
	- **Delete**: allows you to delete scheduled events for Today, This month, All data before today, or All data.
	- **Calendar settings**: allows you to select the Starting day for this calendar as well as whether you view the calendar by Month, Week, or day.
	- **Missed alarm events**: displays a list of missed alarm events.
	- **Memory status**: displays the number of events scheduled out of a possible number (depending on the memory size of the entered appointment. For example, 1/300 means you have scheduled 1 appointed out of 300 available events).

#### Day view

When you select this option, you are taken to the Day view of the selected day with any events listed. The following options are available:

- **Create event**: allows you to create an event.
- **Go to**: displays Today's date or another touched date.
- **Event list**: displays a list of the scheduled events.
- **More**:
	- **View by month**: displays the calendar in month view.
	- **View by week**: displays the calendar in week view.
	- **Delete**: allows you to delete all events for a selected date.
	- **Calendar settings**: allows you to select the Starting day for this calendar as well as whether you view the calendar by Month, Week, or day.
	- **Missed alarm events**: displays a list of missed alarm events.
	- **Memory status**: displays the number of events scheduled out of a possible number (depending on the memory size of the entered event. For example, 1/300 means you have scheduled 1 appointed out of 300 available events).

## *Calendar Settings*

Using the Calendar settings you can select the day with which you want the calendar to begin. You also select how you want to view the calendar, by Month, Week, or Day.

- In Idle mode, touch **Menu** ➔ **Calendar** ➔ **More** ➔ **Calendar settings**.

## *Missed Alarm Events*

You can view all of the alarmed events.

- In Idle mode, touch **Menu** ➔ **Calendar** ➔ **More** ➔ **Missed Alarm Events**.

The missed alarm events display.

## *Memory Status*

This menu item shows the number of calendar events that are stored on the handset as well as the total number of available events. Example: 2/300 means that currently there are two alarm events scheduled out of a possible 300.

- In Idle mode, touch **Menu** ➔ **Calendar** ➔ **More** ➔ **Memory status**.

# Section 9: Web

<span id="page-113-0"></span>This section outlines the web features available on your phone. For more information, contact T-Mobile.

## Web Access

Your phone is equipped with a browser that provides wireless connectivity and access to the Web using your phone.

**Tip:** Touch the Web icon on the main display to launch the web.

To access the web browser via the menu, follow these steps:

**1.** In Idle mode, touch **Menu** ➔ **Web** ➔ **Home**.

 $-$  or  $-$ 

- **2.** Touch the **Web** icon (on the bottom of the screen)
	- $-$  or  $-$
- **3.** Touch the **Widget bar** and tap the **Web** icon.

The following options are available:

#### *Home*

Touch **Home** to select this menu. You connect to the network and the web homepage loads.

**Note:** The content of the web startup homepage depends on your Wireless Web service provider.

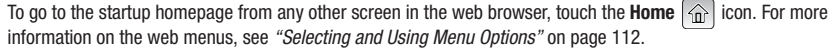

#### Exiting the Web

 $\blacktriangleright$  Simply press the  $\blacktriangleright$  key to exit the browser at any time.

#### Navigating the Web

- **1.** Scroll or flick the screen to view the browser items. [For more information, refer to](#page-32-0) *"Menu Navigation"* on [page 30.](#page-32-0)
- **2.** Touch a link in the browser to view it.
- **3.** To return to the previous page, touch the **Back**  $\vert \varphi \vert$  icon.
- **4.** To return to the startup homepage, touch the **Home**  $\left|\left\langle \hat{n} \right\rangle\right|$  icon.

#### Entering Text in the Web

While you are navigating the web you often need to enter text, such as when entering a URL. You can enter alphanumeric characters by using your phone's keypad. [For more information, refer to](#page-45-0) *"Entering Text"* on page 43.

#### <span id="page-114-0"></span>Selecting and Using Menu Options

Various menus are available when you are using the web to navigate the Wireless Web.

To access the browser options menu:

 $\blacktriangleright$  Touch the **Options**  $\blacktriangleright$  soft key.

**Note:** The menus may vary, depending on your version of the web browser.

The following options are available:

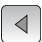

Pages backward one page.

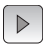

Pages forward one page.

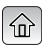

Navigates to the Home page.

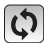

Reloads the current page.

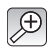

Allows you to select the page size to view.

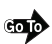

Allows you to Go to a URL in which to navigate.

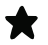

Displays a collection of up to 100 URL direct links (URL addresses) to predefined web pages stored in your web browser.

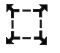

Resizes the window.

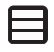

**Save image**: Allows you to save the Image.

**Copy URL to Message**: copies the currently viewed URL into a text message.

## *Enter URL*

This menu allows you to manually enter the URL address of a web site that you want to access. You have the option to Add the URL to Bookmarks and to add a Title to it.

For further details about entering characters, see *["Entering Text"](#page-45-0)* on page 43.

## *Bookmarks*

This menu displays a collection of up to 100 URL direct links (URL addresses) to predefined web pages stored in your web browser.

To store a URL address:

- **1.** Touch **Bookmarks**.
- **2.** Touch **Add New**.
- **3.** Enter a URL in the **Enter URL Address** field.
- **4.** Enter a name for to describe this URL in the **Title** field.

**Note:** For further details about how to enter characters, see *["Entering Text"](#page-45-0)* on page 43.

**5.** Touch **Save**.

#### Bookmarks options

After creating a bookmark, you can view it, delete it, or send the URL via message or to a Bluetooth enabled device.

- **1.** Touch **Bookmarks**. The following options are available:
	- **Add New**: allows you to manually enter the URL address of a web site that you want to access.
	- **Delete**: allows you to delete one or several bookmarks.
	- **More**:
		- **Go to homepage**: navigates to the Home page.
		- **Send URL via**: allows you to send the selected URL as a Message or sends the URL to a Bluetooth enabled device.
		- **Add Current**: allows you to add the current web page as a bookmark.
		- **Set as homepage**: sets the current web page as your homepage.

## Browser Settings

Various settings are available when you are using the web browser to navigate the wireless web.

- In Idle mode, touch **Menu** ➔ **Web** ➔ **Browser settings**.

#### *Clear cache*

You can clear the information stored in the cache, (the phone's temporary memory) which stores the most recently accessed web pages.

- At the **Clear cache?** prompt, touch the **Yes** soft key to confirm the deletion or touch **No** to cancel.

#### Delete cookies

Cookies identify who you are when you visit favorite web sites; however, they are also used to track your web surfing habits. Deleting all the cookies provides security.

- **1.** Touch **Delete cookies**.
- **2.** At the **Delete cookies?** prompt, touch **Yes** to delete, or touch **No** to cancel.

### *Cookie Options*

This option allows you to Accept all cookies, Reject all cookies, or Prompt you when a site wants to deposit a cookie.

## *Delete History*

This option allows you to delete the URLs to the most recently visited web sites.

- **1.** Touch **Delete History**.
- **2.** At the **Delete history?** prompt, touch **Yes** to delete, or touch **No** to cancel.

### *Preferences*

The Preferences option allows you to set Web preferences such as View mode, Run JavaScript, Display images, or Play sound.

## *About Browser*

About Browser displays information about the browser such as the type and version.

This section explains how to use the camera on your phone. You can take photographs by using the built-in camera functionality.

## Using the Camera

Using the camera module in your phone, you can take photos of people or events while on the move. Additionally, you can send a link to your My Album online to other people, set the picture as a Wallpaper, or as a Picture ID image.

**Note:** Do not take photos of people without their permission.

Do not take photos in places where cameras are not allowed.

Do not take photos in places where you may interfere with another person's privacy.

#### Take and Send

Your 3.0 megapixel camera produces photos in JPEG format.

**Note:** When you take a photo in direct sunlight or in bright conditions, shadows may display on the photo.

**1.** In Idle mode, touch **Menu** ➔ **Camera**.

– or –

Press the **Camera** key to activate the camera.

- **2.** Adjust the image by aiming the camera at the subject.
- **3.** Prior to taking a picture, touch the **Setup** icon to set the **Resolution**, **White balance**, **Effects**, etc. for this picture. For details, see *["Configuring Camera Options"](#page-119-0)* on page 117.

**Important!: Setup** ➔ **Review** must be set to **On** or **5 seconds**, otherwise this procedure does not display the options listed in this procedure.

**4.** Press the **Camera** key to take the photo.

- **5.** Tap the screen once and touch one of the following:
	- **Send to My Album Online?**: allows you to send the photo to My Album.
	- **Record voice**: allows you to record a voice note to attach to this photo.
	- or –
- **6.** Configure the picture options. [For more information, refer to](#page-119-1) *"Configuring Picture Options"* on page 117.
- **7.** Press the **key to return to the Idle screen.**

## <span id="page-119-1"></span>*Configuring Picture Options*

After you take a picture, touch one of the following icons. This list of options differ from the Camera's main menu which allows you to configure options for the camera and not for the picture.

- **Slideshow**: allows you to view all your photos in a slideshow format.
- **Delete**: allows you to delete the currently displayed photo.
- **Set as**: allows you to save this photo as a myFaves icon, a Wallpaper, or a Picture ID.
- **More**: allows you to Edit photo, Manage cameo frame, or view photo Details.
- **Print**: allows you to send your photo to a printer using a Bluetooth device.
- **Send to**: allows you to send this photo as a picture message.
- **Default dest**.: allows you to send pictures to Recent recipients, Phone book, New number, New E-mail, Online Album, or camera frame. You can also add, delete, and change multiple default destinations.
- **Viewfinder**: displays in camera mode so you can capture another photo.
- **8.** Press the  $\left( \frac{1}{2} \right)$  key to return to the Idle screen.

## <span id="page-119-0"></span>*Configuring Camera Options*

**1.** In Capture mode (prior to taking a new photo), touch one of the on-screen icons to use various options for the camera module.

The following options are available:

- **Camera/Video**: allows you to take a picture or record a video.
- **Mode**: takes a photo in various modes. Once you change the mode, the corresponding indicator displays at the top left of the display.
- **Single**: takes a single photo and allows you to view it before returning to the shooting mode.
- **Continuous**: takes a succession of photos.
- **Panorama**: takes a landscape photo and places a black mat in front of the photo so it looks like there are four panels in one photo.
- **Smile shot**: the camera focuses on the foreground or subject and not on the background.
- **Mosaic**: Takes several photos and then groups them together into a single final photo.
- **Timer**: allows you to set a time delay before the camera takes the photo. Select the length of delay you want and touch the Off, 2, 5, and 10 seconds. When you press the Camera key, the camera takes the photo after the specified time elapses.
- **Setup:** allows you to configure the following:
	- **Resolution**: allows you to set the image size to either: 3M (2048x1536), 2M (1600x1200), 1M (1280x960), 0.3M (640x480), or 400x240.
	- **White balance**: allows you to set this option from the following choices: Auto, Daylight, Incandescent, Fluorescent, or Cloudy.
	- **Effects**: allows you to change the color tone or apply special effects to the photo. Options include: None, Black and white, Sepia, Negative, or Water Color.
	- **Image quality**: allows you to set the image quality to: Superfine, Fine, Normal, or Economy.
	- **Exposure meter**: allows you to set how the camera measures or meters the light source: Matrix, Center-weighted or Spot.
- **Scene**: allows you to set the camera options to capture scenes such as: None, Portrait, Landscape, Night, Sports, or Sunset.
- **Brightness:** allows you to increase or decrease the brightness levels.
- **Default destination**: allows you to send pictures to Recent recipients, Phone book, New number, New E-mail, Online Album, or camera frame. Automatically set to My Album online by default.
- **Photos**: displays the photos in the photos folder.
- **2.** Touch **Setup** ➔ **Setting tab** to access the following:
	- **Shutter sound**: allows you to select a tone to play when the camera's shutter opens and closes. Sound selections are Shutter 1, Shutter 2, Shutter 3.
	- **Storage**: Phone memory or Memory card (if inserted).
	- **Review**: allows you to turn this mode On or Off, or 5 seconds.
	- **Guidelines**: allows you to turn the guidelines On or Off.

## *Camera Shortcuts*

• You can change options using your keypad in capture mode. The following shortcuts are available:

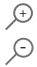

zooms in

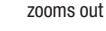

toggles between camera and video mode. When the Camcorder displays you are in Camera mode and when the Camera displays you are in Video mode.

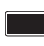

 $\frac{1}{2}$ 

allows you to change the shooting mode.

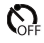

allows you to set a time delay before the camera takes the photo

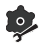

allows you to configure settings for this photo, or for the Camera.

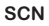

allows you to change the Scene for this photo.

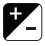

allows you to set the brightness levels.

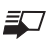

allows you to configure the default destination.

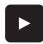

allows you to view the image from the Photos folder.

## Photos

#### **1.** In Idle mode, touch **Menu** ➔ **Photos**.

When you access this menu, your phone displays the photos in Line view or Thumbnail view, depending on which mode you select.

**Tip:** You can also navigate by touching the Photos Widget in the Widget bar, or by touching **Menu** ➔ **Applications** ➔ **Files** ➔ **Images** ➔ **Photos**.

- **2.** Touch the Line view/Thumbnail view icon  $\|\cdot\|$   $\|\cdot\|$  in the upper, left corner of the screen to change the view.
- **3.** The following options are available:
	- **My Album**: uses the web browser to launch My Album online.
	- **Take photo**: allows you to take a photo.
	- **Slideshow**: allows you to view your photos as a slideshow.
	- **Create folder**: allows you to create a folder for your photos.
	- **Manage**: allows you to move or copy photos files to another location.
	- **More**:
		- **Custom Slideshow**: allows you to create a custom slideshow if there are multiple photos in the folder.
		- **Rename**: allows you to rename a photo file.
		- **Delete**: allows you to delete one or more photo files.
		- **Sort by**: allows you to organize your photos files by Date, Type, Name, or Size.
		- **Send via Bluetooth**: allows you to send the selected photo to a Bluetooth enabled device.
		- **Bluetooth visibility**: allows you to enable this photo so it is visible to other Bluetooth devices.
		- **Lock/Unlock**: allows you to lock this photo file to protect it from deletion, or unlock it to allow deletion.
- **4.** Touch a photo on the screen to view the photo.
- **5.** While viewing the photo, choose from the following options:
	- **Send via**: allows you to send the selected photo as a Picture message, Audio postcard, or to a Bluetooth enabled device.
	- **Set as**: allows you to set the photo as your Wallpaper or as a Picture ID. When myFaves is activated, the myFaves icons also display.
	- **Slideshow**: allows you to view the photos as a slideshow.
	- **More**:
		- **Send to My Album**: allows you to send your photos to My Album.
		- **Default destination**: allows you to Change or Remove where your photos are sent after you take them.
		- **Edit** allows you to edit the selected image.
		- **Rename**: allows you to rename the photo.
		- **Delete**: allows you to delete the selected image.
		- **Bluetooth visibility**: allows you to enable this photo so it is visible to other Bluetooth devices.
		- **Print via Bluetooth**: allows you to send the selected photo to a Bluetooth enabled printer.

### *Deleting a Photo*

You can delete photos one by one or all at one time.

**1.** In Idle mode, touch **Menu** ➔ **Photos**.

When you access this menu, your phone displays the photos in Line view or Thumbnail view, depending on which mode you select.

**Tip:** You can also navigate by touching the Photos Widget in the Widget bar, or by touching **Menu** ➔ **Applications** ➔ **Files** ➔ **Images** ➔ **Photos**.

#### **2.** Touch **More** ➔ **Delete**.

- **3.** Touch the checkbox on the photo you want to delete, or touch **All**, then touch **Delete**.
- **4.** Touch the **key** key to return to Idle mode.

#### *Renaming a Photo*

#### **1.** In Idle mode, touch **Menu** ➔ **Photos**.

When you access this menu, your phone displays the photos in Line view or Thumbnail view, depending on which mode you select.

**Tip:** You can also navigate by touching the Photos Widget in the Widget bar, or by touching **Menu** ➔ **Applications** ➔ **Files** ➔ **Images** ➔ **Photos**.

- **2.** Touch **More** ➔ **Rename**.
- **3.** Touch the photo you want to rename.
- **4.** Touch the **Back** icon to erase the name and enter a new name for this photo, then touch Done.
- **5.** Touch **Done**.

#### *Bluetooth Visibility*

This option allows you to share the selected photo with another Bluetooth device.

- **1.** In Idle mode, touch **Menu** ➔ **Applications** ➔ **Files** ➔ **Images** ➔ **Photos**. When you access this menu, your phone displays the photos in Line view or Thumbnail view, depending on which mode you select.
- **2.** Touch **More** ➔ **Bluetooth visibility**.
- **3.** Touch the photo you want to share with other Bluetooth devices. The Bluetooth icon displays in the upper left corner of the selected photo.
- **4.** Touch **Done**.

#### *Locking a Photo*

Locking a photo prevents deletion of the file.

**1.** In Idle mode, touch **Menu** ➔ **Applications** ➔ **Files** ➔ **Images** ➔ **Photos**.

When you access this menu, your phone displays the photos in Line view or Thumbnail view, depending on which mode you select.

- **2.** Touch **More** ➔ **Lock**.
- **3.** Touch the photo that you want to lock. The lock icon displays as locked.
- **4.** Touch the photo again to unlock it.
- **5.** Touch **Done**.

## *Saving a Photo as Wallpaper*

After you take a picture you can save it as wallpaper.

- **1.** In Idle mode, touch **Menu** ➔ **Applications** ➔ **Files** ➔ **Images** ➔ **Photos**.
- **2.** Touch the photo name that you want to save as wallpaper.
- **3.** Touch **Set as** ➔ **Wallpaper**.
- **4.** Touch **Set**.

The Photo saves as wallpaper.

## *Saving a Photo as a Picture ID*

After you take a picture you can save it as a Picture ID to use in the Phonebook.

- **1.** In Idle mode, touch **Menu** ➔ **Applications** ➔ **Files** ➔ **Images** ➔ **Photos**.
- **2.** Touch the photo name that you want to save as a Picture ID.
- **3.** Touch **Set as** ➔ **Picture ID**.
- **4.** Touch **Search contact** and scroll through the list of contacts to locate the contact in which you apply this Picture ID.

Once you select a contact name, the Picture ID automatically attaches.

 $-$  or  $-$ 

- **5.** Touch **Create contact** (see *["Storing a Number in the Phone's Memory"](#page-50-0)* on page 48.) The Picture ID automatically attaches once you enter all the contact information.
- **6.** Touch **Save**.

The Photo saves as a Picture ID.

#### *Editing a Photo*

- **1.** In Idle mode, touch **Menu** ➔ **Applications** ➔ **Files** ➔ **Images** ➔ **Photos**.
- **2.** Touch the photo name that you want to edit.
- **3.** Touch **More** ➔ **Edit**.

The image loads.

- **4.** Touch **Edit**.
- **5.** Touch one of the following options:
	- **Effects**: allows you to apply special effects to the selected photo such as: Filter, Style, Warp, or Partial blur.
	- **Adjust**: allows you to adjust the Auto level, Brightness, Contrast, and Color for this photo.
	- **Transform**: allows you to transform the selected photo. Select: Resize, Rotate, or Flip.
	- **Crop**: allows you to use the crop tool to crop this photo. Drag the drop tool in the direction that you want to begin cropping (the box expands with sizing points displayed). Touch the sizing points and drag the box in the direction you want to crop. When you have the area you want to crop outlined, touch Crop.
	- **Insert**: allows you to insert Frames, Picture, Cliparts, Emoticon, or Text onto this photo.
	- **Memo on screen**: allows you to handwrite a memo that accompanies this photo. Touch the directional arrows (left or right) to view the color selections. Touch a color, then write on the screen. When finished, touch Done.
- **6.** Touch **Done** to confirm your selection.

## Recording a Video

**Tip:** When shooting video in direct sunlight or in bright conditions, it is recommended that you provide your subject with sufficient light by putting the light source behind you.

**1.** In Idle mode, touch **Menu** ➔ **Applications** ➔ **Files** ➔ **Videos** ➔ **Videos** ➔ **Record video**.

– or –

- **2.** Press the **Camera** key to enter **Camera** mode then touch the **Video** icon to toggle to the camcorder.
- **3.** Adjust the image by aiming the camcorder at the subject.
- **4.** Prior to recording a video, touch the **Setup** icon to set the **Resolution**, **White balance**, **Effects**, and **Video quality**. For details, see *["Camcorder Options"](#page-127-0)* on page 125.
- **5.** Press the camera key to begin recording the video.
- **6.** Touch the **i**con when you want to stop recording.
- **7.** Tap the screen once and touch one of the following:
	- **Send to My Album Online?**: allows you to send the recorded video to My Album.
	- **Play**: allows you to play the recorded video.

 $-$  or  $-$ 

- **8.** Configure the video options. [For more information, refer to](#page-127-0) *"Camcorder Options"* on page 125.
- **9.** Press the **key to return to the Idle screen.**

### <span id="page-127-0"></span>*Camcorder Options*

- In Capture mode (prior to shooting a new video), touch one of the on-screen icons to use various options for the camcorder module.
	- **Camera/Video**: allows you to record a video or take a picture.
	- **Mode**: Normal or Picture message.
	- **Timer**: allows you to set a time delay before the camcorder shoots the video. Select the length of delay you want and touch the Off, 2, 5, and 10 seconds. When you press the Camera key, the camcorder records the video at the specified time elapses.
	- **Setup**: allows you to configure the following:
		- **Resolution**: allows you to set the image size to either: 320x240, or 176x144.
		- **White balance**: allows you to set this option from the following choices: Auto, Daylight, Incandescent, Fluorescent, or Cloudy.
		- **Effects**: allows you to change the color tone or apply special effects to the video. Options include: None, Black and white, Sepia, Negative, or Water Color.
		- **Video quality**: allows you to set the video quality to: Fine, Normal or Economy.

#### Other camcorder settings:

- **1.** Touch the Settings tab and configure the following:
	- **Audio recording**: allows you to turn audio recording On or Off.
	- **Storage**: allows you to store video to the Phone memory or to the memory card.
	- **Review**: allows you to turn the review feature On or Off, or select 5 seconds.
	- **Guidelines**: allows you to turn the guidelines On or Off.
- **2.** You can use the icons to quickly change the video options. For more information on camcorder shortcut keys, see *["Camcorder Shortcuts"](#page-129-0)* on page 127.

Once the video is recorded, the following options are available:

- **Send to My Album Online?**: allows you to send the video to My Album.
- **Play**: allows you to play the newly recorded video.
- **Slideshow**: displays the video as a slideshow.
- **Delete**: allows you to delete the video.
- **Details**: displays details about this video such as: Name, Format, Resolution, Size, Forwarding, Date created, and Location.
- **Send to**: allows you to send this video to Recent recipients, Phonebook, New number, New email, Online Album, or Cameo Frame.
- **Default dest.**: Allows you to remove or change where your videos are sent after shooting them.
- **Viewfinder**: redisplays the view finder so you can record another video.

## <span id="page-129-0"></span>*Camcorder Shortcuts*

**Shortcut keys** allow you to change options using your keypad, Navigation keys, and Volume key in capture mode. The following options are available.

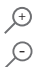

zooms in

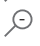

zooms out

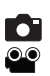

toggles between camera and video mode. When the Camcorder displays you are in Camera mode and when the Camera displays you are in Video mode.

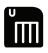

allows you to change the recording mode.

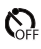

allows you to set a time delay before the camera takes the video.

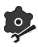

allows you to configure settings for this video, or for the Camera.

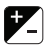

allows you to set the brightness levels.

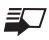

allows you to configure the default destination.

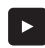

allows you to view the file from the Videos folder.

# Videos

To access your videos:

- **1.** In Idle mode, touch **Menu → Applications → Files → Videos** → **Videos**. When you access this menu, your videos display.
- **2.** Touch the Line view/Thumbnail view icon in the upper, left corner of the screen to change the view.
- **3.** The following options are available:
	- **Record video**: allows you to begin recording a video.
	- **Create folder**: allows you to create a folder for your video files.
	- **Manage**: allows you to move or copy video files to another location.
	- **Delete**: allows you to delete one or more video files.
	- **More**:
		- **Custom Slideshow**: allows you to create a slideshow using the selected video file.
		- **Rename**: allows you to rename a video file.
		- **Delete**: allows you to delete one or more video files.
		- **Sort by**: allows you to organize your video files by Date, Type, Name, or Size.
		- **Send via Bluetooth**: allows you to send this video to a Bluetooth enabled device.
		- **Bluetooth visibility**: allows you to enable this video so it is visible to other Bluetooth devices.
		- **Lock/Unlock**: allows you to lock this video file to protect it from deletion, or unlock it to allow deletion.
- **4.** Touch the video to select and begin playing it.
- **5.** Touch one of the following options:
	- **Send via**: sends the video using a picture message or to another Bluetooth enabled device.
	- **Details**: displays the video Name, Format, Resolution, Size, Forwarding, Date created, and Location
- **6.** Touch the **k**<sub>co</sub> key to return to Idle mode.

## My Album

My Album is a private online picture album that you can use to store and send pictures, videos, voice messages, and text.

Use the following procedures to access **My Album**.

**Note:** When accessing My Album, charges may apply. The feature is not activated until you send your first image to the remote My Album location.

- **1.** In Idle mode, touch the **Menu → Applications** → **Files** → **Images** → **My Album**. The web browser launches and the T-Mobile Web page displays.
- **2.** Touch the **My Albums Menu** link.
- **3.** Photos sent to this folder are stored in the **Inbox Album**. Touch the **Back** soft key to view the photos.
- **4.** Touch  $\boxed{\bullet}$  to exit the web and return to the Idle screen.

# Section 11: Music Player

This section describes how to use the Music Player to play downloaded music files.

#### Music Player

The Music Player allows you to play music files stored on the phone.

```
Important!: You must create and organize your playlist before you get started. The following characters cannot be used in 
                        the filename: \leftarrow \leftarrow \left
```
When you first view the application, the Music library screen displays the following:

- All tracks
- Playlists
- Artists
- Albums
- Recently played

From the initial screen you can either access the music tracks, playlists, artists, Albums, or Recently played simply by touching one of the categories. You can also configure your settings for the music player from this screen. [For](#page-132-0)  [more information, refer to](#page-132-0) *"Music Player Settings"* on page 130.

## <span id="page-132-0"></span>Music Player Settings

The Music Player Settings menu allows you to set preferences for the music player such as whether you want the music to play in the background, sound effects, and how the music menu displays.

- **1.** In Idle mode, touch **Menu** ➔ **Settings** ➔ **Application settings** ➔ **Music player**. The Settings screen displays.
- **2.** Touch **On** or **Off** from the **Background playing** field.
- **3.** Touch the **Sound effects** drop-down menu and select one of the following:
	- Normal Dance
		-
	- Rock Classic
	- Pop Jazz
- 
- **4.** Touch the **Music menu** drop-down menu, then touch the appropriate checkbox to display or hide each of the following:
	- Playlists Composers
	-
- 
- Artists Recently played
- 
- Albums Recently added
- **5.** Touch **Save**.

## <span id="page-133-0"></span>*Music Player Shortcut Keys*

**1.** In Idle mode, touch **Menu** ➔ **Music player**.

 $-$  or  $-$ 

**2.** From the Widget bar, tap the **Music player** icon once.

When the Music player launches, use the following list as a guide in order to access the Music player functions:

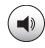

When you touch the Sound icon the Increase volume and Decrease volume icons display.

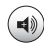

Touch to increase the volume.

**Tip:** You can also touch the **Up** volume key to increase the volume.

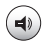

#### Touch to decrease the volume

**Tip:** You can also touch the **Down** volume key to increase the volume.

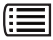

Touch to view the Music library screen.

Toggles through the Repeat mode:

- $\Box$ **Repeat one**: repeats the currently active song.
- **Repeat all**: replays each song in the current list and as the last song in the list ends, the player  $CAJ$ begins replaying all of the songs in the order they display within the current list.

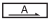

- **Advance**: advances to the next song.
- Toggles the Shuffle mode **On** or **Off**.  $\sqrt{CS}$ 
	- **Shuffle**: the current list of songs is randomly shuffled for playback.

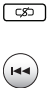

Plays the previous song title.

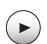

touch once to toggle the play state of the current song to Play.

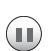

touch twice to toggle the play state of the current song to Pause.

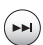

Advances to the next song title.

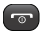

Press **End** to display the mini player.

## Creating a Playlist

- **1.** In Idle mode, touch **Menu** ➔ **Music player**.
- **2.** Touch **Playlists**.
- **3.** Touch **Create** to begin creation of the playlist.
- **4.** Touch the text field and enter a name for this playlist, then touch **Done**. For more information, refer to *"Using ABC Mode"* on page 46.
- **5.** Tap the icon above the text field and select one of the following to add an image to this playlist.
	- **Take photo**: allows you to take a photo to represent this playlist.
	- **Add image**: allow you to add an image from the Images folder, or from the Photos folder.
- **6.** Touch **Save**.
- **7.** Touch the playlist name you just created.
- **8.** Touch **Add** ➔ **Tracks**.
- **9.** Touch the checkbox to the right of each track you want to add to this playlist, or touch **Select all** to add all the music tracks to this playlist, then touch **Add**.

**Tip:** Touch the drop-down menu in the upper, right corner of the screen to view the **Music library**, **All tracks**, **Playlists**, **Artists**, or **Albums** screens.

### *Adding Music to a Playlist*

To add files to the playlist:

- **1.** In Idle mode, touch **Menu** ➔ **Music player**.
- **2.** Touch **More** ➔ **Go to Music library**.
- **3.** Touch **Playlists**.
- **4.** Touch a playlist name to display the playlist.
- **5.** Touch **Add** ➔ **Tracks**.

**6.** Touch the checkbox to the right of each track you want to add to this playlist, or touch **Select all** to add all the music tracks to this playlist, then touch **Add**.

#### Adding Music to the Current Playlist

- **1.** In Idle mode, touch **Menu** ➔ **Music player**.
- **2.** Touch **More** ➔ **Go to Music library**.
- **3.** Touch **Current playlist**.
- **4.** Touch **Add to playlist**.
- **5.** Touch the checkbox to the right of each music file you want to add, or touch **Select all**, then touch **Add**.
- **6.** Touch the playlist for which you want to add the selections. The music is automatically added to the current playlist.

## *Removing Music from a Playlist*

To remove music files from a playlist:

- **1.** In Idle mode, touch **Menu** ➔ **Music player**.
- **2.** Touch **More** ➔ **Go to Music library**.
- **3.** Touch **Playlists**.
- **4.** Touch a playlist name to display the playlist.
- **5.** Touch **Remove**.
- **6.** Touch the checkbox to the right of each track you want to remove from this playlist, or touch **Select all** to remove all the music tracks from this playlist, then touch **Remove**.

## *Editing a Playlist*

Besides adding and removing music files in a playlist, you can also rename the playlist.

To edit a playlist:

- **1.** In Idle mode, touch **Menu** ➔ **Music player**.
- **2.** Touch **Playlists**.
- **3.** Touch **More** ➔ **Edit playlist**.
- **4.** Touch a playlist.
- **5.** Touch the **Name** field for the selected playlist, enter a new name for the playlist then touch **Done**.
- **6.** Tap the icon above the text field and select one of the following to add an image to this playlist.
	- **Take photo**: allows you to take a photo to represent this playlist.
	- **Remove**: allows you to remove existing image from the playlist.
	- **Add Image**: allow you to add an image from the Images folder or from the Photos folder.
- **7.** Touch **Save**.

## *Playlist Settings*

This option allows you to determine if the music can play in the background, whether there are sound effects, and how the Music menu displays.

- **1.** In Idle mode, touch **Menu** ➔ **Music player**.
- **2.** Touch **More** ➔ **Go to Music library**.
- **3.** Touch **Playlists**.
- **4.** Touch **More** ➔ **Settings**.
- **5.** Touch **On** or **Off** for Background Playing.
- **6.** Touch the **Sound effects** drop-down list and select one of the following:
	- **Normal**
	- **Rock**
- **Pop**
- **Dance**
- **Classic**
- **Jazz**
- **7.** Touch the **Music menu** drop-down and touch the appropriate checkbox to display, or hide the following:
	- **Playlists**
	- **Artists**
	- **Albums**
	- **Composers**
	- **Recently played**
	- **Recently added**

# Playing Music Files

You can play an individual track of music, or you can select music from a playlist, or play an entire Album.

**Important!:** This procedure assumes that a playlist was created. If no playlist exists, create a playlist and then follow these steps.

- **1.** In Idle mode, touch **Menu** ➔ **Music player**. The Music library screen displays.
- **2.** Touch **All tracks**, **Playlists**, **Artists**, **Albums**, or **Recently played**.
- **3.** Touch a music file.

The music player starts playing the music.

- **4.** While listening to a music file, touch one of the shortcut keys [\(For more information, refer to](#page-133-0) *"Music Player [Shortcut Keys"](#page-133-0)* on page 131.) or touch one of the following:
	- **Set as**: saves the select music file as a myFaves ringtone, Ringtone, Individual ringtone, Alarm tone, or Message tone.
	- **Send via Bluetooth**: allows you to send the selected music file to another Bluetooth enabled device.
- **More**:
	- **Go to Music library**: displays the Music Library screen.
	- **Details**: displays information about the selected music file such as Name, Format, Size, Forwarding, Date created, and Location.
	- **Settings**: allows you to set preferences for background playing, sound effects, and the music menu.

# Transferring Music Files

Music files can be downloaded to the phone via one of two methods:

- **•** Downloaded to the phone from the **Menu** ➔ **Web** ➔ **Home** ➔ **Downloads**.
	- Music files can be directly stored on your phone from this site.
	- [For more information, refer to](#page-113-0) *"Web Access"* on page 111.
- **•** Downloaded to the phone via a direct USB connection.
	- Music files are stored into a Music folder on the microSD card.
	- [For more information, refer to](#page-158-0) *"USB Settings"* on page 156.

# Deleting Music Files

- **1.** In Idle mode, touch **Menu** ➔ **Music player**.
- **2.** Touch **More** ➔ **Go to Music library**.
- **3.** Touch **All tracks**.
- **4.** Touch **Delete**.
- **5.** Touch the checkbox next to each music file you want to delete, then touch **Delete**. The music file(s) deletes.

# Assigning Music Files

You can choose to assign music files as a ringtone, Individual ringtone, or Alarm tone. Songs used for these types of assignments must be copied to the phone.

- **1.** In Idle mode, touch **Menu** ➔ **Music player**.
- **2.** Touch **More** ➔ **Go to Music library**.

#### **3.** Touch **All tracks**.

All tracks displays music files on the phone and on the memory card.

- **4.** Touch a music file.
- **5.** Touch **Set as**, then select one of the following ring types:
	- **myFaves Ringtone, if myFaves is activated**
	- **Ringtone**
	- **Individual ringtone**
	- **Alarm tone**
	- **Message tone**

The phone confirms your selection.

## *Moving and Copying Music Files*

You can move or copy music files from the phone to the memory card or from the memory card to the phone's memory.

## Moving a Music file

- **1.** In Idle mode, touch **Menu** ➔ **Applications** ➔ **Files** ➔ **Sounds** ➔ **Music**.
- **2.** Touch **Manage** ➔**Move**.

The Move screen displays.

- **3.** Touch the check box next to each individual music file you want to move, or touch **All** to move all the music files to the Phone or Memory card.
- **4.** Touch **Move**.
- **5.** Touch **Phone** or **Memory card**.
- **6.** Touch **Move here**.

The files are moved to the Phone or Memory card.

#### Copying a Music file

- **1.** In Idle mode, touch **Menu** ➔ **Applications** ➔ **Files** ➔ **Sounds** ➔ **Music**.
- **2.** Touch **Manage**.
- **3.** Touch **Copy**.

The Copy screen displays.

- **4.** Touch the check box next to each individual music file you want to copy, or touch **All** to move all the music files to the Phone or Memory card.
- **5.** Touch **Copy**.
- **6.** Touch **Phone** or **Memory card**.
- **7.** Touch **Paste here**.

The files are copied to the Phone or Memory card.

### Sending a Music file to another Bluetooth Device

- **1.** In Idle mode, touch **Menu** ➔ **Music player**.
- **2.** Touch **More** ➔ **Go to Music library**.
- **3.** Touch **All tracks**.
- **4.** Touch a track to send via Bluetooth.
- **5.** Touch **Send via Bluetooth**.

**Note:** Bluetooth must be enabled to send a music file to another Bluetooth device.

- **6.** Touch **Search** to search for a Bluetooth device.
- **7.** Touch the Bluetooth device in which to send this music file. The music file sends to the selected Bluetooth device.

This section explains the sound and phone settings for your phone. It includes such settings as: display, security, memory, and any extra settings associated with your phone.

## Widget Manager

The default menu displays 14 of the 22 available widgets. The rest of the widgets are configurable. In this menu you can select the items you want to display in the Widget bar (quick access menu). Simply touch the check mark box to the right of the item you want to display then touch the **Save** soft key to save your configuration. Items available for selection are:

- 
- Web Bluetooth
- Photos Today
- Message inbox Message composer
- 
- 
- 
- 
- 
- Voice recognition Birthday
- 
- Imaging tools web2go
- 
- 
- 
- IM Games and Apps
- Tips Voice mail
- Search Digital clock
- My Account Analog clock
- Telenav Dual clock
	-
- Calendar Weather
	-

**Note:** For more information about the default widgets, see *["Using Shortcuts"](#page-34-0)* on page 32.

To select which items display or hide in the Widget bar:

- **1.** From Idle mode, touch **Menu** ➔ **Settings** ➔ **Widget Manager**.
- **2.** Touch the check box to place a check mark next to the widget you want to display in the shortcut bar.
- **3.** Touch the check box again to remove the check mark and hide the widget.

# myFaves Settings

myFaves Settings displays only if you subscribe to this service. From this menu you can modify the myFaves menu style, icons, refresh your contacts, or gather information About myFaves.

# Sound Profiles

This menu allows you to specify how you are informed of incoming calls.

To select a profile:

 $\blacktriangleright$  Touch the radio button next to the profile name. The selected profile activates.

## *Normal*

The phone's profile defaults to Normal which means that the incoming Alert Type is set to melody.

## Call

- **1.** From Idle mode, touch **Menu** ➔ **Settings** ➔ **Sound Profiles**.
- **2.** Touch the **Normal** profile.
- **3.** Touch the **Pull down** menu and select **Call**.
- **4.** Touch the **Call alert type** field, select one of the following and touch **Save**:
	- **Melody**: the phone rings using the ring melody selected in the Ring tone menu.
	- **Increasing melody**: the melody volume increases.
	- **Vibration then melody**: the phone vibrates 2 times and then starts ringing.
	- **Vibration & melody**: the phone vibrates and plays a melody simultaneously.
	- **Vib. & increasing melody**: the phone vibrates and the melody increases simultaneously.
- **5.** Touch the **Ringtone** field, touch to select a ringtone and touch **Save**.
- **6.** Touch the **Call alert volume** slide bar, then touch and drag the slider to the volume level you desire (range is 1-7).
- **7.** Touch the **Call alert vibration** field, then touch to select **Vibration 1 5** and touch **Save**.
- **8.** Touch **Save** to return to the Sound Profiles menu.

#### Message

- **1.** From Idle mode, touch **Menu** ➔ **Settings** ➔ **Sound Profiles**.
- **2.** Touch the **Normal** profile.
- **3.** Touch the **Pull down** menu and select **Message**.
- **4.** Touch the **Message alert type** field, select one of the following and touch **Save**.
	- **Melody**: the phone rings using the ring melody selected in the Message alert type menu.
	- **Vibration**: the phone will vibrate but not play a melody.
	- **Vibration & melody**: the phone vibrates and plays a melody simultaneously.
	- **Mute**: the phone is silent and does not play a melody or vibrate.
- **5.** Touch the **Message alert tone** field, touch to select a ringtone and touch **Save**.
- **6.** Touch the **Message alert repetition** drop-down and select one of the following options:
	- **Once**: repeats the message alert once.
	- **Periodic**: repeats the message alert periodically.
- **7.** Touch the **Alert tone volume** slide bar, then touch and drag the slider to the volume level you desire (range is 1-7), and touch **Save**.
- **8.** Touch the **Message alert vibration** field, and select Vibration select **Vibration 1 3**, then touch **Save**.

#### Phone

- **1.** From Idle mode, touch **Menu** ➔ **Settings** ➔ **Sound Profiles**.
- **2.** Touch the **Normal** profile.
- **3.** Touch the **Pull down** menu and select **Phone**.
- **4.** Touch the **Keypad tone** drop-down and select one of the following tones:
	- **Beep**
	- **Glossy**
- **5.** Touch the **Power on type** field, select one of the following and touch **Save**:
	- **Melody**: the phone plays the selected Power on melody.
	- **Vibration**: the phone vibrates but does not play a melody.
	- **Vibration & melody**: the phone vibrates and plays a melody simultaneously.
	- **Mute**: the phone is silent and does not play a melody or vibrate.
- **6.** Touch the **Power off type** field, select one of the following and touch **Save**:
	- **Melody**: the phone plays the selected Power off melody.
	- **Vibration**: the phone vibrates but does not ring.
	- **Vibration & melody**: the phone vibrates and plays a melody simultaneously.
	- **Mute**: the phone is silent and does not play a melody or vibrate.
- **7.** Touch the **Phone sound volume** slide bar, then touch and drag the slider to the volume level you desire (range is 0-7).
- **8.** Touch **Save** to return to the Sound Profiles menu.

### *Silent*

Silent mode is convenient when you wish to stop the phone from making noise, in a theater for example. All sounds are muted when the phone is set to Silent mode.

- **1.** From Idle mode, touch **Menu** ➔ **Settings** ➔ **Sound Profiles**.
- **2.** Touch **Silent**.

All sound tones are now changed to Silent.

### *Vibration*

Vibration Profile is convenient when you wish to stop the phone from making any noise, in a theater for example.

In Idle mode, touch **Phone**, then press and hold the  $\lceil \cdot \cdot \cdot \rceil$  key until the "**Vibration profile on**" message and the Vibration Profile icon  $(\langle \square \rangle)$  displays. In Vibration Mode, instead of sounds, your phone vibrates.

To exit and reactivate the previous sound settings, touch and hold the  $\frac{1}{k}$  key again until the "**Normal profile on**" message displays. The Vibration Profile icon (( $\Box$ )) no longer displays.

## Call

- **1.** From Idle mode, touch **Menu** ➔ **Settings** ➔ **Sound Profiles**.
- **2.** Touch **Vibration**.
- **3.** Touch the drop-down menu and select **Call**.
- **4.** Touch the **Vibration intensity** slider and scroll to the desired intensity level (0-7).
- **5.** Touch the **Call alert vibration** field and select **Vibration 1 5**, then touch **Save**.
- **6.** Touch **Save** to return to the Sound Profiles menu.

### Message

- **1.** From Idle mode, touch **Menu** ➔ **Settings** ➔ **Sound Profiles**.
- **2.** Touch **Vibration**.
- **3.** Touch the drop-down menu and select **Message**.
- **4.** Touch the **Message alert repetition** drop-down and select one of the following:
	- **Once**: repeats the message alert once.
	- **Periodic**: repeats the message alert periodically.
- **5.** Touch the **Vibration intensity** field, then touch and drag the slider to the intensity level you desire (range is 0-7).
- **6.** Touch the **Message alert vibration** field, and select Vibration select **Vibration 1 3**, then touch **Save**.
- **7.** Touch **Save** to return to the Sound Profiles menu.

#### Phone

- **1.** From Idle mode, touch **Menu** ➔ **Settings** ➔ **Sound Profiles**.
- **2.** Touch **Vibration**.
- **3.** Touch the drop-down menu and select **Phone**.
- **4.** Touch the **Vibration intensity** field, then touch and drag the slider to the intensity level you desire (range is 0-7).
- **5.** Touch **Save** to return to the Sound Profiles menu.

## *Driving*

In this case, the speaker is active and launches the currently selected Call alert type when the associated notification is activated.

### Call

- **1.** From Idle mode, touch **Menu** ➔ **Settings** ➔ **Sound Profiles**.
- **2.** Touch **Driving**.
- **3.** Touch the drop-down menu and select **Call**.
- **4.** Touch the **Call alert type** field, select one of the following and touch **Save**:
	- **Melody**: the phone rings using the ring melody selected in the Ring tone menu.
	- **Increasing melody**: the melody volume increases.
	- **Vibration then melody**: the phone vibrates 2 times and then starts ringing.
	- **Vibration & melody**: the phone vibrates and plays a melody simultaneously.
	- **Vib. & Increasing melody**: the phone vibrates and the melody increases simultaneously.
- **5.** Touch the **Ringtone** field, touch to select a ringtone and touch **Save**.
- **6.** Touch the **Call alert volume** slide bar, then touch and drag the slider to the volume level you desire (range is 1- 7).
- **7.** Touch the **Call alert vibration** field, then touch to select **Vibration 1 5** and touch **Save**.
- **8.** Touch **Save** to return to the Sound Profiles menu.

#### **Message**

- **1.** From Idle mode, touch **Menu** ➔ **Settings** ➔ **Sound Profiles**.
- **2.** Touch **Driving**.
- **3.** Touch the drop-down menu and select **Message**.
- **4.** Touch the **Message alert type** field, select one of the following and touch **Save**.
	- **Melody**: the phone plays the selected Message alert tone.
	- **Vibration**: the phone will vibrate but not play a melody.
	- **Vibration & melody**: the phone vibrates and plays a melody simultaneously.
	- **Mute**: the phone is silent and does not play a melody or vibrate.
- **5.** Touch the **Message alert tone** field, touch to select a ringtone and touch **Save**.
- **6.** Touch the **Message alert repetition** drop-down and select one of the following:
	- **Once**: repeats the message alert once.
	- **Periodic**: repeats the message alert periodically.
- **7.** Touch the **Alert tone volume** slide bar, then touch and drag the slider to the intensity level you desire (range is 1-7).
- **8.** Touch the **Message alert vibration** field, and select Vibration select **Vibration 1 3**, then touch **Save**.
- **9.** Touch **Save** to return to the Sound Profiles menu.

### Phone

- **1.** From Idle mode, touch **Menu** ➔ **Settings** ➔ **Sound Profiles**.
- **2.** Touch **Driving**.
- **3.** Touch the drop-down menu and select **Phone**.
- **4.** Touch the **Keypad tone** drop-down and select one of the following tones:
	- **Beep**
	- **Glossy**
- **5.** Touch the **Power on type** field, select one of the following and touch **Save**:
	- **Melody**: the phone plays the selected Power on type melody.
	- **Vibration**: the phone will vibrate but not play a melody.
	- **Vibration & melody**: the phone vibrates and plays a melody simultaneously.
	- **Mute**: the phone is silent and does not play a melody or vibrate.
- **6.** Touch the **Power off type** field, select one of the following and touch **Save**:
	- **Melody**: the phone plays the selected Power off melody.
	- **Vibration**: the phone will vibrate but not play a melody.
	- **Vibration & melody**: the phone vibrates and plays a melody simultaneously.
	- **Mute**: the phone is silent and does not play a melody or vibrate.
- **7.** Touch the **Phone sound volume** slide bar, then touch and drag the slider to the volume level you desire (range is 0-7).
- **8.** Touch **Save** to return to the Sound Profiles menu.

## *Outdoor*

In this case, you are outdoors and might not be able to hear the phone, or need an increased volume in order to hear the phone. For example, you might be jogging and need the phone to vibrate and ring loudly.

## Call

- **1.** From Idle mode, touch **Menu** ➔ **Settings** ➔ **Sound Profiles**.
- **2.** Touch **Outdoor**.
- **3.** Touch the drop-down menu and select **Call**.
- **4.** Touch the **Call alert type** field, select one of the following and touch **Save**:
	- **Melody**: the phone rings using the ring melody selected in the Ring tone menu.
	- **Increasing melody**: the melody volume increases.
	- **Vibration then melody**: the phone vibrates 3 times and then starts ringing.
- **Vibration & melody**: the phone vibrates and plays a melody simultaneously.
- **Vib. & Increasing melody**: the phone vibrates and the melody increases simultaneously.
- **5.** Touch the **Ringtone** field, touch to select a ringtone and touch **Save**.
- **6.** Touch the **Call alert volume** slide bar, then touch and drag the slider to the volume level you desire (range is 1-7).
- **7.** Touch the **Call alert vibration** field, then touch to select **Vibration 1 5** and touch **Save**.
- **8.** Touch **Save** to return to the Sound Profiles menu.

#### **Message**

- **1.** From Idle mode, touch **Menu** ➔ **Settings** ➔ **Sound Profiles**.
- **2.** Touch **Outdoor**.
- **3.** Touch the drop-down menu and select **Message**.
- **4.** Touch the **Message alert type** field, select one of the following and touch **Save**.
	- **Melody**: the phone plays the selected Message alert tone.
	- **Vibration**: the phone will vibrate but not play a melody.
	- **Vibration & melody**: the phone vibrates and plays a melody simultaneously.
	- **Mute**: the phone is silent and does not play a melody or vibrate.
- **5.** Touch the **Message alert tone** field, select a tone and touch **Save**.
- **6.** Touch the **Message alert repetition** drop-down and select one of the following:
	- **Once**: repeats the message alert once.
	- **Periodic**: repeats the message alert periodically.
- **7.** Touch the **Alert tone volume** slide bar, then touch and drag the slider to the intensity level you desire (range is 1-7).
- **8.** Touch the **Message alert vibration** field, and select Vibration select **Vibration 1 3**, then touch **Save**.

**9.** Touch **Save** to return to the Sound Profiles menu.

### Phone

- **1.** From Idle mode, touch **Menu** ➔ **Settings** ➔ **Sound Profiles**.
- **2.** Touch **Outdoor**.
- **3.** Touch the drop-down menu and select **Phone**.
- **4.** Touch the **Keypad tone** drop-down and select one of the following tones:
	- **Beep**
	- **Glossy**
- **5.** Touch the **Power on type** field, select one of the following and touch **Save**:
	- **Melody**: the phone plays the selected Power on type melody.
	- **Vibration**: the phone will vibrate but not play a melody.
	- **Vibration & melody**: the phone vibrates and plays a melody simultaneously.
	- **Mute**: the phone is silent and does not play a melody or vibrate.
- **6.** Touch the **Power off type** field, select one of the following and touch **Save**:
	- **Melody**: the phone rings using the ring melody selected in the Ring tone menu.
	- **Vibration**: the phone will vibrate but not play a melody.
	- **Vibration & melody**: the phone vibrates and plays a melody simultaneously.
	- **Mute**: the phone is silent and does not play a melody or vibrate.
- **7.** Touch the **Phone sound volume** slide bar, then touch and drag the slider to the volume level you desire (range is 0-7).
- **8.** Touch **Save** to return to the Sound Profiles menu.

# Display Settings

In this menu, you can change various settings for the display or backlight.

- **1.** From Idle mode, touch **Menu** ➔ **Settings** ➔ **Display settings**.
- **2.** Select one of the following options:

## *Wallpaper*

This menu allows you to change the background image to display in Idle mode.

- **1.** From **Display settings** menu, touch **Wallpaper** ➔ **Images** to view the wallpaper selection.
- **2.** Touch one of the following options:
	- **Photos**: allows you to choose a photo from Images folder.
	- $-$  or  $-$
	- **•** Touch a wallpaper icon.
	- $-$  or  $-$
	- Touch  $\epsilon$  to launch the Images folder.
- **3.** Touch the sizing bar to the right to enlarge or reduce the size of the wallpaper graphic.
- **4.** Touch **Rotate** to view the graphic in the opposite orientation.
- **5.** Touch **Set** to save your selection and settings.

# *Font Type*

You can select the text style for the informational text displayed on the Main LCD.

- **1.** From **Display settings** menu, touch **Font type**.
- **2.** Select **Type1**, **Type2** or **Type3**.
- **3.** Touch **Save**.

# *Greeting Message*

In this menu you enter the text which displays on the main screen when the phone powers on.

**1.** From **Display settings** menu, touch **Greeting message**.

- **2.** Touch  $\leftarrow$  to erase the greeting message, then use the touch screen keypad to enter a new greeting.
- **3.** Touch **Done**.

# *LCD Brightness*

After you set the backlight duration, set the brightness levels.

- **1.** From **Display settings** menu, touch **LCD brightness**.
- **2.** Touch and drag the **Level** slider to the brightness level you desire (range is 1-5).
- **3.** Touch **Save**.

## *Backlight time*

A backlight illuminates the internal display and the keypad. When you touch any key, the backlight turns on. Backlight turns off when no keys are touched within a given period of time, depending on the **Backlight** menu setting. The display turns off after one minute to conserve battery power.

This setting determines how long the backlight is on.

To specify the length of time the backlight is active:

- **1.** From **Display settings** menu, touch **Backlight time**.
- **2.** Touch one of the backlight times (range is 8 seconds, 15 seconds, 30 seconds, or 1 minute).
- **3.** Touch **Save**.

# Time & Date

This menu allows you to change the current time and date displayed.

- **1.** From Idle mode, touch **Menu** ➔ **Settings** ➔ **Time and date**.
- **2.** Touch the **Time zone updating** drop-down list and select one of the following:
	- **• Automatic**: the phone automatically updates the time and date according to the current time zone using the network service.
	- **• Manual only**: you need to manually set the time and date according to the current time zone using the Set time menu.
	- **Prompt first**: you are prompted for a time change, if available.
- **3.** Touch the **Time zone** field (only available if Time zone updating is set to **Manual only** or **Prompt first**).
- **4.** Touch **12hr** (12 hour) or **24hr** (24 hour) from the **Time format** field.
- **5.** Touch the **Time** field and select **Hour, minute**, or **AM/PM** (available only if **Time zone updating** is set to **Manual only** or **Prompt first**).
- **6.** Touch the **Date format** drop-down list and select the format in which you want the date to display.
- **7.** Touch the **Date** field and touch the format in which you want the date to display (available only if **Time zone updating** is set to **Manual only**).

# Phone Settings

You can customize various phone settings.

- From Idle mode, touch **Menu** ➔ **Settings** ➔ **Phone settings**.

## *Language*

This menu allows you to select a display language for Text language and Input mode. Choose from Automatic, English, Français, and Español.

- **1.** From **Phone settings** menu, touch **Language**.
- **2.** Touch the **Screen text** field and touch one of the following selections:
	- **Automatic**
	- **English**
	- **Français**
	- **Español**
- **3.** Touch **Save** after your selection.
- **4.** Touch the **Input language** field and select from one of the following:
	- **English**
	- **Français**
	- **Español**
- **5.** Touch **Save** after your selection.

### *Vibration feedback*

You can set the level of intensity at which you want the vibration mode.

- **1.** From **Phone settings** menu, touch **Vibration feedback**.
- **2.** Touch and drag the **Vibration intensity** slider to the intensity level you desire (range is 0-7).
- **3.** Touch **Save**.

### *Calibration*

The Calibration feature allows you to re-align the screen's touch accuracy. Use this feature only when the device does not respond properly when you touch the screen.

- **1.** From **Phone settings** menu, touch **Calibration**.
- **2.** Touch the center of the target and repeat this step for each target that displays.
- **3.** Touch **OK** when the **New settings saved...** message displays.

## *Auto keypad lock*

- From **Phone settings** menu, touch **On** or **Off** from the **Auto keypad lock** field.

# **Security**

The Security feature enables you to restrict the use of your phone by others and to restrict the types of calls. Various codes and passwords are used to protect the features of your phone.

- From **Phone settings** menu, touch **Security**.

# *Lock Phone*

When the Lock Phone feature is enabled, the phone is locked and you must enter the 4- to 8-digit phone password each time the phone is switched on.

To change the phone password, refer to the next section.

Once you enter the correct password, you can use the phone until you switch it off.

- Touch **On** or **Off** from the **Lock phone** field.

## *Check PIN code*

When the Check PIN code feature is enabled, you must enter your PIN each time you switch on the phone. Consequently, any person who does not have your PIN cannot use your phone without your approval.

- Touch **On** or **Off** from the **Check PIN code** field.

#### *Lock Applications*

Using this menu, you can lock your media contents, such as messages, images, and sounds. Once you lock the contents, you must enter the phone's password to access the associated menus.

- **1.** Touch the **Lock applications** field.
- **2.** Touch the check box next to each application you want to lock, or touch **All** to select all applications.
- **3.** Touch **Save**.

**Note:** To change this password, see *["Change Phone Password"](#page-156-0)* on page 154.

#### *Fixed Dialing Mode*

FDN (Fixed Dial Number) mode, if supported by your SIM card, allows you to restrict your outgoing calls to a limited set of phone numbers.

- **1.** Touch **On** or **Off** from the **Fixed dialing mode** field.
	- **On**: you can only call phone numbers stored in FDN contacts. You must enter your PIN2. You can obtain your PIN2 from T-Mobile's customer service department.
	- **Off**: you can call any number.

#### <span id="page-156-0"></span>*Change Phone Password*

The Change password feature allows you to change your current phone password to a new one. You must enter the current password before you can specify a new one.

Once you have entered a new password, you are asked to confirm it by entering it again.

- **1.** Touch the **Change phone password** field.
- **2.** Enter the current password and touch **Confirm**.
- **3.** Enter a new password in the **New password** field and touch **Confirm**.

**4.** Enter the new password again and touch **Confirm**.

The password changed confirmation displays.

**Note:** If you change your password, be sure to write it down and keep it in a safe place. If you forget your password, your phone requires service to have it unlocked.

### *Change PIN code*

This feature allows you to change your current PIN, provided that the PIN check feature is enabled. You must enter the current PIN before you can specify a new one.

Once you have entered a new PIN, you are asked to confirm it by entering it again.

- **1.** Touch the **Change PIN code** field.
- **2.** Enter your PIN code.
- **3.** Enter a new PIN code.
- **4.** Confirm your PIN code.

## *Change PIN2 code*

The Change PIN2 code feature allows you to change your current PIN2 to a new one. You must first enter the current PIN2 (obtained from T-Mobile) before you can specify a new one. Once you have entered a new PIN2, you are asked to confirm it by entering it again.

**Note:** Not all SIM cards have a PIN2. If your SIM card does not, this menu does not display.

- **1.** Touch the **Change PIN2 code** field.
- **2.** Enter your PIN2 code.
- **3.** Enter a new PIN2 code.
- **4.** Confirm your PIN2 code.

# Airplane mode

Airplane Mode allows you to use many of your phone's features, such as Games, Voice note, etc., when you are in an airplane or in any other area where making or receiving calls or data is prohibited. When your phone is in Airplane Mode, it cannot send or receive any calls or access online information.

- Touch **On** or **Off** from the **Airplane mode** field.

### *USB Settings*

This menu selects the method of communication for the USB port.

**Note:** The Bluetooth feature must first be disabled before initiating a USB connection with the phone. Prior to connecting the USB cable to the phone, install the latest version of the PC Studio application. This application installs the necessary USB drivers onto your machine.

- **1.** From **Phone settings** menu, touch **USB Settings**.
- **2.** Select one of the following USB modes:
	- **Samsung PC studio**: sets PC Studio to launch as the default application when a USB connection is detected.
	- **Ask on connection**: requires the phone to display a message which requires you to assign a default USB application.
	- **Mass storage**: allows you to utilize the onboard storage capacity of the phone to store and upload files. This option allows your computer to detect the phone as a removable storage drive.
- **3.** Touch **Save**

# Bluetooth

Bluetooth is a short-range wireless communications technology capable of exchanging information over a distance of about 30 feet without requiring a physical connection. Unlike infrared, you don't need to line up the devices to beam information with Bluetooth. If the devices are within a range of one another, you can exchange information between them, even if they are located in different rooms.

The following Bluetooth options are available:

### *Activation*

- **1.** From Idle mode, touch **Menu** ➔ **Settings**.
- **2.** Touch **Bluetooth**.

**3.** Touch **Turn on** or **Turn off** or touch the **Bluetooth** icon to activate or deactivate Bluetooth.

### *Search*

When you touch Search, the device searches for all available Bluetooth devices, and displays the devices found during the search on the screen.

### *My phone's name*

- **1.** From Idle mode, touch **Menu** ➔ **Settings**.
- **2.** Touch **Bluetooth** ➔ **Settings**.
- **3.** Touch the My phone's name field, touch the  $\leftarrow$  to erase the current name and enter the new name for this device.
- **4.** Touch **Done**.

# *My Phone's Visibility*

- **1.** From Idle mode, touch **Menu** ➔ **Settings**.
- **2.** Touch **Bluetooth** ➔ **Settings**.
- **3.** Touch **On** or **Off** from the **My phone's visibility** field.
- **4.** Touch **Save**.

# *Secure Mode*

When the Bluetooth Visibility is turned on, your phone is wirelessly transmitting its phone name and status. This transmission can pose a security risk and incite unauthorized connection to your phone. It is recommended that you activate your phone's Bluetooth security.

- **1.** From Idle mode, touch **Menu** ➔ **Settings**.
- **2.** Touch **Bluetooth** ➔ **Settings**.
- **3.** Touch **On** or **Off** from the **Secure mode** field.
- **4.** Touch **Save**.

### *Remote SIM mode*

This mode allows you to turn On or Off Remote SIM Mode. Remote SIM mode, when set to On, allows the Bluetooth phone car kit to access the contact information stored on the SIM card.

- **1.** From Idle mode, touch **Menu** ➔ **Settings**.
- **2.** Touch **Bluetooth** ➔ **Settings**.
- **3.** Touch **On** or **Off** from the **Remote SIM mode** field.
- **4.** Touch **Save**.

#### *Bluetooth services*

Actually, the Bluetooth specification is a protocol that describes how the short-range wireless technology works, whereas services describe the individual devices that are supported. These services reduce the chance that different devices integrate.

To access Bluetooth services:

- **1.** From Idle mode, touch **Menu** ➔ **Settings**.
- **2.** Touch **Bluetooth** ➔ **Settings** ➔ **Bluetooth services**.

The following information displays:

- **Headset**: used to make incoming and outgoing calls via Bluetooth headsets.
- **Handsfree**: used to make incoming and outgoing calls via Bluetooth car kits.
- **Bluetooth Stereo Headset**: used to make calls and listen to music via Bluetooth stereo headsets.
- **Serial Port**: used to connect to other Bluetooth devices via a virtual serial port.
- **Basic Printing**: used to print images, text messages, personal data such as namecards and appointments, etc. via remote Bluetooth printer.
- **File transfer**: used to transfer files to and from Bluetooth devices.
- **Object Push**: used to exchange personal data (Namecards, Phonebook contacts, etc.) with Bluetooth devices.
- **SIM Access**: used to provide access to a SIM card via Bluetooth.

# *Help*

Accesses the T-Mobile help web site for general help information.

- **1.** From Idle mode, touch **Menu** ➔ **Settings**.
- **2.** Touch **Bluetooth** ➔ **Settings** ➔ **Help.**
- **3.** Press the  $\blacksquare$  key to return to the Main screen.

# Call Settings

To access the Call settings menu:

- **1.** From Idle mode, touch **Menu** ➔ **Settings** ➔ **Call settings**.
- **2.** Touch one of the following options:
	- **Show my number**: allows you to select how your ID is handled when an outgoing call is initiated.
	- **Answering mode**: selects how your phone answers incoming calls. Selections are: Send key, Any key, or Automatic.
	- **Auto redial**: automatically redials the last number if the call was either cut off or you were unable to connect.
	- **Auto reply**: sets up an automatic text reply for incoming calls.
	- **Call forwarding**: incoming calls are re-routed to a secondary number that you specify.
	- **Call barring**: allows you to restrict specific types of incoming and outgoing calls on your phone.
	- **Call waiting**: this network service informs you when someone is trying to reach you during another call. You can specify individual call waiting options for voice calls.
	- **Call status tones**: allows you to activate the phone to alert you when the call connects with a Call connect tone, Minute minder, or call end tone.
	- **Alerts on call**: activates an alert tone for new messages being received during an active call.
	- **Automatic screen lock**: automatically locks the screen after a call to prevent key presses.

# Application Settings

The Application Settings feature allows you to configure the functional parameters for most of the on-board applications. These applications are described in more detail within other sections of this manual.

- **Messaging**
- **Calendar**
- **Phonebook**
- **Data Roaming**
- **Music player**

# Data Roaming

This feature allows you to enable or disable the data roaming feature on your handset.

**Important!:** Once data roaming is disabled, avoid applications that may reactivate the data roaming feature and cause charges to be<br>incurred. Please contact your T-Mobile service center for details.

# Network selection

The Network Selection feature enables you to automatically or manually select the network used when roaming outside of your home area.

**Note:** You can select a network other than your home network only if there is a valid roaming agreement between the two.

To change the Network Selection mode:

**1.** From Idle mode, touch **Menu** ➔ **Settings** ➔ **Network selection**.

## *Search now*

To change the Network Selection mode:

**1.** Touch **Search now**.

The phone scans for network connections and displays them.

**2.** Touch the network to which you subscribe and touch **Select**.

### *Default setup*

To change your Default setup:

- **1.** Touch **Default setup**.
- **2.** Touch one of the following options:
	- **Automatic**: you are connected to the first available network when roaming.
	- **Manual**: the phone begins searching for available networks. Touch the radio button next to the network with which you want to connect and touch **Select**. If a connection is available, you are connected.
- **3.** Touch **Select**.

# Memory Settings

To access Memory Settings:

- From Idle mode, touch **Menu** ➔ **Settings** ➔ **Memory settings**.

# *Clear phone memory*

From this menu you can clear the memory for Files, Messages, Phonebook entries, Calendar entries, Tasks, or Memo. You can all select All to clear everything listed.

From this menu you can reset your phone and sound settings to the default settings.

- **1.** Touch one of the applications to clear, or touch **All** to clear all the memory settings.
- **2.** Touch **Clear**.
- **3.** Enter your password in the **Password** field and touch **Confirm**.
- **4.** At the **Clear?** prompt, touch **Yes** to confirm your action.

# *Memory Card Details*

- **1.** From Idle mode, touch **Menu** ➔ **Settings** ➔ **Memory settings** ➔ **Memory card details**. The details display.
- **2.** Touch one of the following options:
	- **Format**: allows you to erase all the data on the inserted memory card and formats it for your phone.
	- **Rename**: allows you to rename this memory card (if a name was assigned).

### *Memory status*

You can check the amount of the memory being used and the memory remaining for Shared memory, Messages, Files, Calendar, Tasks, Memo, and Phonebook. The display shows the total space including the used and available space.

You can also view how much space is currently occupied by each message box and check how many names and numbers are stored in Phonebook, in both SIM card, phone memory and FDN.

- **1.** From Idle mode, touch **Menu** ➔ **Settings** ➔ **Memory settings** ➔ **Memory status**.
- **2.** Touch the desired item to check the memory status.

# Reset Settings

From this menu you can reset your phone and sound settings to the default settings or perform a Master reset.

#### *Reset settings*

- **1.** From Idle mode, touch **Menu** ➔ **Settings** ➔ **Reset settings** ➔ **Reset settings.**
- **2.** Touch the check box next to each of the following that you want to reset
	- **All**: Phone, Display, and Sound settings are returned to default values.
	- **Sound profiles**: only sound settings are returned to default values.
	- **Display settings**: only display settings are returned to default values.
	- **Phone settings**: only phone settings are returned to default values.
- **3.** Touch **Reset**.
- **4.** Enter your password, then select **Yes** or **No** from the confirmation "**Reset settings?**" pop-up box.

### *Master reset*

From this menu you can reset your phone and sound settings to the factory default settings.

- **1.** From Idle mode, touch **Menu** ➔ **Settings** ➔ **Reset settings**.
- **2.** Touch **Master reset**, enter your password, then select **Yes** to confirm.

The phone resets to the factory default settings automatically and when finished displays the Main menu.

## *Software Update*

The Software Update feature enables you to use your phone to connect to the network and download any new phone software directly to your phone.

- From Idle mode, touch **Menu** ➔ **Settings** ➔ **Software Update**.

The phone updates with the latest software (if available).

This section outlines the safety precautions associated with using your phone. These safety precautions should be followed to safely use your phone.

## Health and Safety Information

#### *Exposure to Radio Frequency (RF) Signals*

#### Certification Information (SAR)

Your wireless phone is a radio transmitter and receiver. It is designed and manufactured not to exceed the exposure limits for radio frequency (RF) energy set by the Federal Communications Commission (FCC) of the U.S. government.

These FCC exposure limits are derived from the recommendations of two expert organizations, the National Counsel on Radiation Protection and Measurement (NCRP) and the Institute of Electrical and Electronics Engineers (IEEE).

In both cases, the recommendations were developed by scientific and engineering experts drawn from industry, government, and academia after extensive reviews of the scientific literature related to the biological effects of RF energy.

The exposure limit set by the FCC for wireless mobile phones employs a unit of measurement known as the Specific Absorption Rate (SAR). The SAR is a measure of the rate of absorption of RF energy by the human body expressed in units of watts per kilogram (W/kg). The FCC requires wireless phones to comply with a safety limit of 1.6 watts per kilogram (1.6 W/kg).

The FCC exposure limit incorporates a substantial margin of safety to give additional protection to the public and to account for any variations in measurements.

SAR tests are conducted using standard operating positions accepted by the FCC with the phone transmitting at its highest certified power level in all tested frequency bands. Although the SAR is determined at the highest certified power level, the actual SAR level of the phone while operating can be well below the maximum value. This is because the phone is designed to operate at multiple power levels so as to use only the power required to reach the network. In general, the closer you are to a wireless base station antenna, the lower the power output.

Before a new model phone is available for sale to the public, it must be tested and certified to the FCC that it does not exceed the exposure limit established by the FCC. Tests for each model phone are performed in positions and locations (e.g. at the ear and worn on the body) as required by the FCC.

For body worn operation, this phone has been tested and meets FCC RF exposure guidelines when used with an accessory that contains no metal and that positions the handset a minimum of 1.5 cm from the body.

Use of other accessories may not ensure compliance with FCC RF exposure guidelines.

The FCC has granted an Equipment Authorization for this mobile phone with all reported SAR levels evaluated as in compliance with the FCC RF exposure guidelines. The maximum SAR values for this model phone as reported to the FCC are:

## GSM 850

- Head: 0.73 W/Kg.
- Body-worn: 1.03 W/Kg.

# GSM 1900

- Head: 1.31 W/Kg.
- Body-worn: 1.13 W/Kg.

# UMTS4

- Head: 1.09 W/Kg.
- Body-worn: 0.443 W/Kg.

SAR information on this and other model phones can be viewed online at <http://www.fcc.gov/oet/ea>. To find information that pertains to a particular model phone, this site uses the phone FCC ID number which is usually printed somewhere on the case of the phone.

Sometimes it may be necessary to remove the battery pack to find the number. Once you have the FCC ID number for a particular phone, follow the instructions on the website and it should provide values for typical or maximum SAR for a particular phone. Additional product specific SAR information can also be obtained at [www.fcc.gov/cgb/sar.](http://www.fcc.gov/cgb/sar)

# Samsung Mobile Products and Recycling

Samsung cares for the environment and encourages its customers to recycle Samsung mobile phones and genuine Samsung accessories.

Go to:<https://fun.samsungmobileusa.com/recycling/index.jsp> for more information.

# UL Certified Travel Adapter

The Travel Adapter for this phone has met applicable UL safety requirements. Please adhere to the following safety instructions per UL guidelines.

FAILURE TO FOLLOW THE INSTRUCTIONS OUTLINED MAY LEAD TO SERIOUS PERSONAL INJURY AND POSSIBLE PROPERTY DAMAGE.

IMPORTANT SAFETY INSTRUCTIONS - SAVE THESE INSTRUCTIONS.

DANGER - TO REDUCE THE RISK OF FIRE OR ELECTRIC SHOCK, CAREFULLY FOLLOW THESE INSTRUCTIONS.

FOR CONNECTION TO A SUPPLY NOT IN NORTH AMERICA, USE AN ATTACHMENT PLUG ADAPTOR OF THE PROPER CONFIGURATION FOR THE POWER OUTLET. THIS POWER UNIT IS INTENDED TO BE CORRECTLY ORIENTATED IN A VERTICAL OR HORIZONTAL OR FLOOR MOUNT POSITION.

# Consumer Information on Wireless Phones

The U.S. Food and Drug Administration (FDA) has published a series of Questions and Answers for consumers relating to radio frequency (RF) exposure from wireless phones. The FDA publication includes the following information:

## *What kinds of phones are the subject of this update?*

The term wireless phone refers here to hand-held wireless phones with built-in antennas, often called "cell," "mobile," or "PCS" phones. These types of wireless phones can expose the user to measurable radio frequency energy (RF) because of the short distance between the phone and the user's head. These RF exposures are limited by Federal Communications Commission safety guidelines that were developed with the advice of FDA and other federal health and safety agencies.

When the phone is located at greater distances from the user, the exposure to RF is drastically lower because a person's RF exposure decreases rapidly with increasing distance from the source. The so-called "cordless phones," which have a base unit connected to the telephone wiring in a house, typically operate at far lower power levels, and thus produce RF exposures well within the FCC's compliance limits.

### *Do wireless phones pose a health hazard?*

The available scientific evidence does not show that any health problems are associated with using wireless phones. There is no proof, however, that wireless phones are absolutely safe. Wireless phones emit low levels of radio frequency energy (RF) in the microwave range while being used. They also emit very low levels of RF when in the stand-by mode. Whereas high levels of RF can produce health effects (by heating tissue), exposure to low level RF that does not produce heating effects causes no known adverse health effects. Many studies of low level RF exposures have not found any biological effects. Some studies have suggested that some biological effects may occur, but such findings have not been confirmed by additional research. In some cases, other researchers have had difficulty in reproducing those studies, or in determining the reasons for inconsistent results.

## *What is FDA's role concerning the safety of wireless phones?*

Under the law, FDA does not review the safety of radiation-emitting consumer products such as wireless phones before they can be sold, as it does with new drugs or medical devices. However, the agency has authority to take action if wireless phones are shown to emit radio frequency energy (RF) at a level that is hazardous to the user. In such a case, FDA could require the manufacturers of wireless phones to notify users of the health hazard and to repair, replace or recall the phones so that the hazard no longer exists.

Although the existing scientific data do not justify FDA regulatory actions, FDA has urged the wireless phone industry to take a number of steps, including the following:

- Support needed research into possible biological effects of RF of the type emitted by wireless phones;
- Design wireless phones in a way that minimizes any RF exposure to the user that is not necessary for device function; and
- Cooperate in providing users of wireless phones with the best possible information on possible effects of wireless phone use on human health.

FDA belongs to an interagency working group of the federal agencies that have responsibility for different aspects of RF safety to ensure coordinated efforts at the federal level. The following agencies belong to this working group:

- National Institute for Occupational Safety and Health
- Environmental Protection Agency
- Federal Communications Commission
- Occupational Safety and Health Administration
- National Telecommunications and Information Administration

The National Institutes of Health participates in some interagency working group activities, as well.

FDA shares regulatory responsibilities for wireless phones with the Federal Communications Commission (FCC). All phones that are sold in the United States must comply with FCC safety guidelines that limit RF exposure. FCC relies on FDA and other health agencies for safety questions about wireless phones.

FCC also regulates the base stations that the wireless phone networks rely upon. While these base stations operate at higher power than do the wireless phones themselves, the RF exposures that people get from these base stations are typically thousands of times lower than those they can get from wireless phones.

Base stations are thus not the primary subject of the safety questions discussed in this document.

## *What are the results of the research done already?*

The research done thus far has produced conflicting results, and many studies have suffered from flaws in their research methods. Animal experiments investigating the effects of radio frequency energy (RF) exposures characteristic of wireless phones have yielded conflicting results that often cannot be repeated in other laboratories. A few animal studies, however, have suggested that low levels of RF could accelerate the development of cancer in laboratory animals. However, many of the studies that showed increased tumor development used animals that had been genetically engineered or treated with cancer-causing chemicals so as to be pre-disposed to develop cancer in absence of RF exposure. Other studies exposed the animals to RF for up to 22 hours per day. These conditions are not similar to the conditions under which people use wireless phones, so we don't know with certainty what the results of such studies mean for human health.

Three large epidemiology studies have been published since December 2000. Between them, the studies investigated any possible association between the use of wireless phones and primary brain cancer, glioma, meningioma, or acoustic neuroma, tumors of the brain or salivary gland, leukemia, or other cancers. None of the studies demonstrated the existence of any harmful health effects from wireless phones RF exposures.

However, none of the studies can answer questions about long-term exposures, since the average period of phone use in these studies was around three years.

## *What research is needed to decide whether RF exposure from wireless phones poses a health risk?*

A combination of laboratory studies and epidemiological studies of people actually using wireless phones would provide some of the data that are needed. Lifetime animal exposure studies could be completed in a few years. However, very large numbers of animals would be needed to provide reliable proof of a cancer promoting effect if one exists. Epidemiological studies can provide data that is directly applicable to human populations, but ten or more years' follow-up may be needed to provide answers about some health effects, such as cancer.

This is because the interval between the time of exposure to a cancer-causing agent and the time tumors develop if they do - may be many, many years. The interpretation of epidemiological studies is hampered by difficulties in measuring actual RF exposure during day-to-day use of wireless phones. Many factors affect this measurement, such as the angle at which the phone is held, or which model of phone is used.

## *What is FDA doing to find out more about the possible health effects of wireless phone RF?*

FDA is working with the U.S. National Toxicology Program and with groups of investigators around the world to ensure that high priority animal studies are conducted to address important questions about the effects of exposure to radio frequency energy (RF).

FDA has been a leading participant in the World Health Organization international Electromagnetic Fields (EMF) Project since its inception in 1996. An influential result of this work has been the development of a detailed agenda of research needs that has driven the establishment of new research programs around the world. The Project has also helped develop a series of public information documents on EMF issues.

FDA and Cellular Telecommunications & Internet Association (CTIA) have a formal Cooperative Research and Development Agreement (CRADA) to do research on wireless phone safety. FDA provides the scientific oversight, obtaining input from experts in government, industry, and academic organizations.

CTIA-funded research is conducted through contracts to independent investigators. The initial research will include both laboratory studies and studies of wireless phone users. The CRADA will also include a broad assessment of additional research needs in the context of the latest research developments around the world.

### *What steps can I take to reduce my exposure to radio frequency energy from my wireless phone?*

If there is a risk from these products - and at this point we do not know that there is - it is probably very small. But if you are concerned about avoiding even potential risks, you can take a few simple steps to minimize your exposure to radio frequency energy (RF). Since time is a key factor in how much exposure a person receives, reducing the amount of time spent using a wireless phone will reduce RF exposure.

• If you must conduct extended conversations by wireless phone every day, you could place more distance between your body and the source of the RF, since the exposure level drops off dramatically with distance. For example, you could use a headset and carry the wireless phone away from your body or use a wireless phone connected to a remote antenna.

Again, the scientific data do not demonstrate that wireless phones are harmful. But if you are concerned about the RF exposure from these products, you can use measures like those described above to reduce your RF exposure from wireless phone use.

#### *What about children using wireless phones?*

The scientific evidence does not show a danger to users of wireless phones, including children and teenagers. If you want to take steps to lower exposure to radio frequency energy (RF), the measures described above would apply to children and teenagers using wireless phones. Reducing the time of wireless phone use and increasing the distance between the user and the RF source will reduce RF exposure.

Some groups sponsored by other national governments have advised that children be discouraged from using wireless phones at all. For example, the government in the United Kingdom distributed leaflets containing such a recommendation in December 2000.

They noted that no evidence exists that using a wireless phone causes brain tumors or other ill effects. Their recommendation to limit wireless phone use by children was strictly precautionary; it was not based on scientific evidence that any health hazard exists.

## *Do hands-free kits for wireless phones reduce risks from exposure to RF emissions?*

Since there are no known risks from exposure to RF emissions from wireless phones, there is no reason to believe that hands-free kits reduce risks. Hands-free kits can be used with wireless phones for convenience and comfort. These systems reduce the absorption of RF energy in the head because the phone, which is the source of the RF emissions, will not be placed against the head. On the other hand, if the phone is mounted against the waist or other part of the body during use, then that part of the body will absorb more RF energy. Wireless phones marketed in the U.S. are required to meet safety requirements regardless of whether they are used against the head or against the body. Either configuration should result in compliance with the safety limit.

## *Do wireless phone accessories that claim to shield the head from RF radiation work?*

Since there are no known risks from exposure to RF emissions from wireless phones, there is no reason to believe that accessories that claim to shield the head from those emissions reduce risks. Some products that claim to shield the user from RF absorption use special phone cases, while others involve nothing more than a metallic accessory attached to the phone. Studies have shown that these products generally do not work as advertised. Unlike "hand-free" kits, these so-called "shields" may interfere with proper operation of the phone. The phone may be forced to boost its power to compensate, leading to an increase in RF absorption. In February 2002, the Federal trade Commission (FTC) charged two companies that sold devices that claimed to protect wireless phone users from radiation with making false and unsubstantiated claims.

According to FTC, these defendants lacked a reasonable basis to substantiate their claim.

### *What about wireless phone interference with medical equipment?*

Radio frequency energy (RF) from wireless phones can interact with some electronic devices. For this reason, FDA helped develop a detailed test method to measure electromagnetic interference (EMI) of implanted cardiac pacemakers and defibrillators from wireless telephones. This test method is now part of a standard sponsored by the Association for the Advancement of Medical instrumentation (AAMI). The final draft, a joint effort by FDA, medical device manufacturers, and many other groups, was completed in late 2000. This standard will allow

manufacturers to ensure that cardiac pacemakers and defibrillators are safe from wireless phone EMI. FDA has tested wireless phones and helped develop a voluntary standard sponsored by the Institute of Electrical and Electronic Engineers (IEEE). This standard specifies test methods and performance requirements for hearing aids and wireless phones so that no interference occurs when a person uses a compatible phone and a compatible hearing aid at the same time. This standard was approved by the IEEE in 2000.

FDA continues to monitor the use of wireless phones for possible interactions with other medical devices. Should harmful interference be found to occur, FDA will conduct testing to assess the interference and work to resolve the problem.

Additional information on the safety of RF exposures from various sources can be obtained from the following organizations (Updated 12/9/2008):

- FCC RF Safety Program: <http://www.fcc.gov/oet/rfsafety/>
- Environmental Protection Agency (EPA): <http://www.epa.gov/radiation/>
- Occupational Safety and Health Administration's (OSHA): <http://www.osha.gov/SLTC/radiofrequencyradiation/index.html>
- National Institute for Occupational Safety and Health (NIOSH): <http://www.cdc.gov/niosh/homepage.html>
- World Health Organization (WHO): [http://www.who.int/peh-emf/](http://www.hpa.org.uk/radiation)
- International Commission on Non-Ionizing Radiation Protection: <http://www.icnirp.de>
- Health Protection Agency: <http://www.hpa.org.uk/radiation>
- US Food and Drug Administration: <http://www.fda.gov/cellphones>

# Road Safety

Your wireless phone gives you the powerful ability to communicate by voice, almost anywhere, anytime. But an important responsibility accompanies the benefits of wireless phones, one that every user must uphold.

When driving a car, driving is your first responsibility. When using your wireless phone behind the wheel of a car, practice good common sense and remember the following tips:

- **1.** Get to know your wireless phone and its features, such as speed dial and redial. If available, these features help you to place your call without taking your attention off the road.
- **2.** When available, use a hands-free device. If possible, add an additional layer of convenience and safety to your wireless phone with one of the many hands free accessories available today.
- **3.** Position your wireless phone within easy reach. Be able to access your wireless phone without removing your eyes from the road. If you get an incoming call at an inconvenient time, let your voice mail answer it for you.
- **4.** Let the person you are speaking with know you are driving; if necessary, suspend the call in heavy traffic or hazardous weather conditions. Rain, sleet, snow, ice and even heavy traffic can be hazardous.
- **5.** Do not take notes or look up phone numbers while driving. Jotting down a "to do" list or flipping through your address book takes attention away from your primary responsibility, driving safely.
- **6.** Dial sensibly and assess the traffic; if possible, place calls when you are not moving or before pulling into traffic. Try to plan calls when your car will be stationary. If you need to make a call while moving, dial only a few numbers, check the road and your mirrors, then continue.
- **7.** Do not engage in stressful or emotional conversations that may be distracting. Make people you are talking with aware you are driving and suspend conversations that have the potential to divert your attention from the road.
- **8.** Use your wireless phone to call for help. Dial 9-1-1 or other local emergency number in the case of fire, traffic accident or medical emergencies.
- **9.** Use your wireless phone to help others in emergencies. If you see an auto accident, crime in progress or other serious emergency where lives are in danger, call 9-1-1 or other local emergency number, as you would want others to do for you.
- **10.** Call roadside assistance or a special non-emergency wireless assistance number when necessary. If you see a broken-down vehicle posing no serious hazard, a broken traffic signal, a minor traffic accident where no one appears injured, or a vehicle you know to be stolen, call roadside assistance or other special nonemergency number.

### **"The wireless industry reminds you to use your phone safely when driving."**

For more information, please call 1-888-901-SAFE, or visit our web-site [www.ctia.org](http://www.ctia.org/).

**Important!:** If you are using a handset other than a standard numeric keypad, please call 1-888-901-7233.

Provided by the Cellular Telecommunications & Internet Association.

# Responsible Listening

**Caution!:** Avoid potential hearing loss.

Damage to hearing occurs when a person is exposed to loud sounds over time. The risk of hearing loss increases as sound is played louder and for longer durations. Prolonged exposure to loud sounds (including music) is the most common cause of preventable hearing loss. Some scientific research suggests that using portable audio devices, such as portable music players and cellular telephones, at high volume settings for long durations may lead to permanent noise-induced hearing loss. This includes the use of headphones (including headsets, earbuds, and Bluetooth or other wireless devices). Exposure to very loud sound has also been associated in some studies with tinnitus (a ringing in the ear), hypersensitivity to sound and distorted hearing.

Individual susceptibility to noise-induced hearing loss and potential hearing problem varies. Additionally, the amount of sound produced by a portable audio device varies depending on the nature of the sound, the device settings, and the headphones that are used. As a result, there is no single volume setting that is appropriate for everyone or for every combination of sound, settings and equipment.

You should follow some commonsense recommendations when using any portable audio device:

- Set the volume in a quiet environment and select the lowest volume at which you can hear adequately.
- When using headphones, turn the volume down if you cannot hear the people speaking near you or if the person sitting next to you can hear what you are listening to.
- Do not turn the volume up to block out noisy surroundings. If you choose to listen to your portable device in a noisy environment, use noise-cancelling headphones to block out background environmental noise. By blocking background environment noise, noise cancelling headphones should allow you to hear the music at lower volumes than when using earbuds.
- Limit the amount of time you listen. As the volume increases, less time is required before you hearing could be affected.
- Avoid using headphones after exposure to extremely loud noises, such as rock concerts, that might cause temporary hearing loss. Temporary hearing loss might cause unsafe volumes to sound normal.

• Do not listen at any volume that causes you discomfort. If you experience ringing in your ears, hear muffled speech or experience any temporary hearing difficulty after listening to your portable audio device, discontinue use and consult your doctor.

You can obtain additional information on this subject from the following sources:

#### **American Academy of Audiology**

11730 Plaza American Drive, Suite 300

Reston, VA 20190

Voice: (800) 222-2336

Email: info@audiology.org

Internet:<http://www.audiology.org>

## **National Institute on Deafness and Other Communication Disorders**

National Institutes of Health

31 Center Drive, MSC 2320

Bethesda, MD 20892-2320

Email: nidcdinfo@nih.gov

Internet:<http://www.nidcd.nih.gov/>

## **National Institute for Occupational Safety and Health (NIOSH)**

395 E Street, S.W. Suite 9200 Patriots Plaza Building Washington, DC 20201 Voice: 1-800-35-NIOSH (1-800-356-4647) 1-800-CDC-INFO (1-800-232-4636) Outside the U.S. 513-533-8328 Email: cdcinfo@cdc.gov Internet: <http://www.cdc.gov> 1-888-232-6348 TTY Internet: <http://www.cdc.gov/niosh/topics/noise/default.html>

# Operating Environment

Remember to follow any special regulations in force in any area and always switch your phone off whenever it is forbidden to use it, or when it may cause interference or danger.

When connecting the phone or any accessory to another device, read its user's guide for detailed safety instructions. Do not connect incompatible products.

As with other mobile radio transmitting equipment, users are advised that for the satisfactory operation of the equipment and for the safety of personnel, it is recommended that the equipment should only be used in the normal operating position (held to your ear with the antenna pointing over your shoulder if you are using an external antenna).

# Using Your Phone Near Other Electronic Devices

Most modern electronic equipment is shielded from radio frequency (RF) signals. However, certain electronic equipment may not be shielded against the RF signals from your wireless phone. Consult the manufacturer to discuss alternatives.

### *Implantable Medical Devices*

A minimum separation of six (6) inches should be maintained between a handheld wireless phone and an implantable medical device, such as a pacemaker or implantable cardioverter defibrillator, to avoid potential interference with the device.

Persons who have such devices:

- Should ALWAYS keep the phone more than six (6) inches from their implantable medical device when the phone is turned ON;
- Should not carry the phone in a breast pocket:
- Should use the ear opposite the implantable medical device to minimize the potential for interference;
- Should turn the phone OFF immediately if there is any reason to suspect that interference is taking place;
- Should read and follow the directions from the manufacturer of your implantable medical device. If you have any questions about using your wireless phone with such a device, consult your health care provider.

For more information see:

<http://www.fcc.gov/oet/rfsafety/rf-faqs.html>

## *Other Medical Devices*

If you use any other personal medical devices, consult the manufacturer of your device to determine if it is adequately shielded from external RF energy. Your physician may be able to assist you in obtaining this information. Switch your phone off in health care facilities when any regulations posted in these areas instruct you to do so. Hospitals or health care facilities may be using equipment that could be sensitive to external RF energy.

### *Vehicles*

RF signals may affect improperly installed or inadequately shielded electronic systems in motor vehicles. Check with the manufacturer or its representative regarding your vehicle. You should also consult the manufacturer of any equipment that has been added to your vehicle.

# *Posted Facilities*

Switch your phone off in any facility where posted notices require you to do so.

# Potentially Explosive Environments

Switch your phone off when in any area with a potentially explosive atmosphere and obey all signs and instructions. Sparks in such areas could cause an explosion or fire resulting in bodily injury or even death. Users are advised to switch the phone off while at a refueling point (service station). Users are reminded of the need to observe restrictions on the use of radio equipment in fuel depots (fuel storage and distribution areas), chemical plants or where blasting operations are in progress.

Areas with a potentially explosive atmosphere are often but not always clearly marked. They include below deck on boats, chemical transfer or storage facilities, vehicles using liquefied petroleum gas (such as propane or butane), areas where the air contains chemicals or particles, such as grain, dust or metal powders, and any other area where you would normally be advised to turn off your vehicle engine.

# Emergency Calls

This phone, like any wireless phone, operates using radio signals, wireless and landline networks as well as userprogrammed functions, which cannot guarantee connection in all conditions. Therefore, you should never rely solely on any wireless phone for essential communications (medical emergencies, for example).

Remember, to make or receive any calls the phone must be switched on and in a service area with adequate signal strength. Emergency calls may not be possible on all wireless phone networks or when certain network services and/or phone features are in use. Check with local service providers.

# To make an emergency call:

- **1.** If the phone is not on, switch it on.
- **2.** Key in the emergency number for your present location (for example, 911 or other official emergency number). Emergency numbers vary by location.
- **3.** Press the  $\blacksquare$  key.

If certain features are in use (call barring, for example), you may first need to deactivate those features before you can make an emergency call. Consult this document and your local cellular service provider.

When making an emergency call, remember to give all the necessary information as accurately as possible. Remember that your phone may be the only means of communication at the scene of an accident; do not cut off the call until given permission to do so.

# *Restricting Children's access to your Phone*

Your phone is not a toy. Children should not be allowed to play with it because they could hurt themselves and others, damage the phone or make calls that increase your phone bill.
# FCC Notice and Cautions

### *FCC Notice*

The phone may cause TV or radio interference if used in close proximity to receiving equipment. The FCC can require you to stop using the phone if such interference cannot be eliminated.

Vehicles using liquefied petroleum gas (such as propane or butane) must comply with the National Fire Protection Standard (NFPA-58). For a copy of this standard, contact the National Fire Protection Association:

#### **NFPA (National Fire Protection Agency)**

1 Batterymarch Park Quincy, Massachusetts USA 02169-7471 Internet:<http://www.nfpa.org>

### *Cautions*

Any changes or modifications to your phone not expressly approved in this document could void your warranty for this equipment, and void your authority to operate this equipment. Only use approved batteries, antennas and chargers. The use of any unauthorized accessories may be dangerous and void the phone warranty if said accessories cause damage or a defect to the phone.

Although your phone is quite sturdy, it is a complex piece of equipment and can be broken. Avoid dropping, hitting, bending or sitting on it.

### Other Important Safety Information

- Only qualified personnel should service the phone or install the phone in a vehicle. Faulty installation or service may be dangerous and may invalidate any warranty applicable to the device.
- Check regularly that all wireless phone equipment in your vehicle is mounted and operating properly.
- Do not store or carry flammable liquids, gases or explosive materials in the same compartment as the phone, its parts or accessories.
- For vehicles equipped with an air bag, remember that an air bag inflates with great force. Do not place objects, including both installed or portable wireless equipment in the area over the air bag or in the air bag deployment area. If wireless equipment is improperly installed and the air bag inflates, serious injury could result.
- Switch your phone off before boarding an aircraft. The use of wireless phone in aircraft is illegal and may be dangerous to the aircraft's operation.
- Failure to observe these instructions may lead to the suspension or denial of telephone services to the offender, or legal action, or both.

# Product Performance

## *Getting the Most Out of Your Signal Reception*

The quality of each call you make or receive depends on the signal strength in your area. Your phone informs you of the current signal strength by displaying a number of bars next to the signal strength icon. The more bars displayed, the stronger the signal.

If you're inside a building, being near a window may give you better reception.

### *Understanding the Power Save Feature*

If your phone is unable to find a signal after searching, a Power Save feature is automatically activated. If your phone is active, it periodically rechecks service availability or you can check it yourself by pressing any key.

Anytime the Power Save feature is activated, a message displays on the screen. When a signal is found, your phone returns to standby mode.

## *Understanding How Your Phone Operates*

Your phone is basically a radio transmitter and receiver. When it's turned on, it receives and transmits radio frequency (RF) signals. When you use your phone, the system handling your call controls the power level. This power can range from 0.006 watts to 0.2 watts in digital mode.

## *Maintaining Your Phone's Peak Performance*

For the best care of your phone, only authorized personnel should service your phone and accessories. Faulty service may void the warranty.

There are several simple guidelines to operating your phone properly and maintaining safe, satisfactory service.

- To ensure that the Hearing Aid Compatibility rating for your phone is maintained, secondary transmitters such as Bluetooth and WLAN components must be disabled during a call. For more information, refer to the *"Disabling Bluetooth or WLAN"* section.
- If your phone is equipped with an external antenna, hold the phone with the antenna raised, fully-extended and over your shoulder.
- Do not hold, bend or twist the phone's antenna, if applicable.
- Do not use the phone if the antenna is damaged.
- If your phone is equipped with an internal antenna, obstructing the internal antenna could inhibit call performance.
- Speak directly into the phone's receiver.
- Avoid exposing your phone and accessories to rain or liquid spills. If your phone does get wet, immediately turn the power off and remove the battery. If it is inoperable, call Customer Care for service.

# Availability of Various Features/Ring Tones

Many services and features are network dependent and may require additional subscription and/or usage charges. Not all features are available for purchase or use in all areas. Downloadable Ring Tones may be available at an additional cost. Other conditions and restrictions may apply. See your service provider for additional information.

# Battery Standby and Talk Time

Standby and talk times will vary depending on phone usage patterns and conditions. Battery power consumption depends on factors such as network configuration, signal strength, operating temperature, features selected, frequency of calls, and voice, data, and other application usage patterns.

# Battery Precautions

- Avoid dropping the cell phone. Dropping it, especially on a hard surface, can potentially cause damage to the phone and battery. If you suspect damage to the phone or battery, take it to a service center for inspection.
- Never use any charger or battery that is damaged in any way.
- Do not modify or remanufacture the battery as this could result in serious safety hazards.
- If you use the phone near the network's base station, it uses less power; talk and standby time are greatly affected by the signal strength on the cellular network and the parameters set by the network operator.
- Follow battery usage, storage and charging guidelines found in the user's guide.
- Battery charging time depends on the remaining battery charge and the type of battery and charger used. The battery can be charged and discharged hundreds of times, but it will gradually wear out. When the operation time (talk time and standby time) is noticeably shorter than normal, it is time to buy a new battery.
- If left unused, a fully charged battery will discharge itself over time.
- Use only Samsung-approved batteries and recharge your battery only with Samsung-approved chargers. When a charger is not in use, disconnect it from the power source. Do not leave the battery connected to a charger for more than a week, since overcharging may shorten its life.
- Do not use incompatible cell phone batteries and chargers. Some Web sites and second-hand dealers, not associated with reputable manufacturers and carriers, might be selling incompatible or even counterfeit batteries and chargers. Consumers

should purchase manufacturer or carrier recommended products and accessories. If unsure about whether a replacement battery or charger is compatible, contact the manufacturer of the battery or charger.

- Misuse or use of incompatible phones, batteries, and charging devices could result in damage to the equipment and a possible risk of fire, explosion, leakage, or other serious hazard.
- Extreme temperatures will affect the charging capacity of your battery: it may require cooling or warming first.
- Do not leave the battery in hot or cold places, such as in a car in summer or winter conditions, as you will reduce the capacity and lifetime of the battery. Always try to keep the battery at room temperature. A phone with a hot or cold battery may temporarily not work, even when the battery is fully charged. Li-ion batteries are particularly affected by temperatures below 0 °C (32 °F).
- Do not place the phone in areas that may get very hot, such as on or near a cooking surface, cooking appliance, iron, or radiator.
- Do not get your phone or battery wet. Even though they will dry and appear to operate normally, the circuitry could slowly corrode and pose a safety hazard.
- Do not short-circuit the battery. Accidental short-circuiting can occur when a metallic object (coin, clip or pen) causes a direct connection between the + and - terminals of the battery (metal strips on the battery), for example when you carry a spare battery in a pocket or bag. Short-circuiting the terminals may damage the battery or the object causing the short-circuiting.
- Do not permit a battery out of the phone to come in contact with metal objects, such as coins, keys or jewelry.
- Do not crush, puncture or put a high degree of pressure on the battery as this can cause an internal short-circuit, resulting in overheating.
- Dispose of used batteries in accordance with local regulations. In some areas, the disposal of batteries in household or business trash may be prohibited. For safe disposal options for Li-Ion batteries, contact your nearest Samsung authorized service center. Always recycle. Do not dispose of batteries in a fire.

# Care and Maintenance

Your phone is a product of superior design and craftsmanship and should be treated with care. The suggestions below will help you fulfill any warranty obligations and allow you to enjoy this product for many years.

- Keep the phone and all its parts and accessories out of the reach of small children.
- Keep the phone dry. Precipitation, humidity and liquids contain minerals that will corrode electronic circuits.
- Do not use the phone with a wet hand. Doing so may cause an electric shock to you or damage to the phone.
- Do not use or store the phone in dusty, dirty areas, as its moving parts may be damaged.
- Do not store the phone in hot areas. High temperatures can shorten the life of electronic devices, damage batteries, and warp or melt certain plastics.
- Do not store the phone in cold areas. When the phone warms up to its normal operating temperature, moisture can form inside the phone, which may damage the phone's electronic circuit boards.
- Do not drop, knock or shake the phone. Rough handling can break internal circuit boards.
- Do not use harsh chemicals, cleaning solvents or strong detergents to clean the phone. Wipe it with a soft cloth slightly dampened in a mild soap-and-water solution.
- Do not paint the phone. Paint can clog the device's moving parts and prevent proper operation.
- Do not put the phone in or on heating devices, such as a microwave oven, a stove or a radiator. The phone may explode when overheated.
- If your phone is equipped with an external antenna, use only the supplied or an approved replacement antenna. Unauthorized antennas or modified accessories may damage the phone and violate regulations governing radio devices.
- If the phone, battery, charger or any accessory is not working properly, take it to your nearest qualified service facility. The personnel there will assist you, and if necessary, arrange for service.

## <span id="page-185-0"></span>Standard Limited Warranty

### **What is Covered and For How Long?**

SAMSUNG TELECOMMUNICATIONS AMERICA, LLC ("SAMSUNG") warrants to the original purchaser ("Purchaser") that SAMSUNG's Phones and accessories ("Products") are free from defects in material and workmanship under normal use and service for the period commencing upon the date of purchase and continuing for the following specified period of time after that date:

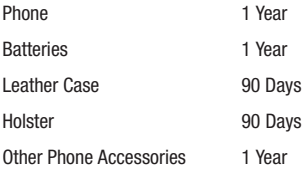

**What is Not Covered?** This Limited Warranty is conditioned upon proper use of Product by Purchaser. This Limited Warranty does not cover: (a) defects or damage resulting from accident, misuse, abuse, neglect, unusual physical, electrical or electromechanical stress, or modification of any part of Product, including antenna, or cosmetic damage; (b) equipment that has the serial number removed or made illegible; (c) any plastic surfaces or other externally exposed parts that are scratched or damaged due to normal use; (d) malfunctions resulting from the use of Product in conjunction with accessories, products, or ancillary/peripheral equipment not furnished or approved by SAMSUNG; (e) defects or damage from improper testing, operation, maintenance, installation, or adjustment; (f) installation, maintenance, and service of Product, or (g) Product used or purchased outside the United States or Canada.

This Limited Warranty covers batteries only if battery capacity falls below 80% of rated capacity or the battery leaks, and this Limited Warranty does not cover any battery if (i) the battery has been charged by a battery charger not specified or approved by SAMSUNG for charging the battery, (ii) any of the seals on the battery are broken or show evidence of tampering, or (iii) the battery has been used in equipment other than the SAMSUNG phone for which it is specified.

**What are SAMSUNG's Obligations?** During the applicable warranty period, SAMSUNG will repair or replace, at SAMSUNG's sole option, without charge to Purchaser, any defective component part of Product. To obtain service under this Limited Warranty, Purchaser must return Product to an authorized phone service facility in an adequate container for shipping, accompanied by Purchaser's sales receipt or comparable substitute proof of sale showing the date of purchase, the serial number of Product and the sellers' name and address. To obtain assistance on where to deliver the Product, call Samsung Customer Care at 1-888-987-4357. Upon receipt, SAMSUNG will promptly repair or replace the defective Product. SAMSUNG may, at SAMSUNG's sole option, use rebuilt, reconditioned, or new parts or components when repairing any Product or replace Product with a rebuilt, reconditioned or new Product. Repaired/replaced leather cases, pouches and holsters will be warranted for a period of ninety (90) days. All other repaired/replaced Product will be warranted for a period equal to the remainder of the original Limited Warranty on the original Product or for 90 days, whichever is longer. All replaced parts, components, boards and equipment shall become the property of SAMSUNG.

If SAMSUNG determines that any Product is not covered by this Limited Warranty, Purchaser must pay all parts, shipping, and labor charges for the repair or return of such Product.

**WHAT ARE THE LIMITS ON SAMSUNG'S WARRANTY/LIABILITY?** EXCEPT AS SET FORTH IN THE EXPRESS WARRANTY CONTAINED HEREIN, PURCHASER TAKES THE PRODUCT "AS IS," AND SAMSUNG MAKES NO WARRANTY OR REPRESENTATION AND THERE ARE NO CONDITIONS, EXPRESS OR IMPLIED, STATUTORY OR OTHERWISE, OF ANY KIND WHATSOEVER WITH RESPECT TO THE PRODUCT, INCLUDING BUT NOT LIMITED TO:

- THE MERCHANTABILITY OF THE PRODUCT OR ITS FITNESS FOR ANY PARTICULAR PURPOSE OR USE;
- WARRANTIES OF TITLE OR NON-INFRINGEMENT;
- DESIGN, CONDITION, QUALITY, OR PERFORMANCE OF THE PRODUCT;
- THE WORKMANSHIP OF THE PRODUCT OR THE COMPONENTS CONTAINED THEREIN; OR
- COMPLIANCE OF THE PRODUCT WITH THE REQUIREMENTS OF ANY LAW, RULE, SPECIFICATION OR CONTRACT PERTAINING THERETO.

NOTHING CONTAINED IN THE INSTRUCTION MANUAL SHALL BE CONSTRUED TO CREATE AN EXPRESS WARRANTY OF ANY KIND WHATSOEVER WITH RESPECT TO THE PRODUCT. ALL IMPLIED WARRANTIES AND CONDITIONS THAT MAY ARISE BY OPERATION OF LAW, INCLUDING IF APPLICABLE THE IMPLIED WARRANTIES OF MERCHANTABILITY AND FITNESS FOR A PARTICULAR PURPOSE, ARE HEREBY LIMITED TO THE SAME DURATION OF TIME AS THE EXPRESS WRITTEN WARRANTY STATED HEREIN. SOME STATES/PROVINCES DO NOT ALLOW LIMITATIONS ON HOW LONG AN IMPLIED WARRANTY LASTS, SO THE ABOVE LIMITATION MAY NOT APPLY TO YOU. IN ADDITION, SAMSUNG SHALL NOT BE LIABLE FOR ANY DAMAGES OF ANY KIND RESULTING FROM THE PURCHASE, USE, OR

MISUSE OF, OR INABILITY TO USE THE PRODUCT OR ARISING DIRECTLY OR INDIRECTLY FROM THE USE OR LOSS OF USE OF THE PRODUCT OR FROM THE BREACH OF THE EXPRESS WARRANTY, INCLUDING INCIDENTAL, SPECIAL, CONSEQUENTIAL OR SIMILAR DAMAGES, OR LOSS OF ANTICIPATED PROFITS OR BENEFITS, OR FOR DAMAGES ARISING FROM ANY TORT (INCLUDING NEGLIGENCE OR GROSS NEGLIGENCE) OR FAULT COMMITTED BY SAMSUNG, ITS AGENTS OR EMPLOYEES, OR FOR ANY BREACH OF CONTRACT OR FOR ANY CLAIM BROUGHT AGAINST PURCHASER BY ANY OTHER PARTY. SOME STATES/PROVINCES DO NOT ALLOW THE EXCLUSION OR LIMITATION OF INCIDENTAL OR CONSEQUENTIAL DAMAGES, SO THE ABOVE LIMITATION OR EXCLUSION MAY NOT APPLY TO YOU. THIS WARRANTY GIVES YOU SPECIFIC LEGAL RIGHTS, AND YOU MAY ALSO HAVE OTHER RIGHTS, WHICH VARY FROM STATE TO STATE/PROVINCE TO PROVINCE. THIS LIMITED WARRANTY SHALL NOT EXTEND TO ANYONE OTHER THAN THE ORIGINAL PURCHASER OF THIS PRODUCT AND STATES PURCHASER'S EXCLUSIVE REMEDY. IF ANY PORTION OF THIS LIMITED WARRANTY IS HELD ILLEGAL OR UNENFORCEABLE BY REASON OF ANY LAW, SUCH PARTIAL ILLEGALITY OR UNENFORCEABILITY SHALL NOT AFFECT THE ENFORCEABILITY FOR THE REMAINDER OF THIS LIMITED WARRANTY WHICH PURCHASER ACKNOWLEDGES IS AND WILL ALWAYS BE CONSTRUED TO BE LIMITED BY ITS TERMS OR AS LIMITED AS THE LAW PERMITS. THE PARTIES UNDERSTAND THAT THE PURCHASER MAY USE THIRD-PARTY SOFTWARE OR EQUIPMENT IN CONJUNCTION WITH THE PRODUCT. SAMSUNG MAKES NO WARRANTIES OR REPRESENTATIONS AND THERE ARE NO CONDITIONS, EXPRESS OR IMPLIED, STATUTORY OR OTHERWISE, AS TO THE QUALITY, CAPABILITIES, OPERATIONS, PERFORMANCE OR SUITABILITY OF ANY THIRDPARTY SOFTWARE OR EQUIPMENT, WHETHER SUCH THIRD-PARTY SOFTWARE OR EQUIPMENT IS INCLUDED WITH THE PRODUCT DISTRIBUTED BY SAMSUNG OR OTHERWISE, INCLUDING THE ABILITY TO INTEGRATE ANY SUCH SOFTWARE OR EQUIPMENT WITH THE PRODUCT. THE QUALITY, CAPABILITIES, OPERATIONS, PERFORMANCE AND SUITABILITY OF ANY SUCH THIRD-PARTY SOFTWARE OR EQUIPMENT LIE SOLELY WITH THE PURCHASER AND THE DIRECT VENDOR, OWNER OR SUPPLIER OF SUCH THIRD-PARTY SOFTWARE OR EQUIPMENT, AS THE CASE MAY BE.

This Limited Warranty allocates risk of Product failure between Purchaser and SAMSUNG, and SAMSUNG's Product pricing reflects this allocation of risk and the limitations of liability contained in this Limited Warranty. The agents, employees, distributors, and dealers of SAMSUNG are not authorized to make modifications to this Limited Warranty, or make additional warranties binding on SAMSUNG. Accordingly, additional statements such as dealer advertising or presentation, whether oral or written, do not constitute warranties by SAMSUNG and should not be relied upon.

### *Precautions for Transfer and Disposal*

If data stored on this device is deleted or reformatted using the standard methods, the data only appears to be removed on a superficial level, and it may be possible for someone to retrieve and reuse the data by means of special software.

To avoid unintended information leaks and other problems of this sort, it is recommended that the device be returned to Samsung's Customer Care Center for an Extended File System (EFS) Clear which will eliminate all user memory and return all settings to default settings. Please contact the **Samsung Customer Care Center** for details.

**Important!:** Please provide warranty information (proof of purchase) to Samsung's Customer Care Center in order to provide this service at no charge. If the warranty has expired on the device, charges may apply.

Customer Care Center: 1000 Klein Rd. Plano, TX 75074 Toll Free Tel: 1.888.987.HELP (4357) Samsung Telecommunications America, LLC: 1301 East Lookout Drive Richardson, Texas 75082 Phone: 1-800-SAMSUNG (726-7864)

**Important!:** If you are using a handset other than a standard numeric keypad, dial the numbers listed in brackets.

Phone: 1-888-987-HELP (4357)

©2009 Samsung Telecommunications America. All rights reserved.

No reproduction in whole or in part allowed without prior written approval. Specifications and availability subject to change without notice.

# Index

### **A**

**ABC mode** [43](#page-45-0) **Acces[sing a Menu Function](#page-98-0)** [31](#page-33-0) **Alarm** 96 **Applications** [89](#page-91-0) Alarm [96](#page-98-0) Calculator [105](#page-107-0) Calendar [108](#page-110-0) Convertor [106](#page-108-0) Files [89](#page-91-1) RSS reader [107](#page-109-0) Stopwatch [107](#page-109-1) Tasks [103](#page-105-0) Timer [107](#page-109-2) World Clock [105](#page-107-1) **Audio Modes** [102](#page-104-0)

#### **B**

**Backlight**

description [18](#page-20-0) LCD brightness [18](#page-20-1) settings [151](#page-153-0)

#### **Battery**

charging [9](#page-11-0) low indicator [10](#page-12-0)

#### **Bluetooth**

settings [156](#page-158-0)

#### **C**

**Calculator** [105](#page-107-0) **Calendar** [108](#page-110-0) **Call Functions** [20](#page-22-0)

adiusting the call [volume](#page-23-1) [21](#page-23-0) answeri[ng a call](#page-27-0) 21 call log 25 correcting th[e number](#page-22-2) [20](#page-22-1) ending a call 20 international call [20](#page-22-3) making a call [20](#page-22-4) making a call from Phonebook [51](#page-53-0) making a new call wh[ile in a call](#page-23-2) [28](#page-30-0) redialing last number 21 searching for a [number during a call](#page-27-1) [28](#page-30-1) swapping calls 25 **Call Records** all calls [25](#page-27-2) delete [26](#page-28-0) incoming calls [26](#page-28-1) missed calls [26](#page-28-2) outgoi[ng calls](#page-31-0) [26](#page-28-3) **Call Waiting** 29 **Caller Group** adding [52](#page-54-0) **Camcorder** options [125](#page-127-0) re[cording video](#page-118-0) [124](#page-126-0) **Camera** 116 configuring pi[cture options](#page-129-0) [117](#page-119-0) shortcut keys 127 taking and sending photos [116](#page-118-1) **Change Phone Pa[ssword](#page-11-0)** [154](#page-156-0) **Charging battery** 9 **Check PIN code** [154](#page-156-1)

**Clear pho[ne memory](#page-108-0)** [161](#page-163-0) **Converter** 106 **Creating a Playlist** [133](#page-135-0)

#### **D**

**Data roaming** [160](#page-162-0) **Dialing a Number** SIM Card [53](#page-55-0) **Display** [19](#page-21-0) backlight [18](#page-20-0) icons [17](#page-19-0)

# **E**

**Entering Text** [43](#page-45-1) changing the Tex[t Entry Mode](#page-48-0) [43](#page-45-2) using ABC Mode 46 using Numeric [46](#page-48-1) using Symbols [46](#page-48-2) using T9 Mode [45](#page-47-0) **F Fixed Dialing Mode** [154](#page-156-2) **G Getting Started** [5](#page-7-0) activating [your phone](#page-13-0) [5](#page-7-1) voice mail 11 **H Healt[h and Safety Information](#page-21-1)** [164](#page-166-0) **Help** 19 **HiFi Ringers** [92](#page-94-0) **I**

## **Icons, description** [17](#page-19-0) **Instant Messaging** [78](#page-80-0) **International Call** [20](#page-22-3)

## **L**

**Lock Applications** [154](#page-156-3) **Low battery indicator** [10](#page-12-0)**M Making a Call** Phonebook [51](#page-53-1) **MegaTones** [93](#page-95-0) **Menu Navigation** [30](#page-32-0) **Messages** [62](#page-64-0) **Messaging** types of messages [62](#page-64-1) **Missed Call** viewing [26](#page-28-4) **Multi-Party Call** [27](#page-29-0) dropping one participant [27](#page-29-1) private co[nversation](#page-29-3) [27](#page-29-2) setting up 27 **Music** copying a music file [139](#page-141-0) moving a music file [138](#page-140-0) moving and copying files [138](#page-140-1) sending file to Bluetooth device [139](#page-141-1) transfer[ring music files](#page-132-0) [137](#page-139-0) **Music Player** 130 add to current list [134](#page-136-0) adding music [133](#page-135-1) assigning [137](#page-139-1) assigning alarm tone [138](#page-140-2) assigning Individual ringtone [138](#page-140-3) assigning ringtone [138](#page-140-4) creating a playlist [133](#page-135-2) deleting files [137](#page-139-2)

playing music [136](#page-138-0)

removing music [134](#page-136-1) settings [130](#page-132-1) shortcuts [131](#page-133-0) **My Album** [89](#page-91-2), [129](#page-131-0)

#### **N**

**Network Selection** [160](#page-162-1) **Number mode** [43](#page-45-3)

### **P**

**Phone**

icons [17](#page-19-0) putting a call on hold [28](#page-30-2) switch[ing on/off](#page-15-0) [11](#page-13-1) **Phone Keys** 13 **Phone Lock** [153](#page-155-0) **Phone Safety** [175](#page-177-0) **Phone Settings** [152](#page-154-0) **Phonebook** checking the memor[y status](#page-62-0) [61](#page-63-0) one-hand operation 60 searching for [a number](#page-56-0) [28](#page-30-3) speed dialing 54

#### **Photos**

accessing pictures [120](#page-122-0) deleting pictures [121](#page-123-0) locking [122](#page-124-0) renaming [122](#page-124-1)

#### **Picture messages**

creating [and sending](#page-73-0) [69](#page-71-0) settings 71

#### **Push message**

settings [77](#page-79-0) viewing in Inbox [76](#page-78-0) **Recording Video** [124](#page-126-0) **RSS reader** [107](#page-109-0) **S SAR values** [164](#page-166-1) **Security** [153](#page-155-1) **Settings** [140](#page-142-0) backlight [151](#page-153-0) call settings [159](#page-161-0) display [150](#page-152-0) one-ha[nd operation](#page-154-1) [60](#page-62-0) phone 152 security [153](#page-155-2) sound [141](#page-143-0) time & date [151](#page-153-1) **Shortcuts** 32 **SIM card** installing [5](#page-7-2) **Speed Dial** settin[g up entries](#page-109-1) [54](#page-56-0) **Stopwatch** 107 **Storing a number** in phone's memory [48](#page-50-0) on SIM card [50](#page-52-0) **Symbol mode** [43](#page-45-4)

### **T**

**T9 mode** [43](#page-45-5) **Text input mode** changing [43](#page-45-6)

## **R**

voic[e recognition](#page-34-0) [97](#page-99-0), [101](#page-103-0)

## **Text message** [65](#page-67-0)

create [66](#page-68-0) sending [options](#page-71-2) [69](#page-71-1) settings 69 **Timer** [107](#page-109-2)

# **U**

**UL Certification** [166](#page-168-0) **Understanding Yo[ur Phone](#page-17-0)** [12](#page-14-0) camera view 15 features [12](#page-14-1) front view [13](#page-15-1) side views [14](#page-16-0) **Understanding Your Phonebook** [48](#page-50-1) finding a Phonebook Entry [50](#page-52-1) using Mobile Address Book [48](#page-50-2) **V Voice Commands** checking [phone status](#page-101-0) [100](#page-102-0) name dial 99 name lookup [100](#page-102-1) open applications [100](#page-102-2)

send text message [99](#page-101-1)

Say a Command options [98](#page-100-0)

**Voice Mail** [11](#page-13-2), [87](#page-89-0) **Voice recognition** [97](#page-99-0) menu [97](#page-99-1)

## **W**

**Wall charger** [9](#page-11-1) **Warranty Information** [183](#page-185-0) **Web access** [111](#page-113-0) bookmarks [113](#page-115-0) browser settings [114](#page-116-0) enter URL [113](#page-115-1) entering text [112](#page-114-0) exiting [111](#page-113-1) na[vigating](#page-41-0) [112](#page-114-1) **Widgets** 39 accessing [39](#page-41-0) functions [32](#page-34-1) navigation [39](#page-41-1) settings 42 Widget Manager [42,](#page-44-0) [140](#page-142-1) **World Clock** [105](#page-107-1)